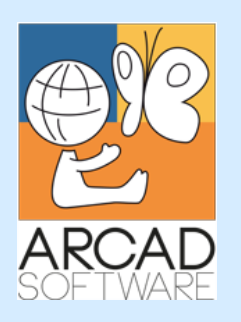

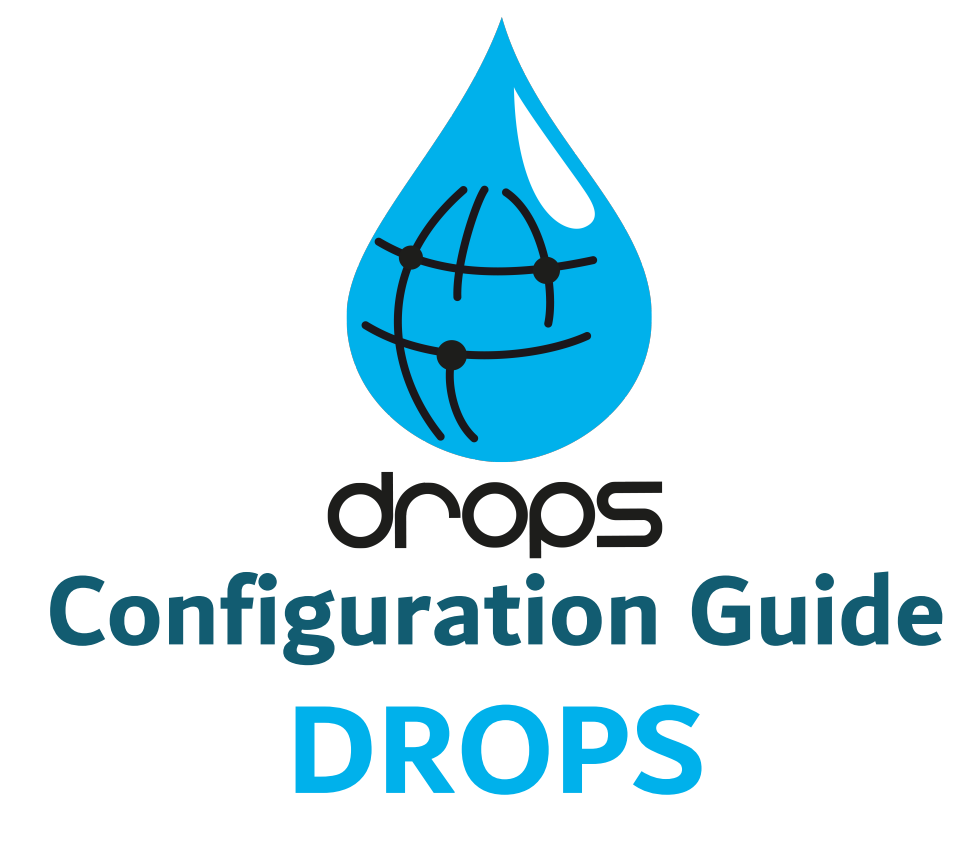

**Version 24.0**

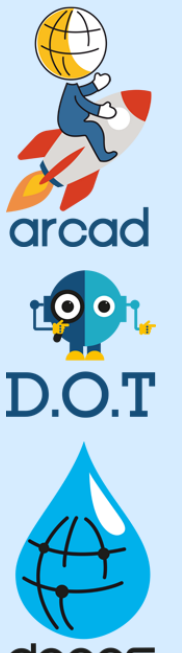

**Publication Date: January, 2024**

Prepared by the DROPS Software Documentation Team

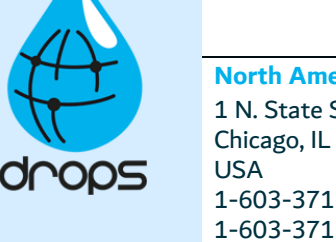

1 N. State St, 15th Floor 1-603-371-9074 1-603-371-3256 (support calls only) sales-us@arcadsoftware.com

55 Rue Adrastée – Parc Altaïs 74650 Chavanod/Annecy France +33 450 578 396 sales-eu@arcadsoftware.com

**North America & LATAM EMEA (HQ) Asia Pacific**

5 Shenton Way #22-04 UIC Building Singapore 068808 sales-asia@arcadsoftware.com

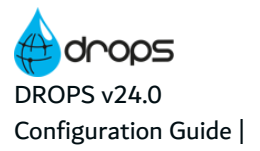

#### **Copyright © 2015-2024 by DROPS Software. All rights reserved.**

The following terms are names owned by International Business Machines Corporation in the United States, other countries, or both: AS/400®, ClearCase, ClearQuest®, DB2, DB2 Connect™, DB2 Universal Database™, ibm.com, IBM i, iSeries, System i, OS/400, Rational®, SP2, Service Pack, WebSphere. Java and all names based on Java are owned by Oracle Corp. in the United States, other countries, or both. Eclipse is a registered trademark of Eclipse Foundation, Inc. Other names of companies, products or services are the property of their respective owners.

# **Contact DROPS Software**

<span id="page-2-0"></span>Headquartered in France at the foot of the Alps, DROPS Software offers global services and has offices and partners all over the world. ARCAD partners with leading-edge companies throughout the world to offer full services, close to home.

Visit our website to [Contact](https://arcadsoftware.com/about/contact/) Us and find out more about our company and partners, or to request a demo.

The [ARCAD Customer](https://portal.arcadsoftware.com/) Portal is intended for current and potential customers that have full or trial versions of ARCAD software. If you already use or are interested in using an ARCAD product, the portal lets you view all of your current licenses and generate your own temporary license keys for most ARCAD products. It grants you access to the ARCAD product knowledge base (new releases, release notes and current documentation).

Do you have a request for change or have you encountered a bug? Log into the [ARCAD Helpdesk](https://akuiteo.arcadsoftware.com/akuiteo.clients) and create a ticket.

DROPS Software guarantees consultant support 24 hours a day, 5 days a week (24/5) to registered members. Calls received are redirected, according to the hour, to put you in contact with a support team in or near your timezone.

| <b>Country</b> | <b>Address</b>                                                                                                    | <b>Account Contact</b>                                                                    | <b>Support Contact</b>                                                           |  |  |
|----------------|----------------------------------------------------------------------------------------------------|-------------------------------------------------------------------------------------------|----------------------------------------------------------------------------------|--|--|
| France         | ARCAD Software (HO)<br>55 Rue Adrastée<br>74650 Chavanod<br><b>ARCAD Software</b><br>17 chemin de la plaine<br>07200, Saint-Didier-sous-Aubenas | +33 4 50 57 83 96<br>sales-eu@arcadsoftware.com                                           | Worldwide 24/7:                                                                  |  |  |
| Germany        | ARCAD Software Deutschland GmbH<br>c/o Pramex International GmbH<br>Savignystr. 43, 60325 Frankfurt am Main                                     |                                                                                           |                                                                                  |  |  |
| China          | <b>ARCAD Software</b><br>#2035, Yuehai Plaza,<br>180 Wanbo 2nd Road,<br>Nancun, Panyu District, Canton                                          |                                                                                           | +1 603 371 3256<br>France only:<br>+33 450 57 28 00<br>support@arcadsoftware.com |  |  |
| India          | <b>ARCAD Software</b><br>D-280/281/282, Vibhuti Khand<br>Gomti Nagar, Lucknow                                                                   | +86 (020) 22324643<br>+86 (020)22324649<br>sales-asia@arcadsoftware.com                   | <b>ARCAD Helpdesk</b>                                                            |  |  |
| Singapore      | <b>ARCAD Software</b><br>5 Shenton Way #22-04<br><b>UIC Building</b><br>Singapore 068808                                                        |                                                                                           |                                                                                  |  |  |
| <b>USA</b>     | <b>ARCAD Software</b><br>1 N. State St, 15th Floor<br>Chicago, IL                                                                               | +1 (603) 371-9074<br>+1 (603)-371-3256 (support calls only)<br>sales-us@arcadsoftware.com |                                                                                  |  |  |

<span id="page-2-1"></span>Table 1: Contact DROPS Software

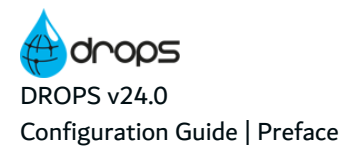

#### <span id="page-3-0"></span>**Document Purpose**

This document is intended to guide DROPS Administrators through high-level server and studio configuration processes for DROPS. It covers DROPS Server-specific configuration and all of the configuration performed from the **Preferences** menu in the DROPS Studio.

### *A* Note This document does not cover AFS-specific configuration. These are any settings found in the **Configuration** view that are not specific to DROPS.

This document is intended to guide DROPS Server Administrators through admin-level server management procedures.

#### **Intended Audience**

This document is intended for System Admins, DROPS Administrators and/or the person in charge of managing the DROPS Serverhigh-level configuration.

It is recommended that the administrator also complete the user management tasks described in the DROPS User Guide.

#### **About the Entity Access Tables**

At the beginning of most of the chapters in this document, an entity access table contains important pieces of information concerning the entity described in the chapter.

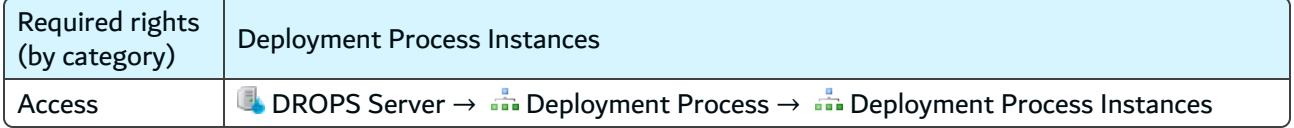

- 1. If any **rights** are required for the user's profile in order to access, edit, delete, manage, etc. anything concerning the entity described, the parent right category is listed.
- 2. The path to the entity in the **Configuration Explorer** or **Console Explorer**.

#### **Related Documentation**

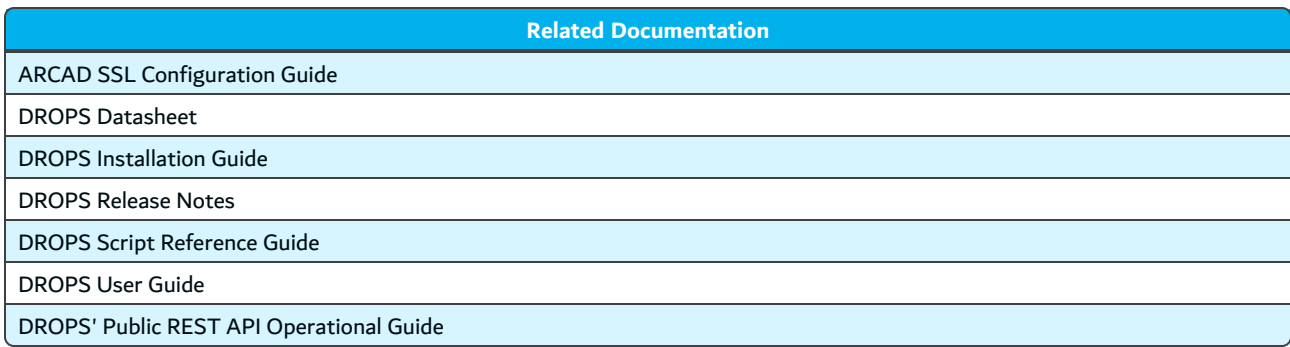

Table 2: Related Documentation

#### <span id="page-3-1"></span>**Publication Record**

Unless stated otherwise, all content is valid for the most current version of DROPS listed as well as every subsequent version.

<span id="page-4-0"></span>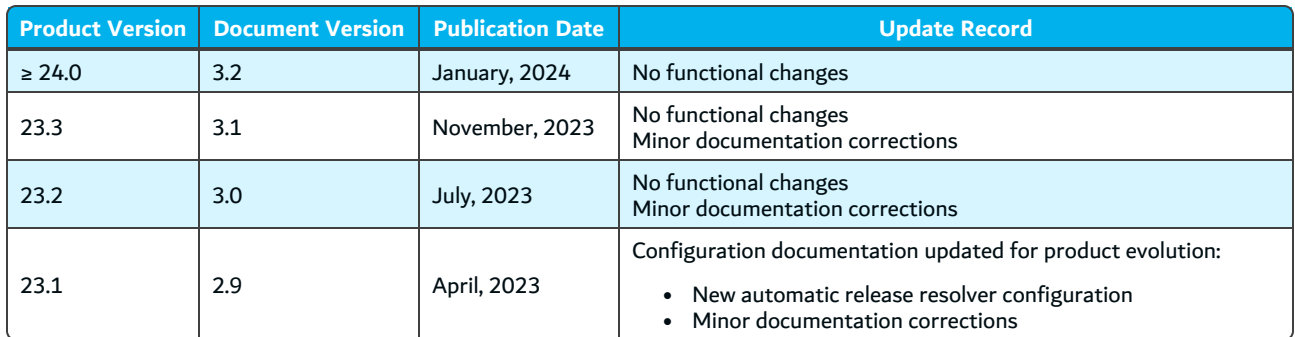

Table 3: DROPS Configuration Guide Publication Record

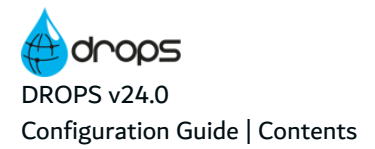

## **Contents**

<span id="page-5-0"></span>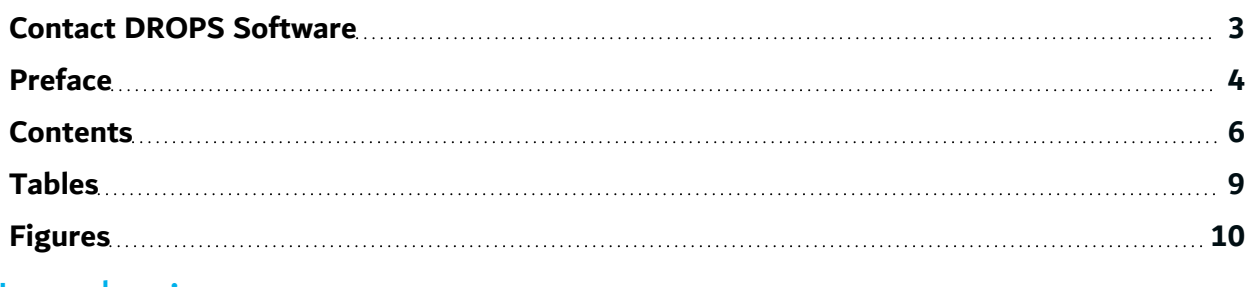

## [Introduction](#page-11-0)

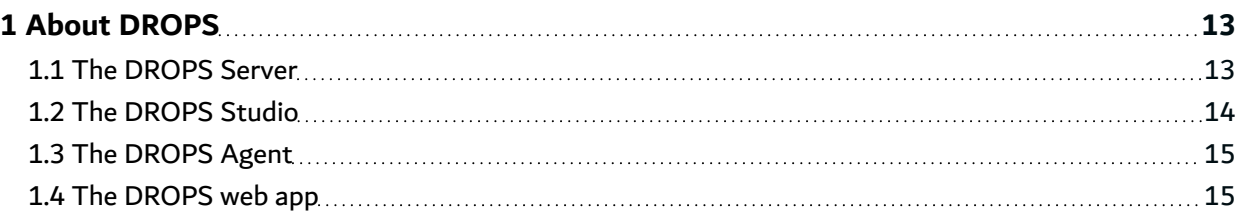

## DROPS [Configuration](#page-16-0)

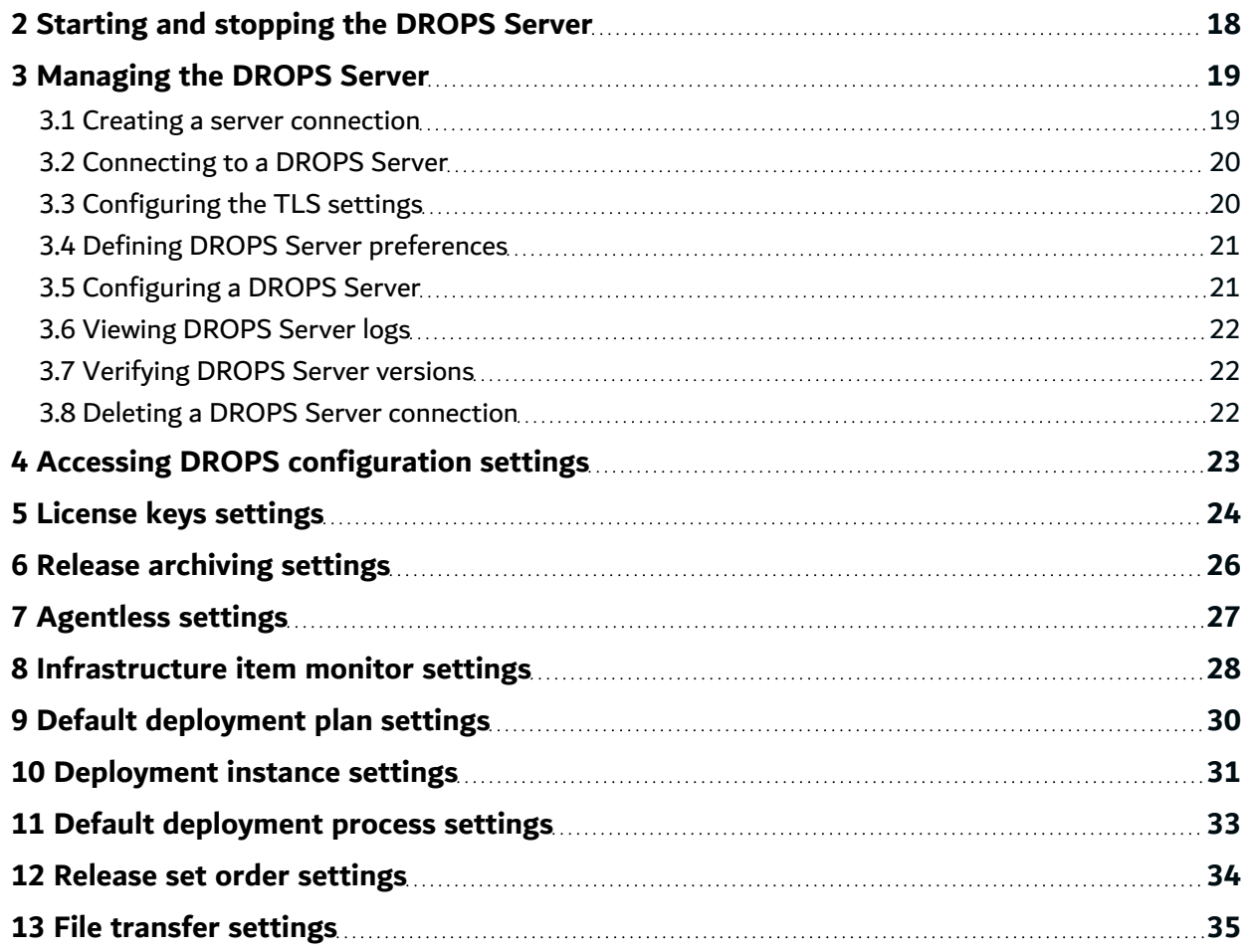

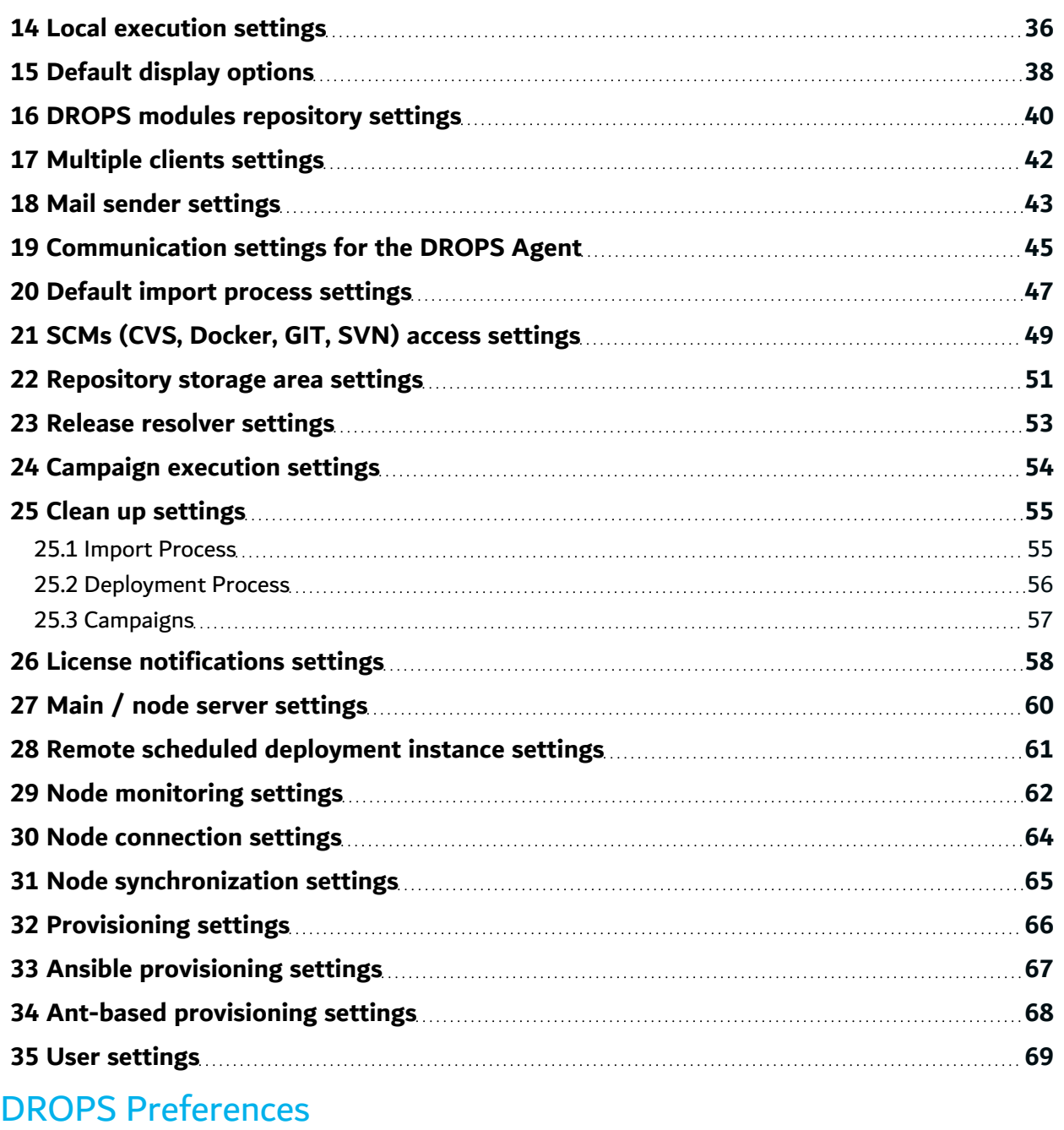

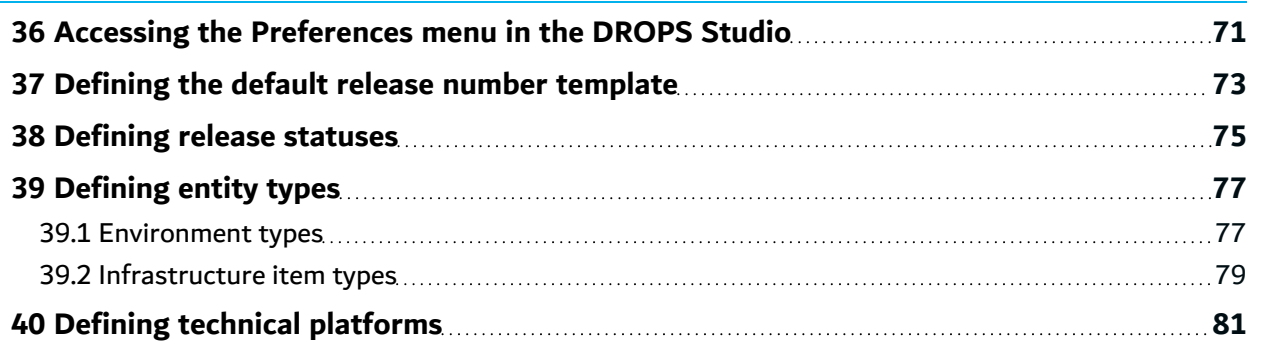

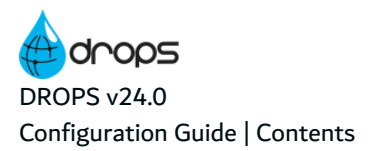

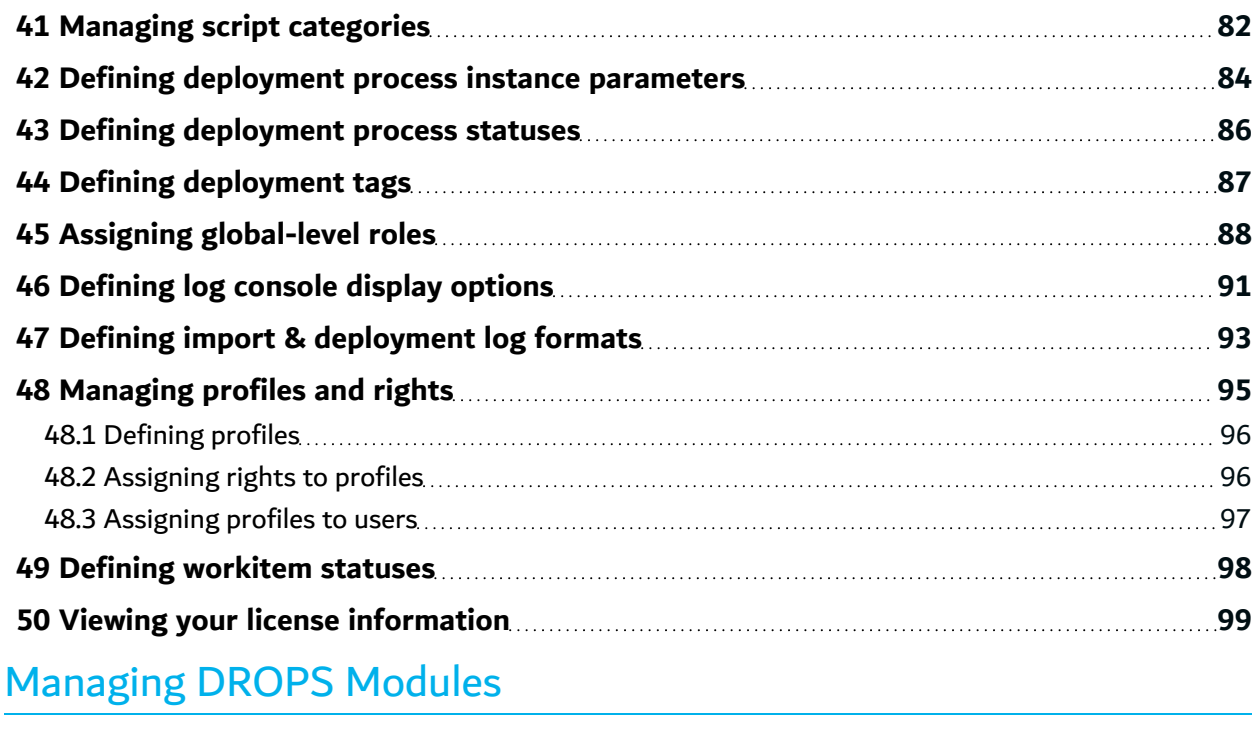

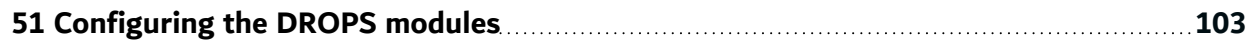

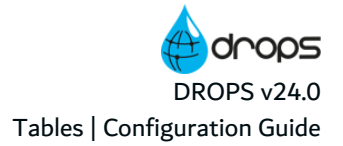

# **Tables**

<span id="page-8-0"></span>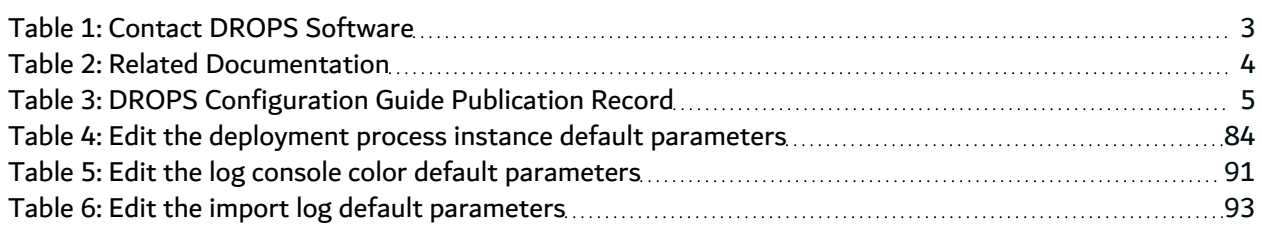

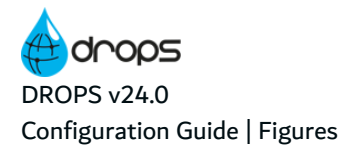

# **Figures**

<span id="page-9-0"></span>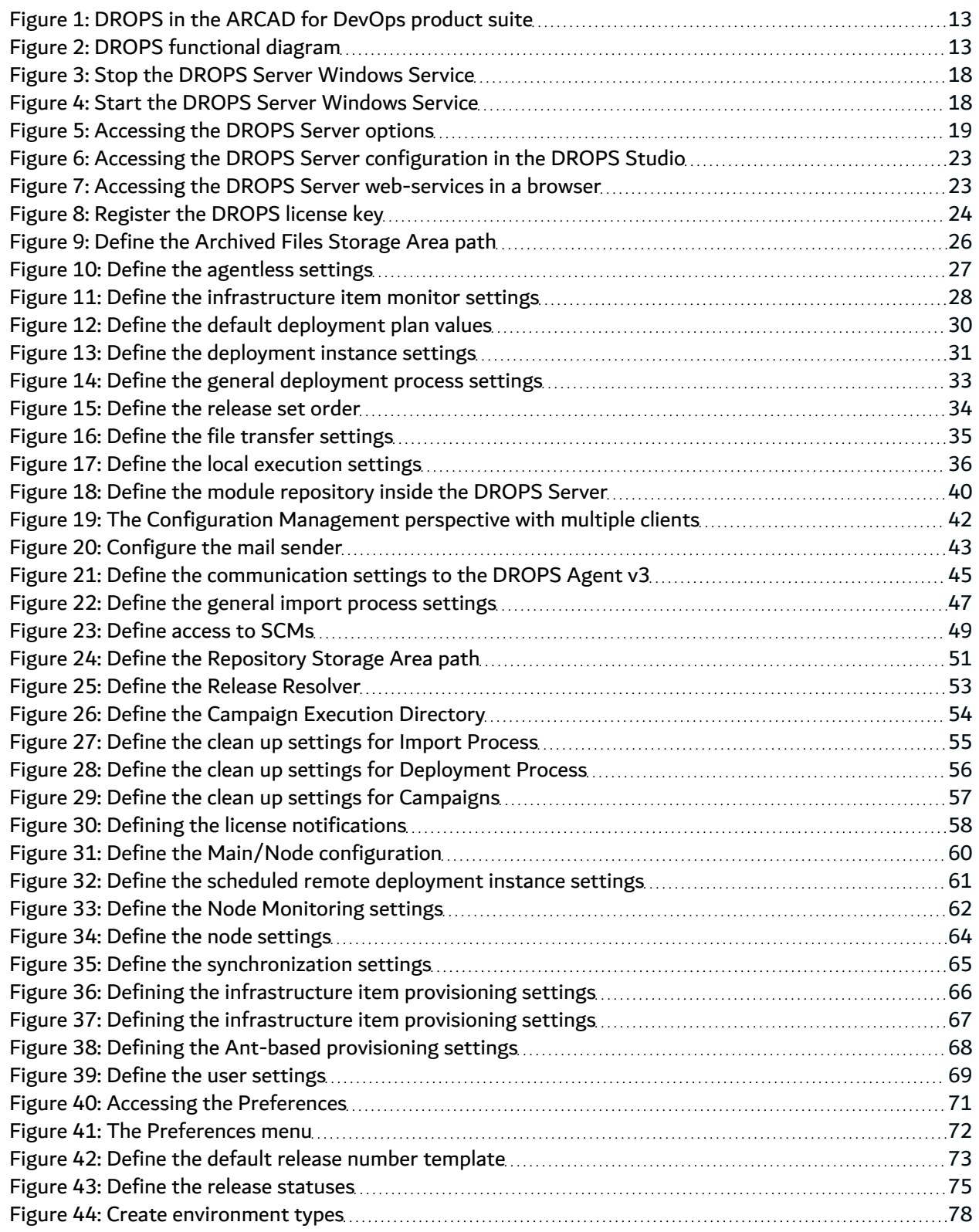

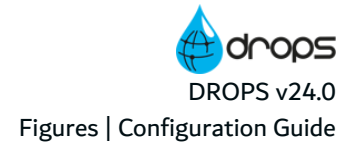

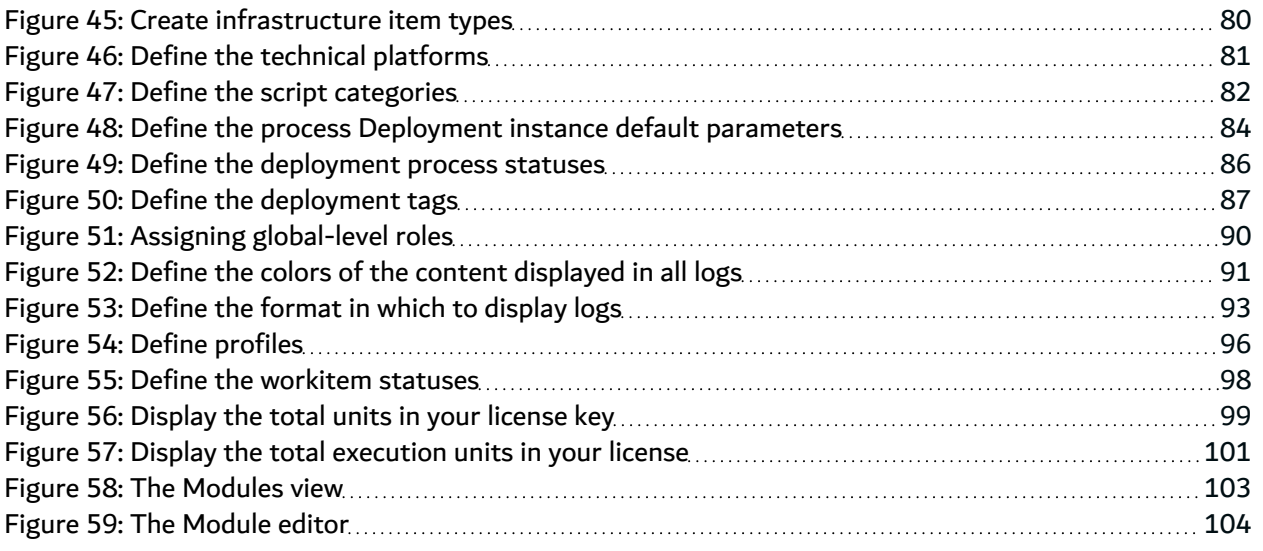

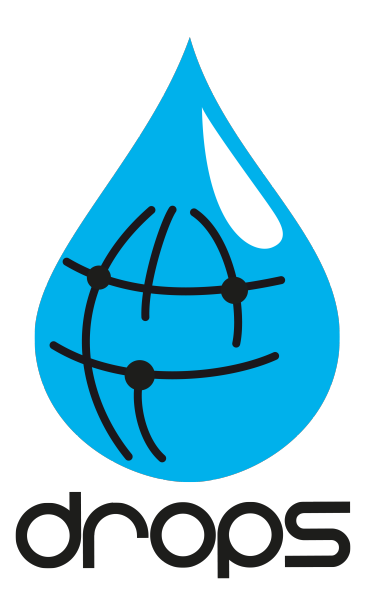

# <span id="page-11-0"></span>Introduction

# <span id="page-12-0"></span>**1 About DROPS**

Automatically or selectively create packages on any environment and "drop" them on designated target environments

DROPS offers a unique solution for the management and automation of application and systems software deployment across multiple platforms - including IBM i, Windows, UNIX, Linux, and System z. In support of DevOps, DROPS is production-oriented, shifting the bias from development to operations.. DROPS focuses on the deployment of functions, rather than on technical components. This makes the solution intuitive and easy-to-use, assisting development and operations teams in working closely together to smoothly manage an accelerated delivery schedule. DROPS also supports continuous integration and delivery, so teams can use agile methods efficiently and deliver value to customers faster. DROPS deploys by process, to maximize automation and give real-time transparency on release status for all parties.

<span id="page-12-2"></span>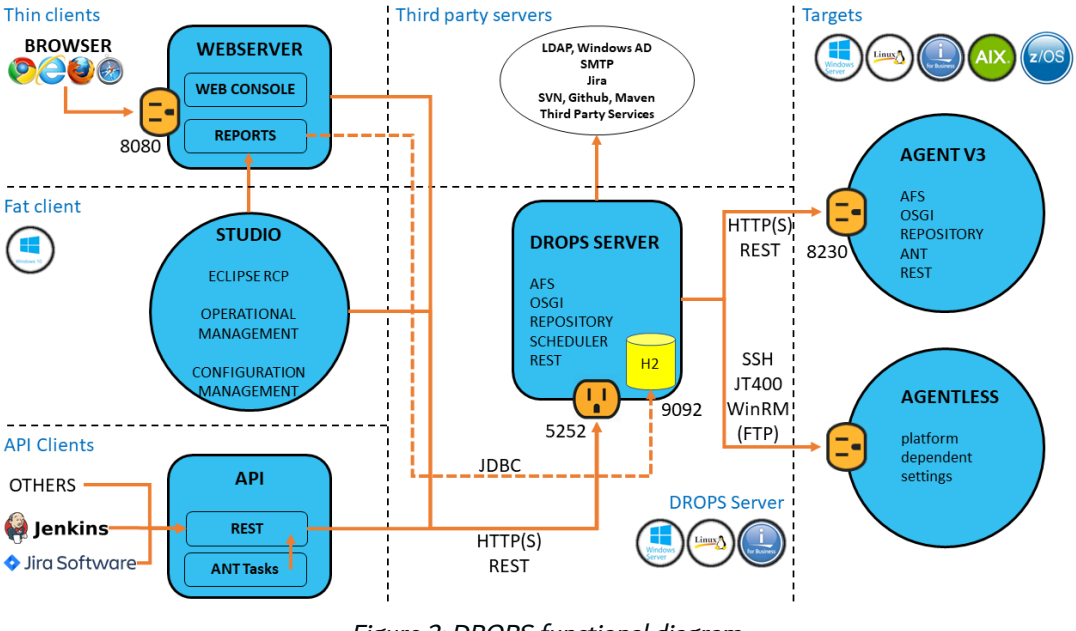

Figure 1: DROPS in the ARCAD for DevOps product suite

Figure 2: DROPS functional diagram

## <span id="page-12-3"></span><span id="page-12-1"></span>**1.1 The DROPS Server**

Host your deployment processes

The DROPS Server is an independent AFS server on which DROPS creates and stores specialized repositories to be used in your deployment process. It is an OSGi™ application server which hosts your references on an H2 database by default. The server's default port number is 5254.

It exploits REST web services in order to communicate with other applications in the system, for instance to create a continuous deployment process with Jenkins, and can be installed on Linux, Windows and IBM i. A scheduler is incorporated for planning and orchestrating the deployments.

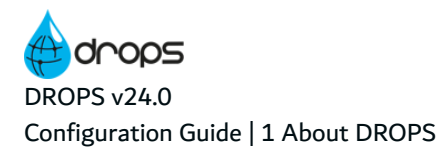

The DROPS Server conforms to your company's security policies, authentication and delegation mechanisms and to your method(s) of assigning roles. It delegates process execution to the DROPS Agent which actually performs the action(s) requested on your target machine(s) while respecting the project architecture you describe.

The size limit of the DROPS Server depends solely on the size of your system's hard drive or the space available on the system.

The DROPS Studio, the DROPS web app and client APIs connect directly to the DROPS Server via http (s). The DROPS Server connects to the DROPS Agent via http(s). These connections enable you to execute any or all of the various import and deployment functions DROPS offers.

#### **Reference**

For more information about installing the DROPS Server, refer to the DROPS Installation Guide.

For more information about configuring the DROPS Server, refer to [DROPS](#page-16-0) [Configuration](#page-16-0) on page 17.

## <span id="page-13-0"></span>**1.2 The DROPS Studio**

#### Design your deployment processes

Created for Administrators, Release Managers, Deployment Process Designers, Deployment Operators and anyone else included in DevOps, the DROPS Studio simplifies the configuration and execution of the import and deployment processes involved in application deployment, all from a single, powerful yet easy-to-learn Eclipse RCP.

The DROPS Studio breaks the deployment process up into three phases: configuration, import and deployment. Roles and tasks are carefully defined for each phase and the powerful scheduler can automate your validated processes.

For reporting, the DROPS Studio relies on the complementary ARCAD product: ARCAD Dashboard.

Configuring your team's users and associating the appropriate profiles and roles to them is considered highlevel configuration. In contrast to entity-level configuration which is assigning users to specific applications, environments etc., high-level configuration entails assigning users globally and granting specific rights to profiles which enable them to have access to certain areas and/or functions in DROPS, or not.

High-level configuration of the DROPS Studio also includes defining certain variables that will be used often and entering the types of environments, infrastructure items and platforms to which your organization deploys applications. Script categories are also managed in the DROPS Studio high-level configuration.

**Reference** 

For more information about installing the DROPS Studio, refer to the DROPS Installation Guide.

<span id="page-13-1"></span>For more information about configuring the DROPS Studio, refer to [DROPS](#page-69-0) [Preferences](#page-69-0) on page 70.

## **1.3 The DROPS Agent**

#### Connect to your target system(s)

DROPS is multi-platform by design which means it enables you to deploy content to any environment that can host a JRE. The DROPS Agent is a module that must be installed on every target system to which you intend to deploy that is incompatible with the agentless solution. It contains and relies on the Ant engine which actively contributes to the mechanical orchestration of the DROPS solution. It includes a library with over 300 built-in scripts which can be expanded with your own personalized scripts. The DROPS Agent is the remote administration engine used by the DROPS Server and from where all the deployment actions are started. In other words the DROPS Server orchestrates all deployment actions through the DROPS Agent and by using the capabilities of the agent on the target system, it also means that the server's action field on the target system depends the agent's process owner on this target system.

The DROPS Server connects to the DROPS Agent via http(s). The connection is defined in the infrastructure item associated with each agent. During deployment, the agent receives instructions from the DROPS Server and executes them on the target system.

The DROPS Agent can be remotely or manually installed and uninstalled.

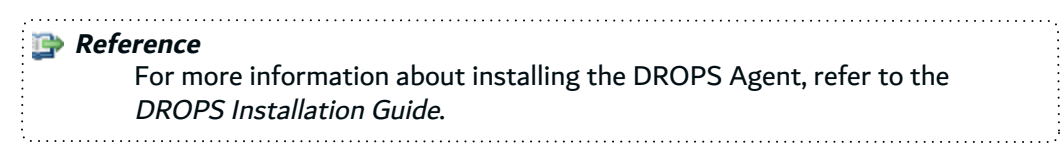

## <span id="page-14-0"></span>**1.4 The DROPS web app**

#### Execute your deployments via the web

The DROPS web app is a web application that runs on the DROPS Web Server by default but can also be installed manually on any Web Application Container. It is an RIA intended specifically for Deployment Operators which makes executing deployment processes easy. Operators can schedule sequential tasks and execute simultaneously or according to personalized procedures. Depending on the context, a release can be deployed individually, or in groups by creating cumulative releases. At any time and in real-time, an operator can execute and monitor an execution process as well as view deployment progress or history by using any internet browser.

To access the DROPS Web Server enter the following address in your browser:

```
<web_server_address>:<web_server_port>/drops
```
The DROPS web app is accessible from anywhere, from any web browser.

*Mote* 

The DROPS web app does not include access to the **Configuration Management** perspective. It only enables you to perform the actions available in the **Operational Console Management** perspective.

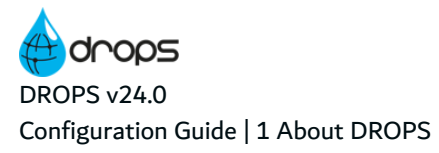

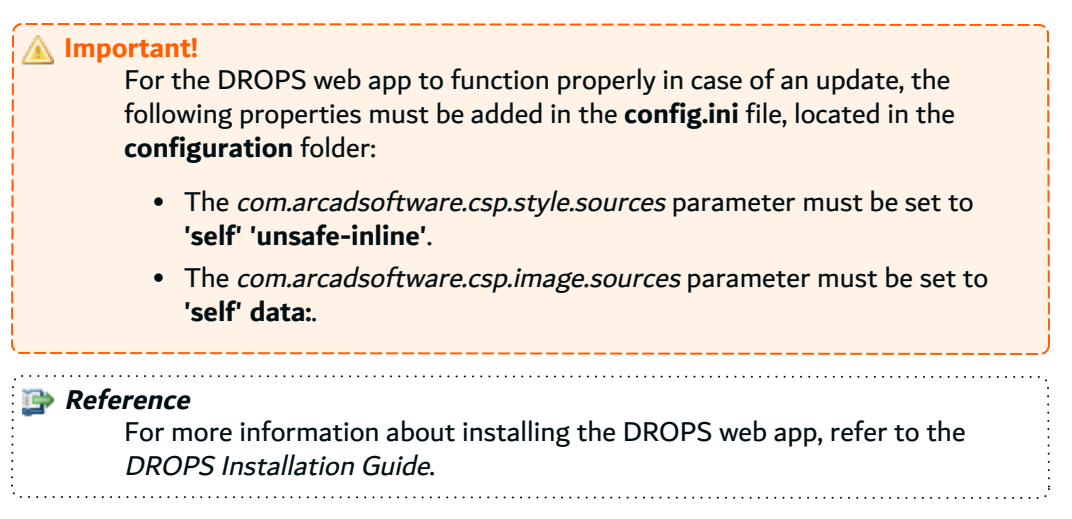

The web server is a Web Application Container (Jetty) (IBM i, Windows and Linux), which is a J2EE Application Server. It grants access to the web application. The web server can be added to an existing internal web server you may have, such as Tomcat, or you can use the lightweight jetty that DROPS Software delivers to install autonomously.If you already have a Web Application Container running on the machine (a Jetty or Tomcat), it is not necessary to install the DROPS Web Server to access the DROPS web app. You can install the *drops.war* for the DROPS web app manually using your current Web Application Container. To do this, copy the *.war* into the folder  $C:\PP$ *rogram Files*  $\text{ARCAD}$  Solutions  $\text{Letty}\$  webapps.

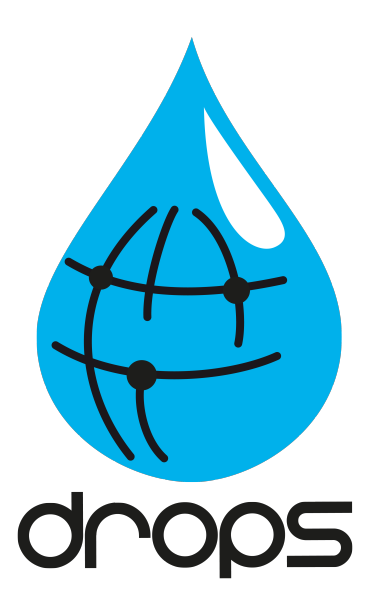

# <span id="page-16-0"></span>DROPS Configuration

# <span id="page-17-0"></span>**2 Starting and stopping the DROPS Server**

Starting a server will launch all active server instances. Stopping a server dumps the cache and sends a Stop Server request.

**Important!** Stop the server before updating it.

A maintenance task runs on the server to periodically dump the cache.

| File<br>Help<br>Action<br><b>View</b><br>$\sqrt{2}$<br>$\overline{P}$<br>$  $ $  $<br>$\blacksquare$<br>Services (Local)<br>Services (Local)<br>Name<br><b>DROPS Server</b><br>DOT-Anonymizer Server<br>Stop the service<br><b>DOT-Anonymizer Web Studio</b><br><b>DROPS Agent</b><br><b>DROPS</b> Server<br>l.<br>Start<br><b>Description:</b><br><b>DROPS-Remote Agent</b><br><b>DROPS Server Web-Services</b><br>Stop<br>Encrypting File System (EFS)<br>Extensible Authentication Prot<br>Pause<br><b>C</b> : Fax<br>Resume<br><b>FileSysem Engine</b><br><b>Restart</b><br>Function Discovery Provider H<br><b>All Tasks</b><br><b>E. Function Discovery Resource F</b><br><b>Group Policy Client</b><br><b>Refresh</b><br>Health Key and Certificate Ma | <b>Description</b><br><b>DOT-Anonymizer Server</b><br><b>DOT-Anonymizer Web Studio</b><br><b>DROPS Agent Service</b><br>npone Context Web-Services | <b>Status</b><br><b>Startup Type</b><br>Started<br>Automatic<br>Automatic<br><b>Started</b><br><b>Started</b><br>Automatic<br>Automatic<br>Started | Log On As<br><b>Local System</b><br><b>Local System</b><br><b>Local System</b> |
|----------------------------------------------------------------------------------------------------|----------------------------------------------------------------------------------------------------|----------------------------------------------------------------------------------------------------|--------------------------------------------------------------------------------|
|                                                                                                    |                                                                                                    |                                                                                                    |                                                                                |
|                                                                                                    |                                                                                                    |                                                                                                    |                                                                                |
|                                                                                                    |                                                                                                    |                                                                                                    |                                                                                |
|                                                                                                    |                                                                                                    |                                                                                                    |                                                                                |
|                                                                                                    |                                                                                                    |                                                                                                    |                                                                                |
|                                                                                                    |                                                                                                    |                                                                                                    |                                                                                |
|                                                                                                    |                                                                                                    |                                                                                                    |                                                                                |
|                                                                                                    |                                                                                                    |                                                                                                    | <b>Local System</b>                                                            |
|                                                                                                    | Le Agent V3                                                                                                    | <b>Started</b><br>Automatic                                                                                                    | <b>Local System</b>                                                            |
|                                                                                                    | gre file encryption technology                                                                                                    | Manual                                                                                                    | <b>Local System</b>                                                            |
|                                                                                                    | Authentication Protocol (EAP)                                                                                                    | Manual                                                                                                    | <b>Local System</b>                                                            |
|                                                                                                    | send and receive faxes, utilizin                                                                                                    | Manual                                                                                                    | Network Service                                                                |
|                                                                                                    | ecorder engine.                                                                                                    | <b>Started</b><br>Automatic                                                                                                    | <b>Local System</b>                                                            |
|                                                                                                    | service hosts the Eunction Dis                                                                                                    | Started<br>Manual                                                                                                    | Local Service                                                                  |
|                                                                                                    | computer and resources attach                                                                                                    | <b>Started</b><br>Automatic                                                                                                    | <b>Local Service</b>                                                           |
|                                                                                                    | responsible for applying setting                                                                                                    | <b>Started</b><br>Automatic                                                                                                    | <b>Local System</b>                                                            |
|                                                                                                    | certificate and key manageme                                                                                                    | Manual                                                                                                    | <b>Local System</b>                                                            |
| <b>C. HomeGroup Listener</b><br><b>Properties</b>                                                                                                    | omputer changes associated wi                                                                                                    | Manual                                                                                                    | <b>Local System</b>                                                            |
| <b>HomeGroup Provider</b>                                                                                                    |                                                                                                    | Manual                                                                                                    | <b>Local Service</b>                                                           |
| Help<br><b>Ek Human Interface Device Acces</b>                                                                                                    | vorking tasks associated with c                                                                                                    | <b>Started</b><br>Manual                                                                                                    | <b>Local System</b>                                                            |
| IKE and AuthIP IPsec Keying Modules                                                                                                    | ic input access to Human Interf<br>The IKEEXT service hosts the Internet Key Exc                                                                   | Started<br>Automatic                                                                                                    | <b>Local System</b>                                                            |

Figure 3: Stop the DROPS Server Windows Service

<span id="page-17-1"></span>

| $\overline{\mathbb{Q}}_n$<br>Services |                                                         |                                                                                                    |                                                                                                    |                                                                                                    |                                                                                         |                                                                                                    | $ -$                                                                                                    | $\overline{\mathbf{x}}$ |
|---------------------------------------|---------------------------------------------------------|----------------------------------------------------------------------------------------------------|----------------------------------------------------------------------------------------------------|----------------------------------------------------------------------------------------------------|-----------------------------------------------------------------------------------------|----------------------------------------------------------------------------------------------------|----------------------------------------------------------------------------------------------------|-------------------------|
| File<br>Action<br><b>View</b>         | Help                                                    |                                                                                                    |                                                                                                    |                                                                                                    |                                                                                         |                                                                                                    |                                                                                                    |                         |
| ⇔                                     | $\vert$ 2<br>$   \cdot   $<br>$\overline{\overline{F}}$ |                                                                                                    |                                                                                                    |                                                                                                    |                                                                                         |                                                                                                    |                                                                                                    |                         |
| Services (Local)                      | Services (Local)                                        |                                                                                                    |                                                                                                    |                                                                                                    |                                                                                         |                                                                                                    |                                                                                                    |                         |
|                                       | <b>DROPS Server</b>                                     | Name                                                                                                    | <b>Description</b>                                                                                                    |                                                                                                    | <b>Status</b>                                                                           | <b>Startup Type</b>                                                                                                    | Log On As                                                                                                    |                         |
|                                       | Start the service                                       | DOT-Anonymizer Server<br>DOT-Anonymizer Web Studio<br><b>DROPS Agent</b>                                                                                                    | <b>DOT-Anonymizer Server</b><br><b>DROPS Agent Service</b>                                                            | <b>DOT-Anonymizer Web Studio</b>                                                                                                    | <b>Started</b><br><b>Started</b><br><b>Started</b>                                      | Automatic<br>Automatic<br>Automatic                                                                                                    | <b>Local System</b><br><b>Local System</b><br><b>Local System</b>                                                                                                    |                         |
|                                       | <b>Description:</b>                                     | <b>DROPS Server</b>                                                                                                    |                                                                                                    | eb-Services                                                                                                    |                                                                                         | Automatic                                                                                                    | <b>Local System</b>                                                                                                    | $\equiv$                |
|                                       | <b>DROPS Server Web-Services</b>                        | <b>DROPS-Remote Agent</b><br>Encrypting File System (EFS)<br>Extensible Authentication Prot<br><b>C</b> <sub>b</sub> Fax<br>FileSysem Engine<br>Function Discovery Provider H<br><b>C.</b> Function Discovery Resource I<br><b>Group Policy Client</b><br>Health Key and Certificate Ma<br>HomeGroup Listener<br><b>CA</b> HomeGroup Provider<br>Human Interface Device Acces<br><b>E. IKE and AuthIP IPsec Keving Modules</b> | <b>Start</b><br>Stop<br>Pause<br>Resume<br>Restart<br><b>All Tasks</b><br><b>Refresh</b><br><b>Properties</b><br>Help | Agent V3<br>ore file encryption technology<br>Authentication Protocol (EAP)<br>send and receive faxes, utilizin<br>ecorder engine.<br>service hosts the Eunction Dis<br>computer and resources attach<br>responsible for applying setting<br>certificate and key manageme<br>omputer changes associated wi<br>vorking tasks associated with c<br>ic input access to Human Interf<br>The IKEEXT service hosts the Internet Key Exc | Started<br>Started<br>Started<br>Started<br><b>Started</b><br><b>Started</b><br>Started | Automatic<br>Manual<br>Manual<br>Manual<br>Automatic<br>Manual<br>Automatic<br>Automatic<br>Manual<br>Manual<br>Manual<br>Manual<br>Automatic | <b>Local System</b><br><b>Local System</b><br><b>Local System</b><br>Network Service<br><b>Local System</b><br>Local Service<br><b>Local Service</b><br><b>Local System</b><br><b>Local System</b><br><b>Local System</b><br><b>Local Service</b><br><b>Local System</b><br><b>Local System</b> |                         |
|                                       | Extended / Standard /                                   |                                                                                                    |                                                                                                    |                                                                                                    |                                                                                         |                                                                                                    |                                                                                                    |                         |
|                                       | Start service DROPS Server on Local Computer            |                                                                                                    |                                                                                                    |                                                                                                    |                                                                                         |                                                                                                    |                                                                                                    |                         |

Figure 4: Start the DROPS Server Windows Service

<span id="page-17-2"></span>To start/stop a server with scripts, use the following:

- DROPS Solutions\drops\Server\bin\startService.bat
- DROPS Solutions\drops\Server\bin\stopService.bat

It is not recommended to use the windows **Stop Server** Action Command to stop the DROPS Server.

# <span id="page-18-0"></span>**3 Managing the DROPS Server**

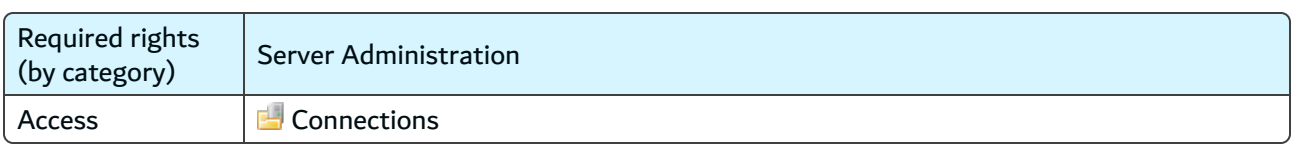

S

In order to use and manage the DROPS Server and access DROPS functions, a connection must be established between it and the DROPS Studio. Connections must be defined in both of the perspectives available in the DROPS Studio and in the DROPS web app.

Define a connection by first adding a DROPS Server to the DROPS Studio then connecting to it using the login credentials specific to it.

To access the DROPS Server options, right-click on it.

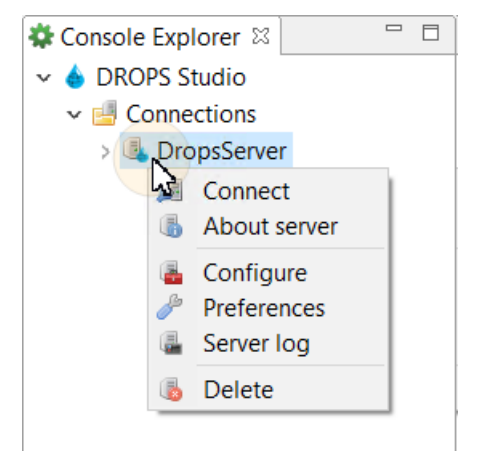

Figure 5: Accessing the DROPS Server options

## <span id="page-18-2"></span><span id="page-18-1"></span>**3.1 Creating a server connection**

Follow the subsequent steps to create the connection to the DROPS Server.

#### **Step 1** Right-click on **Connections** and select **Create a server connection**.

- **Step 2** Define the server connection.
	- 1. Enter a unique name for the server connection in the **Connection** field.
	- 2. Enter the name or **IP address** of the server.
	- 3. Enter the **Port** on which the server is listening. The port is defined when the server is installed.
	- 4. Select whether or not to use a secure connection (**Use HTTPS**) or not.
	- 5. Click **Finish**.

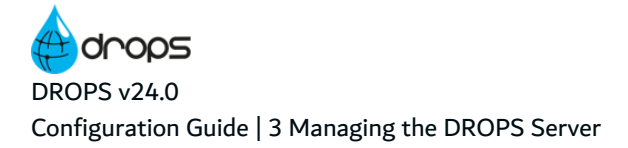

**Result** The server connection is created. New server connections can be accessed and managed in the **Connections** list.

#### *Mote*

To connect to the server using a proxy, define the proxy parameter in the general network connection [preferences](#https://help.eclipse.org/latest/index.jsp) of the eclipse platform (Preferences > General > Network Connections).

## <span id="page-19-0"></span>**3.2 Connecting to a DROPS Server**

Follow the subsequent steps to connect to a  $\bullet$  DROPS Server.

- **Step 1** To access the connection splash screen, either double-click on the DROPS Server, or right-click and select **Connect**.
- **Step 2** Each user has his own login/password. The admin-level user/password is: **admin**/**quadra**.
- **Step 3** Click **Connect** to connect to the server.
- **Result** The DROPS Server connection is established and you have access to all the elements allowed for your user profile.

## <span id="page-19-1"></span>**3.3 Configuring the TLS settings**

#### **Important!** This section does not describe the configuration required for TLS in the DROPS Server. The TLS configuration belongs to the AFS configuration layer. Refer to the DROPS Server Configuration Guide.

For security reasons, you may need to use an encrypted connection between the server and the studio. To do this you must activate the use of the HTTPS protocol, by checking the **Use HTTPS** option in the server connection parameters. However, this protocol, based on the TLS network protection layer, must be correctly configured to be implemented. Depending on the server settings, the client program will have to validate the server's TLS certificate and potentially use its own key.

In most cases, only the validation of the server certificate is required. If this certificate is the product of a chain of trust whose root is a recognized Certification Authority (CA) then there is nothing special to do on the client side. The Java virtual machine already recognizes and approves certificates from all the parties in the market. However, if the server's certificate was not issued by a CA, or your organization uses a specific CA, it is necessary to add the certificate of this CA, or directly the server's certificate in the studio configuration.

It is also possible that the server has been configured in such a way that the studio must also use a key pair (private, public) that requires the server to validate the studio's certificate.

In case the server uses a certificate that is not issued by a CA or requires the studio to use a key pair, the administrator will pass these materials to you. The most secure way to do this is to send them to you in a

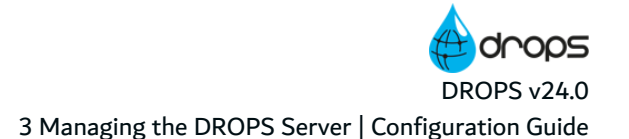

container, called a KeyStore, which is password protected. In case the HTTPS connection requires both the validation of the server's certificate and a key pair for the studio, it is possible that the administrator will send you two stores, one containing the certificate to be approved, this is called a TrustStore, the other containing only the studio's key pair. This last store keeps the name KeyStore.

It is also possible that the administrator transmits the certificate directly to you, without integrating it into a store, in this case make sure that the source of the transmission is not spoofed. Integrating the wrong trusted certificate can jeopardize the security of the entire installation.

#### *A* Note

Certificates and key pairs have a limited validity period. This period varies, generally from 1 to 12 months. The following configuration procedure must therefore be repeated each time the equipment is updated. Knowing that an expired certificate or key pair will block the connection to the server.

Once you have the KeyStore(s) and their respective passwords, or, if not available, the server certificate, follow the steps below to redefine the HTTPS protocol settings:

- **Step 1** To access the **TLS Settings** dialog, right-click on the **DROPS** node and select **TLS Settings**.
- **Step 2** Edit the absolute paths to the **TrustStore** and **KeyStore** and their corresponding passwords.
- **Step 3** Click the **Import Certificate** button to import your own certificates into the file indicated in the **TrustStore** path.

You can click the **Import Certificate** button to import the server's certificate if it was sent to you as is. It will be included in the TrustStore defined in this window.

**Step 4** Click **OK** to save your changes or **Cancel** to keep the default settings.

#### *A* Note

The **Reset** button resets access information and passwords to the default values provided by the DROPS Studio.

## <span id="page-20-0"></span>**3.4 Defining DROPS Server preferences**

To manage the DROPS Server preferences, right-click on it in the **Connections** list then select **P Preferences**.

**Reference** For more information about configuring a server's preferences, refer to Accessing the Preferences menu in the [DROPS Studio](#page-70-0) on page 71.

## <span id="page-20-1"></span>**3.5 Configuring a DROPS Server**

To configure the DROPS Server, right-click on it in the **Connections** list then select **Configure**.

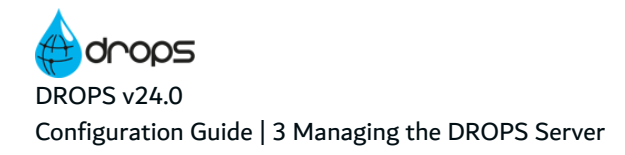

#### **Reference**

For more information about accessing the configuration settings, refer to Accessing DROPS [configuration](#page-22-0) settings on page 23.

## <span id="page-21-0"></span>**3.6 Viewing DROPS Server logs**

To view a server's log, right-click on it in the **Connections** list then select **Server Log**.

## <span id="page-21-1"></span>**3.7 Verifying DROPS Server versions**

To verify the version of a DROPS Server, right-click on it in the **Connections** list then select **Server Information**. A dialog displays the selected server's version and the user with which you are currently connected.

## <span id="page-21-2"></span>**3.8 Deleting a DROPS Server connection**

To delete a connection to a DROPS Server, right-click on it in the **Connections** list then select **Delete**.

Deleting a server connection does not permanently affect the DROPS Server. You can reconnect to any server by following the steps outlined above.

# <span id="page-22-0"></span>**4 Accessing DROPS configuration settings**

After the connection to the DROPS Server is established, the configuration settings can be managed from the **Configuration Categories** view in the DROPS Studio or the web interface.

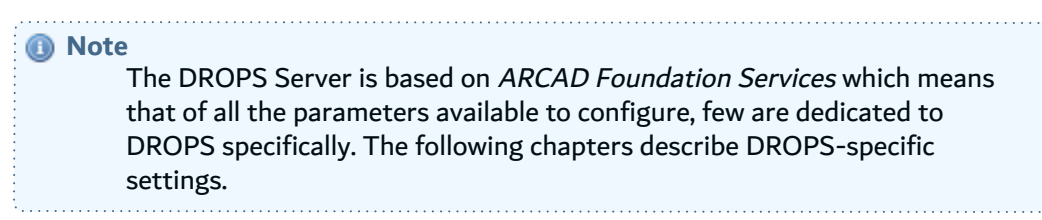

To open the **Configuration Categories view** in the DROPS Studio, right-click on the **DROPS** Server and select **Configure**.

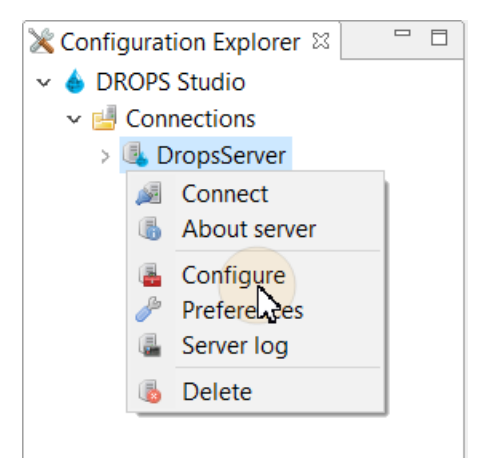

<span id="page-22-2"></span><span id="page-22-1"></span>Figure 6: Accessing the DROPS Server configuration in the DROPS Studio

Figure 7: Accessing the DROPS Server web-services in <sup>a</sup> browser

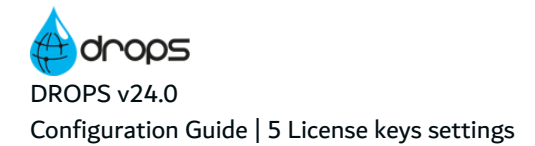

## <span id="page-23-0"></span>**5 License keys settings**

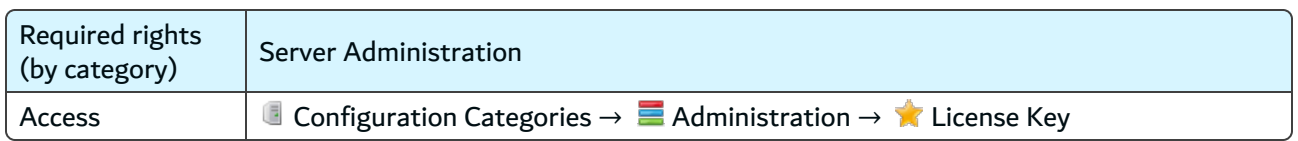

License keys for DROPS are created based on the number of infrastructure items created.

Infrastructure items represent individual services on target systems. They connect DROPS to the target system via the DROPS Agent. Agents are installed on these deployment targets that run technical layers which can often support one or more services. Infrastructure items point to individual services. Because multiple services can point to the same agent on a shared machine, it is possible to create multiple infrastructure items in DROPS that each connect to a different service on the same system.

DROPS licenses may be based on the number of infrastructure items created because they represent the size, deployment workload and overall deployment needs of your company.

Creating an infrastructure item costs one license unit from the purchased license unit pack.

Open the **License Key** editor to register the key on the current DROPS Server.

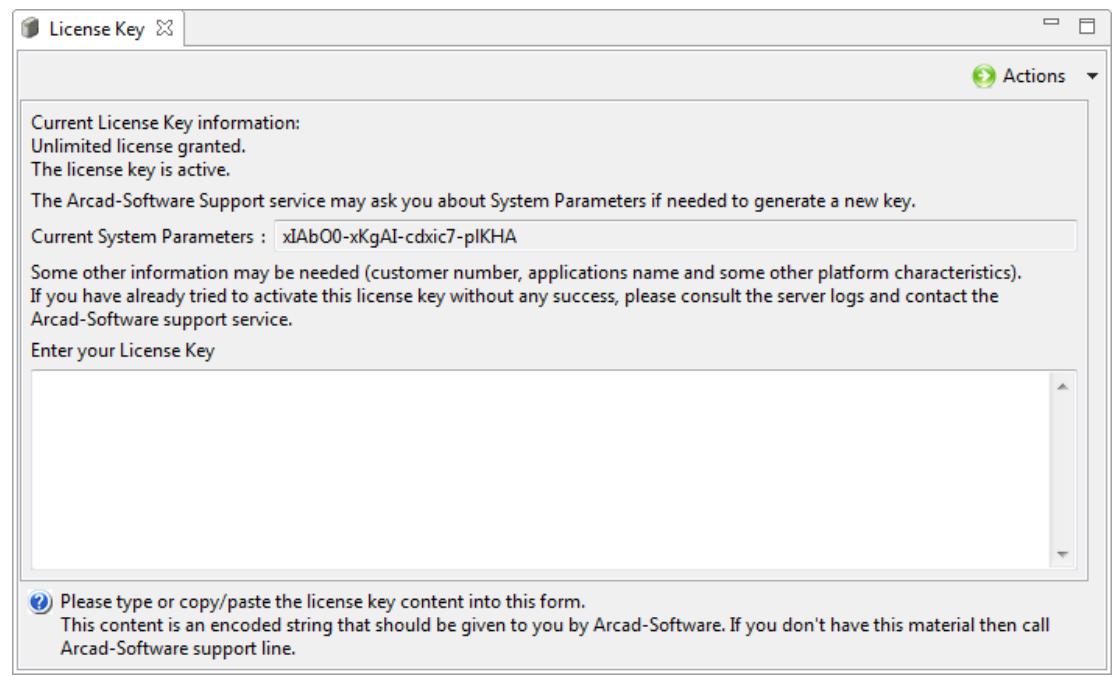

Figure 8: Register the DROPS license key

<span id="page-23-1"></span>Enter the **full** license key, including dashes, in the field provided.

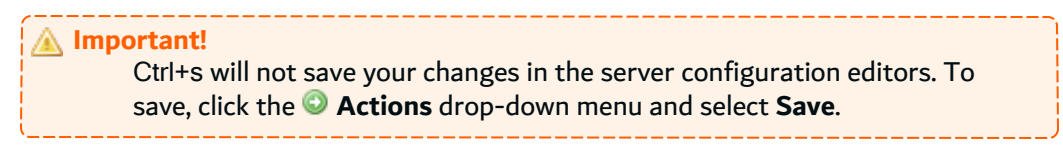

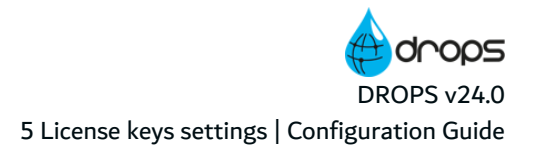

### **Reference**

To view a summary of what your key includes after you have registered it, the breakdown can be accessed in the **Preferences** menu.

Refer to Viewing your license [information](#page-98-0) on page 99.

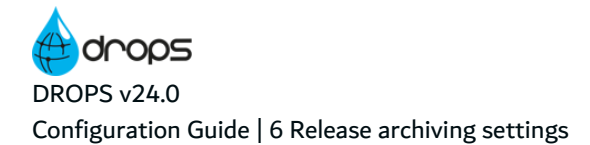

# <span id="page-25-0"></span>**6 Release archiving settings**

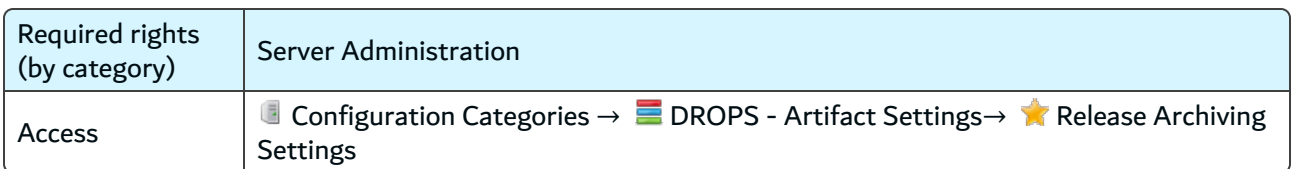

The **Archived Files Storage Area** is the final destination for archived deployment logs and artifacts.

When releases are deployed a deployment log is generated. Initially, the log is available in the deployment process instance editor. When/if the log is archived, the archived .txt log file is saved at the path defined here.

When the Archive option is selected while purging artifacts from locked releases, they are zipped and stored here before being removed from the artifact repository.

Open the **Release Archiving Settings** editor to set the location of this storage area.

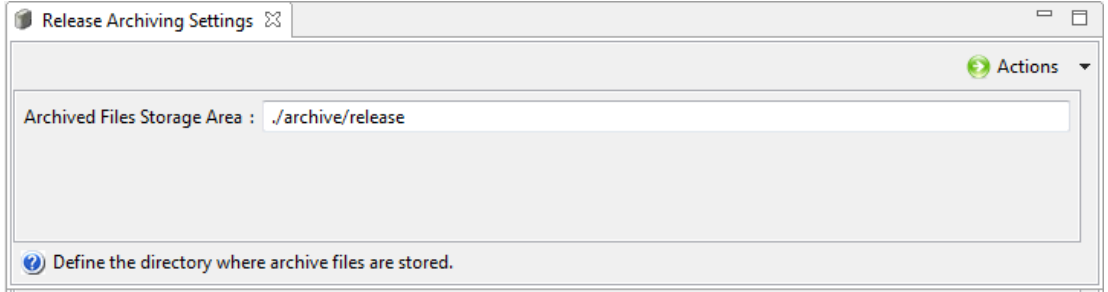

Figure 9: Define the Archived Files Storage Area path

#### <span id="page-25-1"></span>**Archived Files Storage Area**

The path to the root location where archived deployment logs should be stored. By default, this repository is automatically created in the DROPS Server.

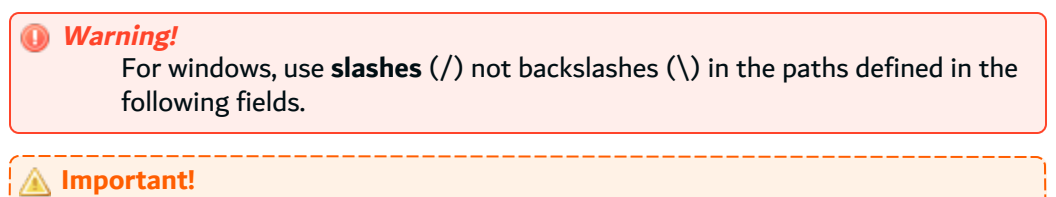

# <span id="page-26-0"></span>**7 Agentless settings**

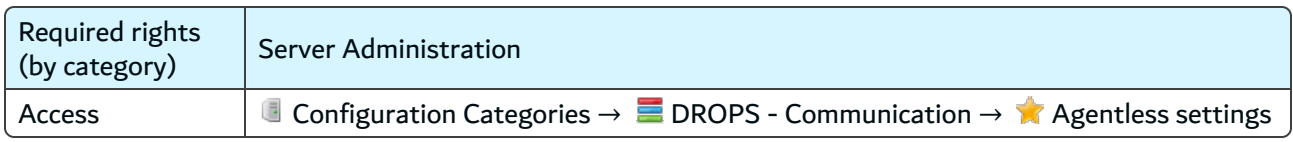

Open the **Agentless settings** editor to define the Ant libraries to use when working with the agentless solution.

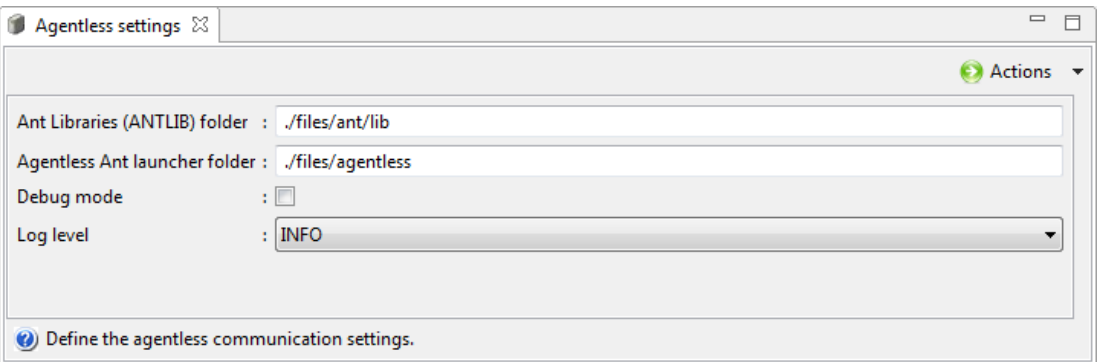

Figure 10: Define the agentless settings

#### <span id="page-26-1"></span>**Warning!**

This configuration should only be modified under controlled circumstances. DROPS Software does not recommend you modify the default value(s).

#### **ANT Libraries (ANTLIB) folder**

The Ant files to be transferred.

#### **Agentless Ant launcher folder**

The annex Ant files.

#### **Debug mode**

Checking this box activates the developer debug mode.

#### **Log level**

Select the level of logs to print in the DROPS Server log.

#### **Important!**

# <span id="page-27-0"></span>**8 Infrastructure item monitor settings**

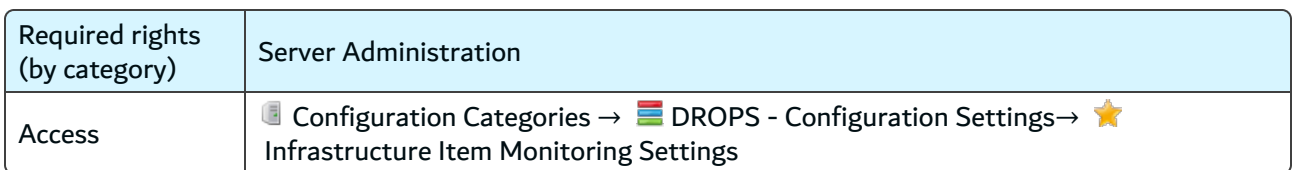

To test the connection to one or more agent(s) automatically and periodically, add infrastructure items to the monitoring list. A task is scheduled on the DROPS Server to check if the items that belong to the monitoring list are reachable. If the agent is not reachable, the status of the entry is set to FAILED and a notification can be sent to the user(s) in the Administrator or Contributor role.

Open the **Infrastructure Item Monitoring Settings** editor to define this task.

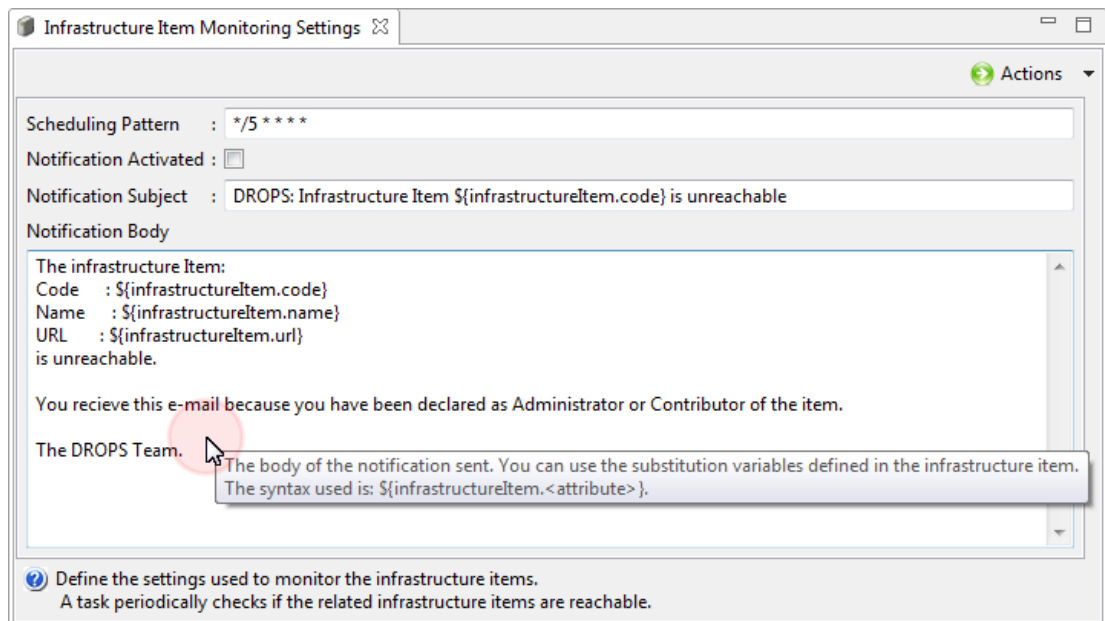

Figure 11: Define the infrastructure item monitor settings

#### <span id="page-27-1"></span>**Scheduling Pattern**

Define the frequency of the task execution. By default the frequency is every 5 minutes, which is expressed as follows: **\*/5 \* \* \* \***.

The frequency is defined by crontab-like rules.

- <sup>l</sup> **Minutes sub-pattern**: on which minute of the hour should the task be launched? The values range from 0 to 59.
- **Hours sub-pattern**: on which hour of the day should the task be launched? The values range from 0 to 23.
- <sup>l</sup> **Days of month sub-pattern**: on which days of the month should the task be launched? The values range from 1 to 31. The special value "L" can be used to recognize the last day of the month.

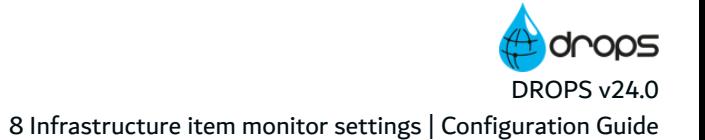

- <sup>l</sup> **Months sub-pattern**: during which months of the year should the task be launched? The values range from 1 (January) to 12 (December). The aliases jan, feb, mar, apr, may, jun, jul, aug, sep, oct, nov and dec can also be used.
- <sup>l</sup> **Days of week sub-pattern**: on which days of the week should the task be launched? The values range from 0 (Sunday) to 6 (Saturday). The aliases sun, mon, tue, wed, thu, fri and sat can also be used.

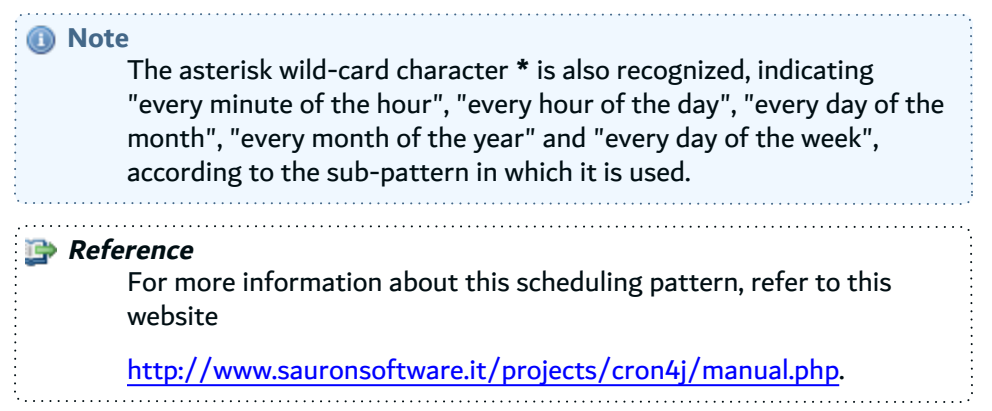

#### **Notification Activated**

Tick this checkbox to activate the email notification in case of failure.

#### **Notification Subject**

The subject of the notification sent to the Administrator and Contributor. The subject and the body can both contain substitution variables related to the infrastructure item. Use the following syntax:

\${infrastructureItem.<attribute>}.

By default, the subject is:

#### **DROPS: infrastructure item \${infrastructureItem.code} is unreachable**.

#### **Notification Body**

The subject of the notification sent.

#### **Important!**

# <span id="page-29-0"></span>**9 Default deployment plan settings**

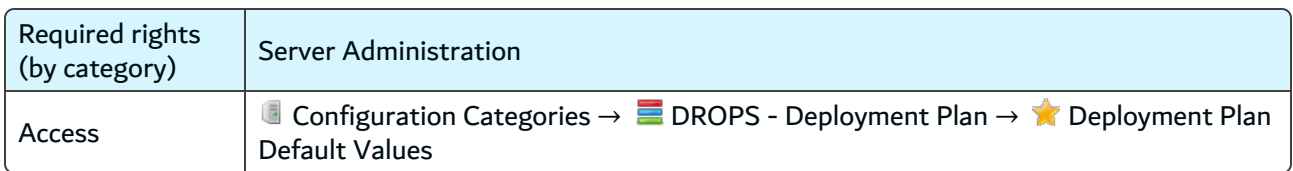

Define the two default values used in the Gantt charts to schedule deployments and manage deployment plans.

Open the **Deployment Plan Default Values** editor to define these values.

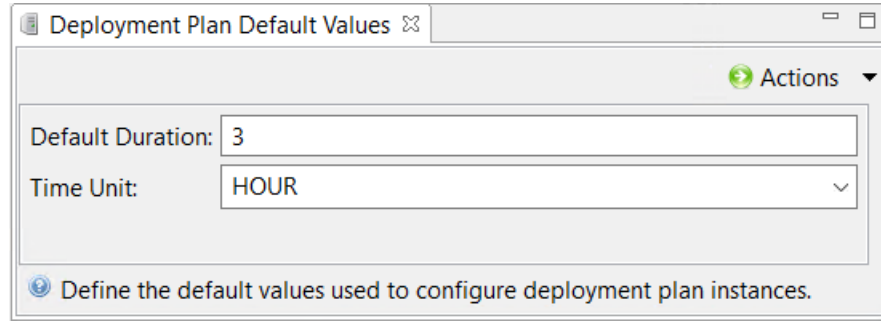

Figure 12: Define the default deployment plan values

#### <span id="page-29-1"></span>**Default Duration**

The minimum amount of time required after a parent instance is completed and before a child instances can be launched. This means that a child instance cannot be executed before this minimum amount of time after its parent is executed.

#### **Time Unit**

The time unit to qualify the default duration.

**Example** To wait one hour between instances, enter 1 as the duration and select **HOUR** from the **Time Unit** drop down list.

#### **Important!**

## <span id="page-30-0"></span>**10 Deployment instance settings**

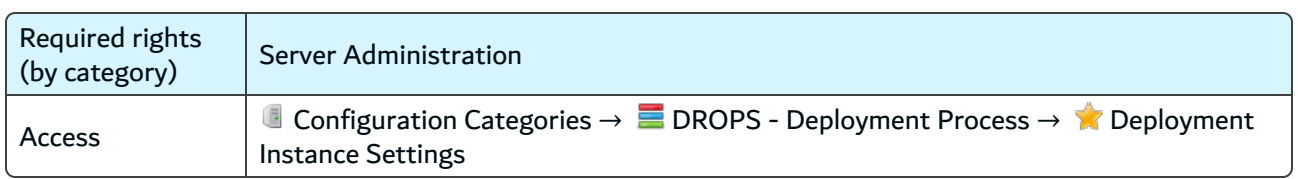

Open the **Deployment Instance Settings** editor to define the auto-schedule and other deployment instance settings.

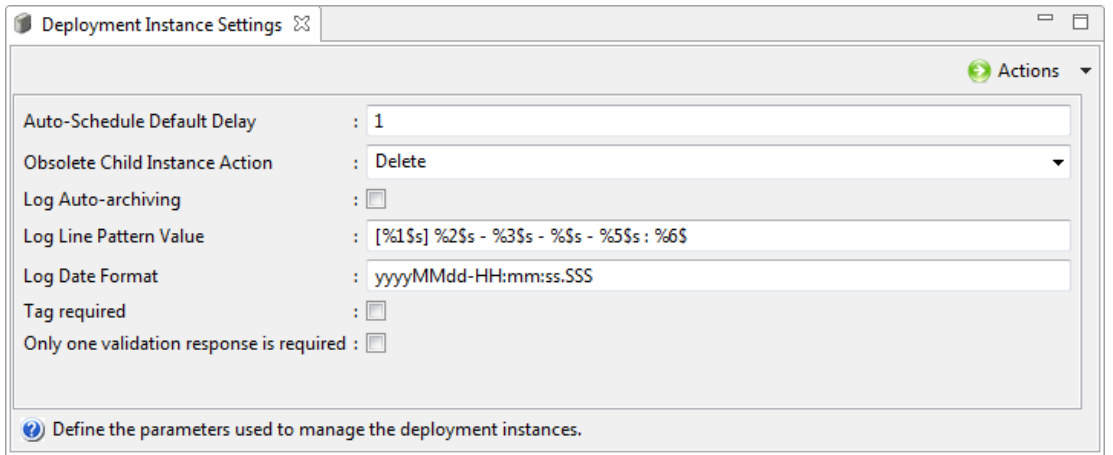

Figure 13: Define the deployment instance settings

#### <span id="page-30-1"></span>**Auto-Schedule Default Delay**

The delay, in number of days, between the end of a transfer-only execution and when its child installation-only instance will be scheduled to begin automatically.

By default the delay is one (**1**) day. To deactivate this option completely, set the value to **-2**.

#### **Obsolete Child Instance Action**

The action to take on a child installation-only instance if its parent transfer-only instance fails.

The options are:

- **Delete** removes the installation-only instance.
- **Cancel** cancels the scheduled installation but keeps the transfer-only instance.

#### **Log Auto-archiving**

If activated, logs for successfully completed deployment instances are automatically archived and available only in the instance's **Attachments** tab. When auto-archived, logs for successful deployments are deleted from the database which liberates space in the database.

Logs for unsuccessful deployment instances cannot be automatically archived, however logs can be manually archived in the **Deployment Process Instances** search view. If the auto-archive option is not activated, all logs can be manually archived.

#### **Log Line Pattern Value**

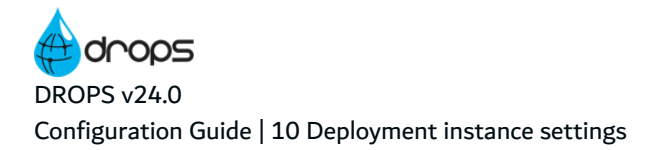

The syntax of the log when it is displayed in the DROPS Studio. Rearrange the variables available to display the log in a way that makes sense to you. Hover over the field to see the full list f variables available displayed in the tooltip.

#### **Log Date Format**

The date format is used to replace the %2\$s variable when the log is displayed in the DROPS Studio. Modify it using y (year), M (month), d (day), H (hour), m (minute) and s (second) and/or S (millisecond) placeholders.

#### **Tag Required**

If activated, new deployment process instances will be required to be tagged. If inactive, tags are optional.

#### **Only one Validation Response is required**

If activated, only one user needs to validate, even if there are multiple users with the right to do so.

#### **Synchronize Configuration before Remote Execution**

If activated, DROPS node server execute a synchronization during the remote deployment instance preparation stage.

#### **Important!**

## <span id="page-32-0"></span>**11 Default deployment process settings**

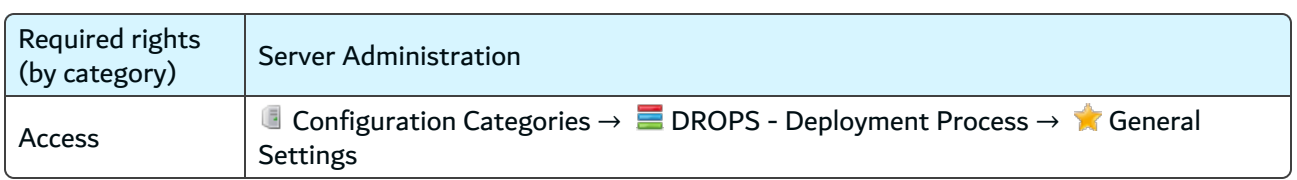

Open the **General Settings** editor to set the location of the deployment XML List Storage Area. This path is where the information regarding the releases deployed and the record of all the properties used during the deployment process are stored.

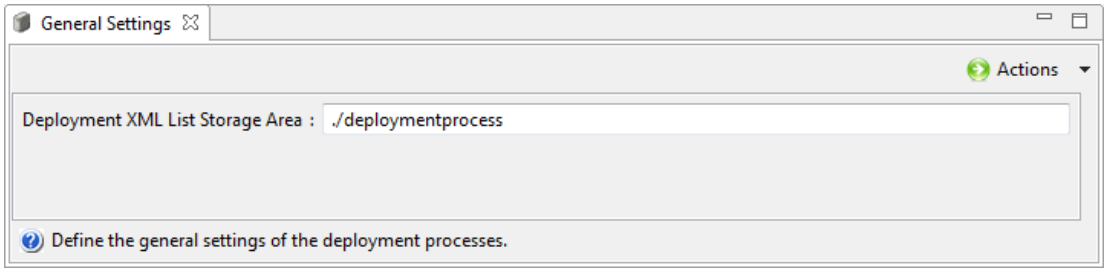

Figure 14: Define the general deployment process settings

#### <span id="page-32-1"></span>**Warning!** For windows, use **slashes** (/) not backslashes (\) in the paths defined in the following fields.

#### **Deployment XML List Storage Area**

When releases are deployed, DROPS creates a deployment list and stores it in a predefined path. By default this path leads to a relative path where the DROPS Server is installed. Specify another path by entering the full root path to a different location.

#### **Important!**

# <span id="page-33-0"></span>**12 Release set order settings**

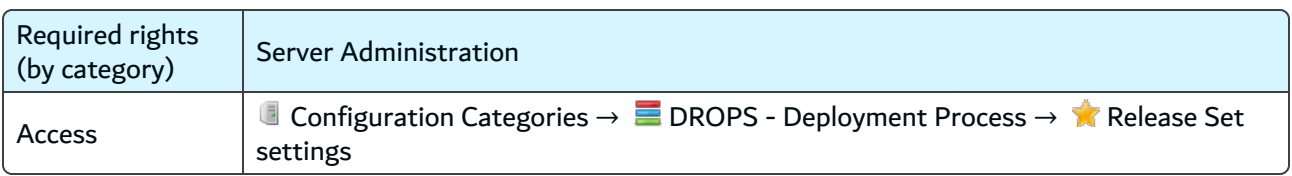

When running a deployment containing two releases, it is possible to define the order of execution of the deployment process.

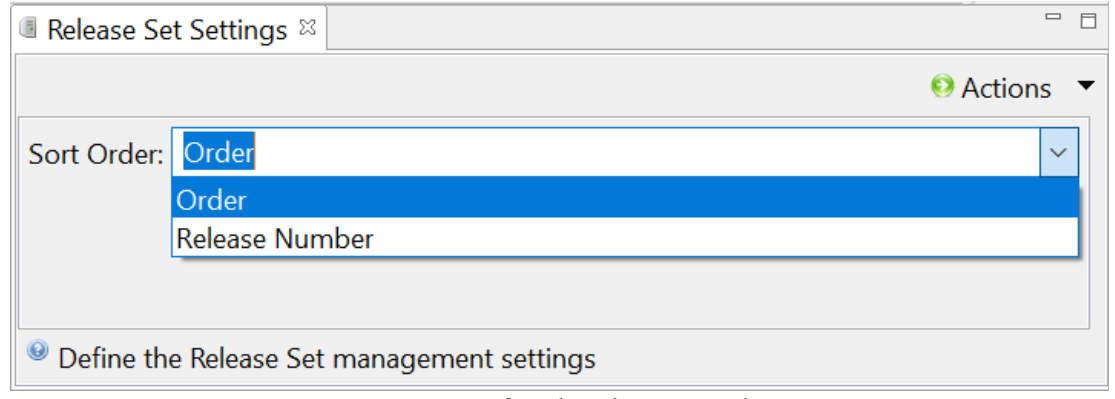

Figure 15: Define the release set order

<span id="page-33-1"></span>Select the release order that must be followed in the deployment process:

- **Order**: with this order, the releases are sorted by their creation order. This means that if you have 2 releases named FT.02.49 and FT.02.48 and that FT.02.49 was created before FT.02.48, FT.02.49 is released first.
- <sup>l</sup> **Release Number**: with this order, the releases are sorted by their Release Number. This means that if you have 2 releases named FT.02.49 and FT.02.48 and that FT.02.49 was created before FT.02.48, FT.02.48 is released first.

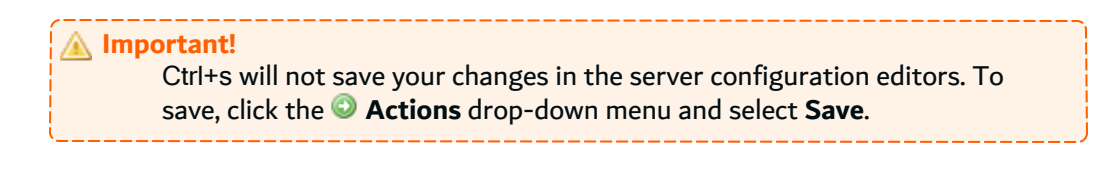

# <span id="page-34-0"></span>**13 File transfer settings**

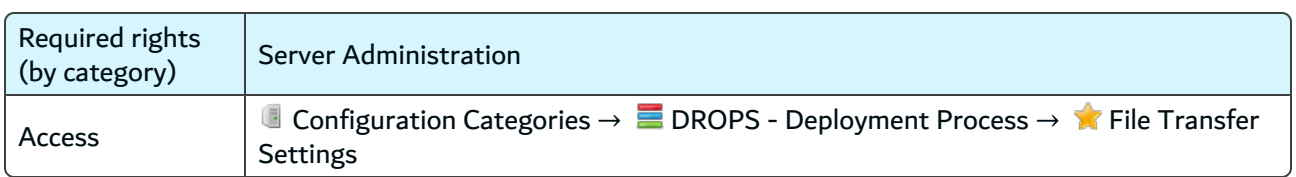

If the transfer of artifacts fails, DROPS will retry the transfer. Before trying to re-transfer the file, DROPS will check if the remote agent is reachable. If not, DROPS will retry to reconnect. Define the number of attempts for each of these situations in the **File Transfer Settings** configuration page.

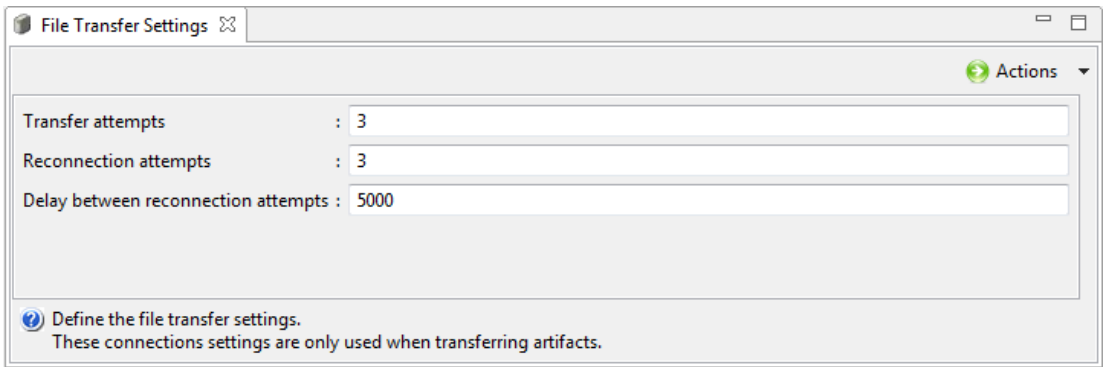

Figure 16: Define the file transfer settings

#### <span id="page-34-1"></span>**Transfer Attempts**

The number of whole-file transfer attempts to make before concluding that a transfer has failed. This settings may be influenced by the Max transfer [attempt](#page-44-2) count option.

#### **Connection Attempts**

The number of time the DROPS Server will try to reconnect to the DROPS Agent if the artifact transfer process fails. After the connection is (re)established, the transfer will then be retried.

#### **Delay between reconnection attempts**

The time between two re-connection attempts in milliseconds (ms).

#### **Important!**

# <span id="page-35-0"></span>**14 Local execution settings**

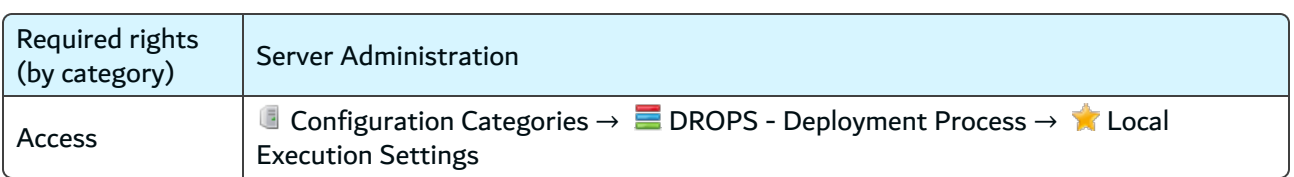

Define the default information required for when a dedicated Action sends a task to be carried out locally by the DROPS Server instead of remotely by the DROPS Agent.

Open the **Local Execution Settings** editor to define these values.

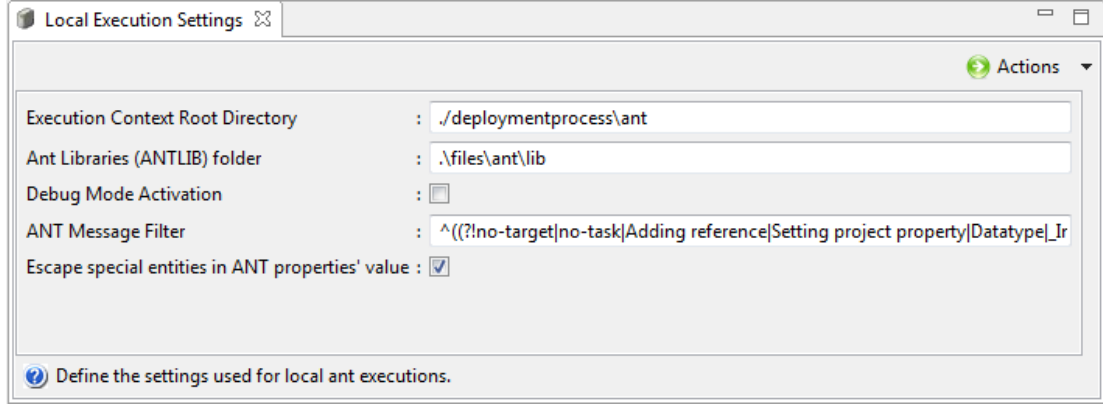

Figure 17: Define the local execution settings

<span id="page-35-1"></span>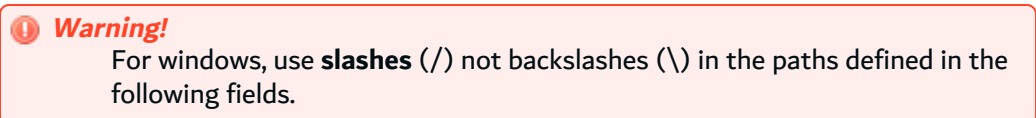

#### **Execution Context Root Directory**

The base directory in which ANT tasks that the DROPS Server carries out are stored.

#### **Ant Libraries (ANTLIB) folder**

By default, the DROPS Server uses the built-in Ant library provided at installation to carry out local actions. You can change the path to the ANTMIB used to carry out only local tasks if you wish to use a different set of tasks that are unique to your environment.

By default the ANTLIB is . \files\ant\lib.

#### **Warning!**

If you change the path to the local ANTLIB, you must ensure that any task run locally by the DROPS Server calls the correct script(s) from your library and not the built-in scripts provided by DROPS Software which are only contains in the default ANTLIB.

#### **Debug Mode Activation**
Tick this checkbox to ensure that the variable context properties file created when the DROPS Server carried out ANT tasks is not deleted after tasks are executed.

#### **ANT Message Filter**

Define a regex to filter out specific logs entries stored by DROPS during a deployment. If a deployment log entry matches this expression, it will NOT be included in the log.

#### **Escape special entities in ANT properties' values**

Automatically replace the characters &, " and ' with their HTML entity counterpart (&, " and ').

#### **Important!**

# **15 Default display options**

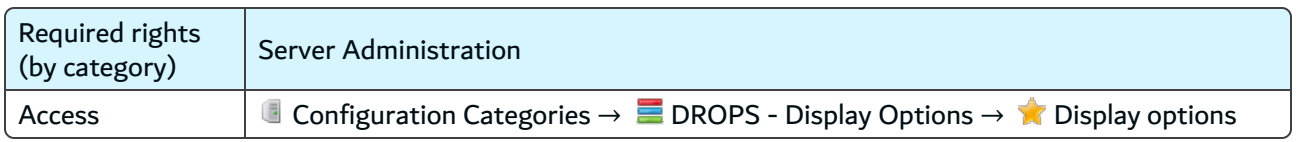

Open the **Display Options** editor to define the default display settings.

#### **Warning!**

This configuration should only be modified under controlled circumstances. DROPS Software does not recommend you modify the default value(s).

#### For the **Global display options**:

#### **Global Date Time Format & Global Date Format**

Define the time and date formats you want to use in the DROPS Studio.

#### For the **Import Processes List**:

#### **Refresh Delay**

The content of the import process list is periodically refreshed to update some information (End Date, Result and Status). Enter the delay value (in ms) you want to use to refresh the content of the list in the **Import Processes** view.

#### **Refresh Strategy**

The content of the import process list can be refreshed following two different strategies. Enter the strategy number you want to use.

- **•** Use **0** to refresh the content of the list by requesting the server for each line.
- Use 1 to refresh the content of the list using only one call to the server.

#### *Mote*

To validate the modifications, close and reopen the **Import Processes** view.

#### For the **Deployment Process Instance List**:

#### **Refresh Delay**

The content of the deployment process list is periodically refreshed to update some information (Start Date, End Date, Result and Status). Enter the delay value (in ms) you want to use to refresh the content of the list in the **Deployment Process Instances** view.

#### **Refresh Strategy**

The content of the deployment process list can be refreshed using two different strategies. Enter the strategy number you want to use.

- Use 0 to refresh the content of the list by requesting the server for each line.
- Use 1 to refresh the content of the list using only one call to the server.

#### **Not Completed automatic selection**

Tick to define the default value of the **Not Completed** check box of the **Deployment Process Instances** view search tool.

#### **O** Note

To take these parameters into account, close and reopen the **Deployment Process Instances** view.

#### **Important!**

### **16 DROPS modules repository settings**

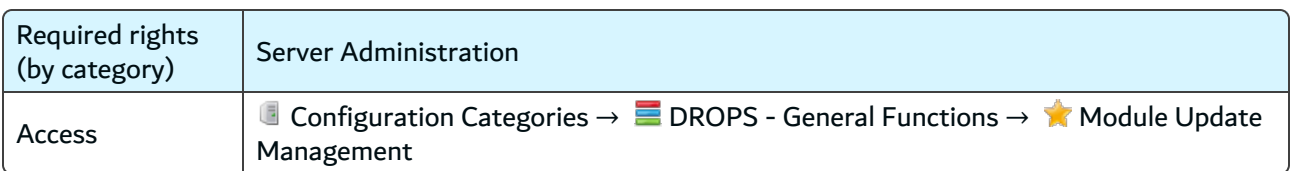

When updates are available for DROPS modules, or when remotely installing a DROPS Agent on a target system, the necessary installers are available in the DROPS Server. New modules and updates to existing modules are downloaded to the DROPS Server automatically and stored in a repository at the path defined. Modules are managed in the DROPS Studio.

### **Reference** For more information about managing the DROPS modules stored in this repository, refer to [Configuring](#page-102-0) the DROPS modules on page 103.

The location where the DROPS Agent is stored is pre-defined by default in the **Update Repository Root Path** in the **Module Update Management** view. To change this location, open the **Module Update Management** editor to set the new location of this repository.

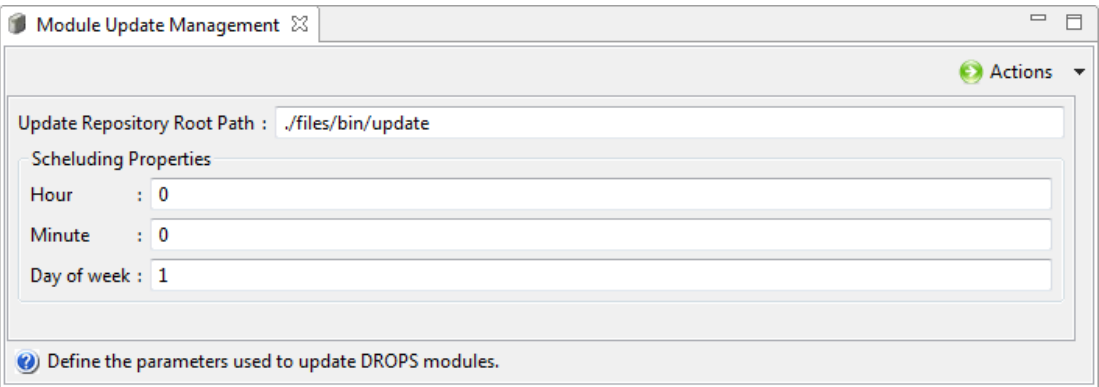

Figure 18: Define the module repository inside the DROPS Server

### **Warning!** For windows, use **slashes** (/) not backslashes (\) in the paths defined in the following fields.

#### **Update Repository Root Path**

The path to the root location of the new repository in which the server will store files downloaded from the Update Server. By default, this repository is automatically created in the DROPS Server.

#### **Scheduling Properties**

Schedule how often the repository should be updated with new content from DROPS Software.

**Hour**: The hour(s) of the day at which the DROPS Server should check for available updates. The hours must be in the 24-hour format (0-23).

**Minute**: The minutes(s) of the hour at which the DROPS Server should check for available updates (0-59).

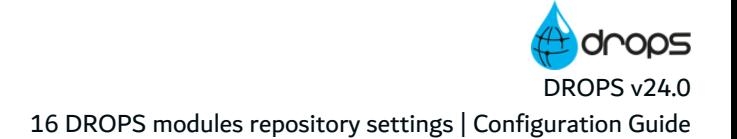

**Day of week**: A comma separated list of day(s) of the week on which the server must check for new updates. Days are represented by numbers: Sunday=0, Monday=1, Tuesday=2 etc.

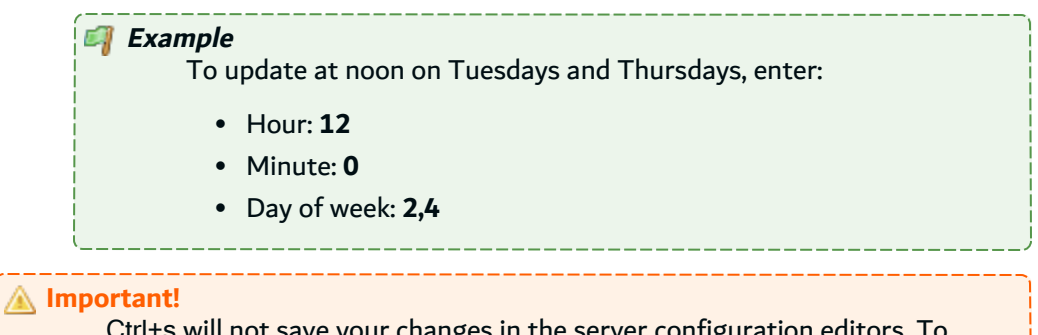

# **17 Multiple clients settings**

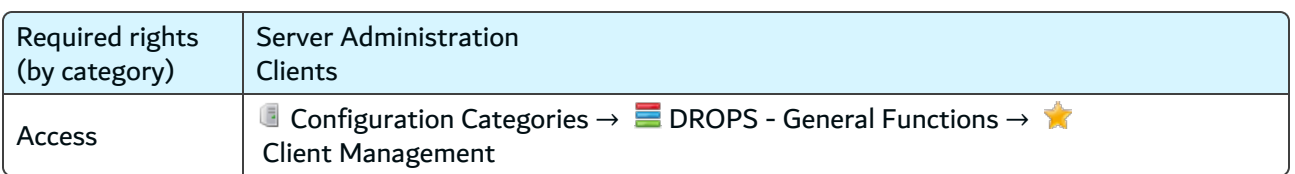

Open the **Client Management** editor to enable DROPS to allow multiple clients in order to add additional depth to the target deployment structure.

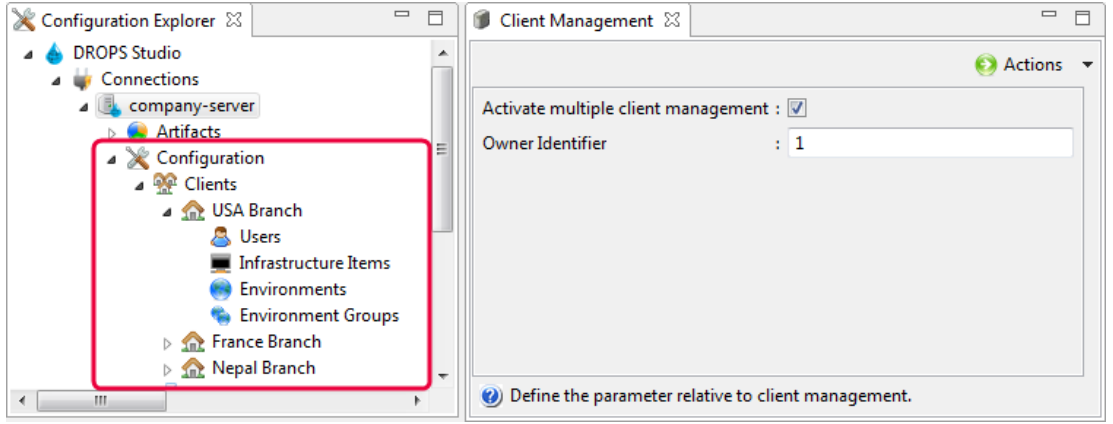

Figure 19: The Configuration Management perspective with multiple clients

Tick the **Activate multiple client management** checkbox to create the **client** level under the **Configuration** node in the **Configuration Explorer** (Configuration Management). Each client created contains its own set of users, user groups, environments, environment groups and infrastructure items and deployment plans.

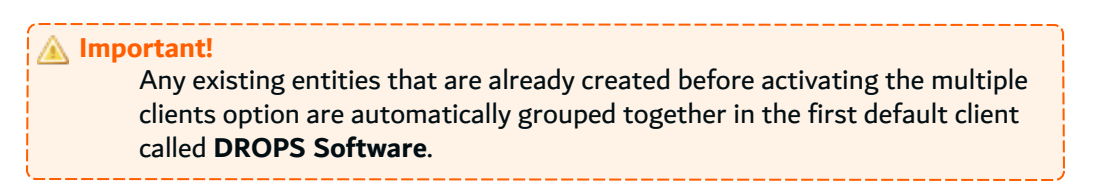

If multiple clients are active and contain defined entities, removing the multiple client option does not delete any content. The entities defined for one client, the client identified in the **Owner ID** field, remain active and are displayed under the **Configuration** node. The other clients and their corresponding entities are hidden. When the multiple client option is reactivated, the stored content is made available again.

The default primary client defined in the **Owner ID** field is the DROPS Software client. Even if the client is renamed, its code (1) enables it, and its contents, to remain active even if the multiple client option is deactivated.

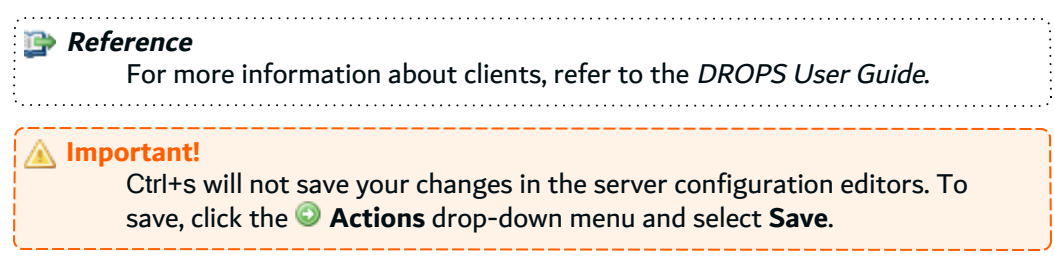

Reconnect to the DROPS Server to see any changes made.

### <span id="page-42-0"></span>**18 Mail sender settings**

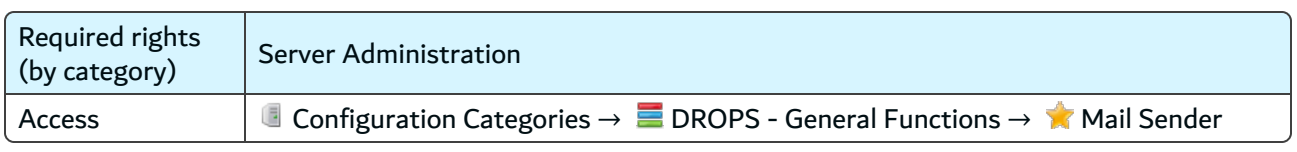

A number of steps throughout the different deployment processes can be configured to send notification emails automatically. Open the **Mail Sender** editor to define the settings for the email account that will send DROPS notifications.

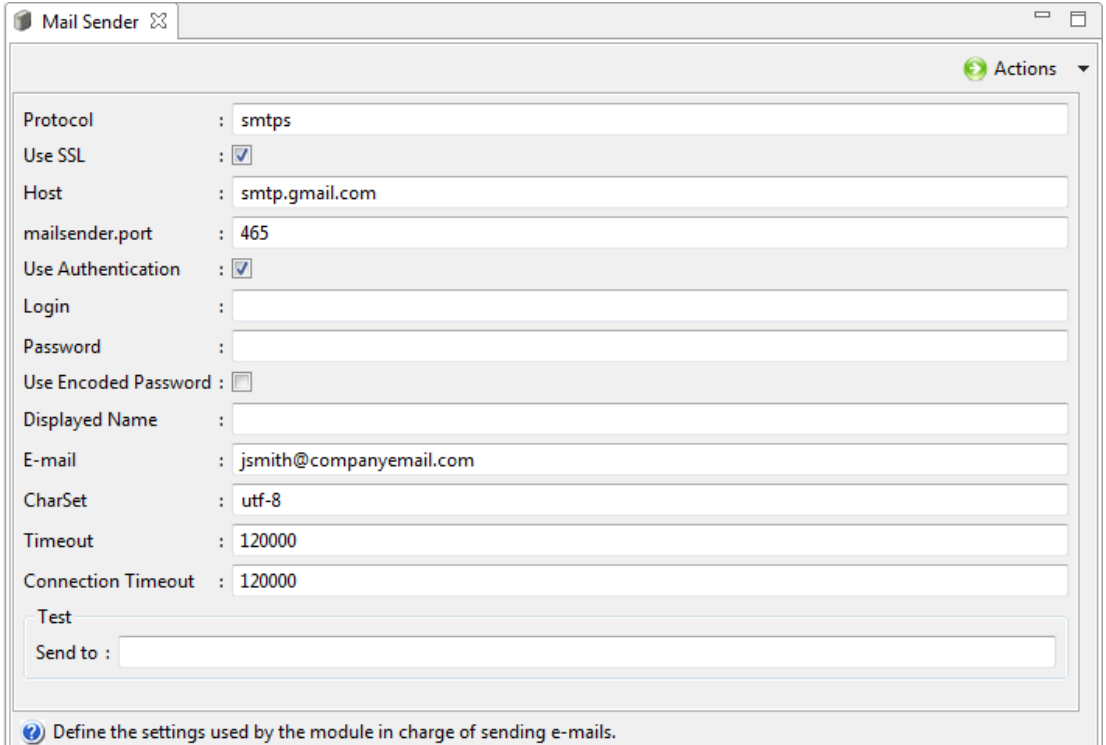

Figure 20: Configure the mail sender

These settings are used when an automatic email is sent, if the project allows it.

**Important!** The use of the SMTPS protocol is highly recommended to ensure the secure transfer of notification messages.

#### **Transport/Protocol**

The transport protocol used to reach the server.

#### **Use SSL**

Tick to use the SSL connection.

#### **Host**

The DNS or the IP Address of the SMTP server.

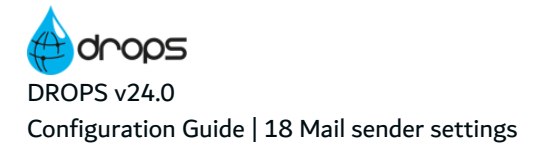

#### **Port**

The communication port used to reach the SMTP server.

#### **Use Authentication**

Authenticated connection required.

#### **Login / Password**

The Login / Password used to connect to the SMTP server.

#### **Use Encoded Password**

Tick to use encoded password.

#### **Displayed Name**

The name that will be displayed in the From field of the sent email.

#### **Email**

The email address that will be displayed in the *From* field of the sent email. This value is skipped if the **Displayed Name** is defined.

#### **Charset**

The charset used to encode non US-ASCII characters contained in the email subject.

#### **Timeout**

The communication timeout value in milliseconds.

#### **Connection Timeout**

The connection timeout value in milliseconds.

To test that the mail sender has been properly configured, enter an email address in the **Test** field and restart the server. If the parameters are correct, a number of test emails will be sent to the address entered every time the server is started.

#### **Important!**

If you do not want to receive an email every time the server is started, remove the addresses entered in the **Test** field.

#### **Important!**

### **19 Communication settings for the DROPS Agent**

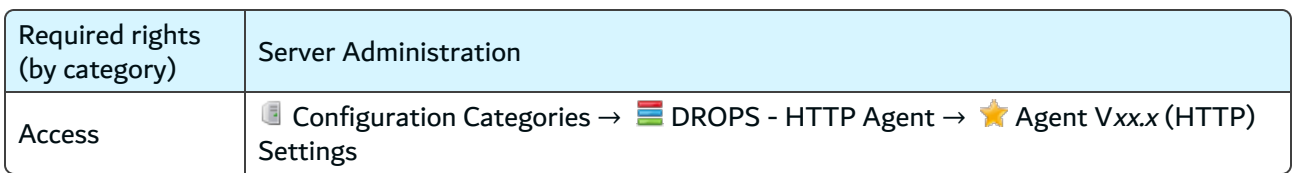

If the connection to the DROPS Agent fails, the DROPS Server will try to reconnect. After successfully reconnecting, if possible, DROPS will then try to re-transfer the individual parts of each artifact (if the connection was broken while a transfer was in progress). Define the number of attempts for each of these situations in the **HTTP Agent General Settings** configuration page.

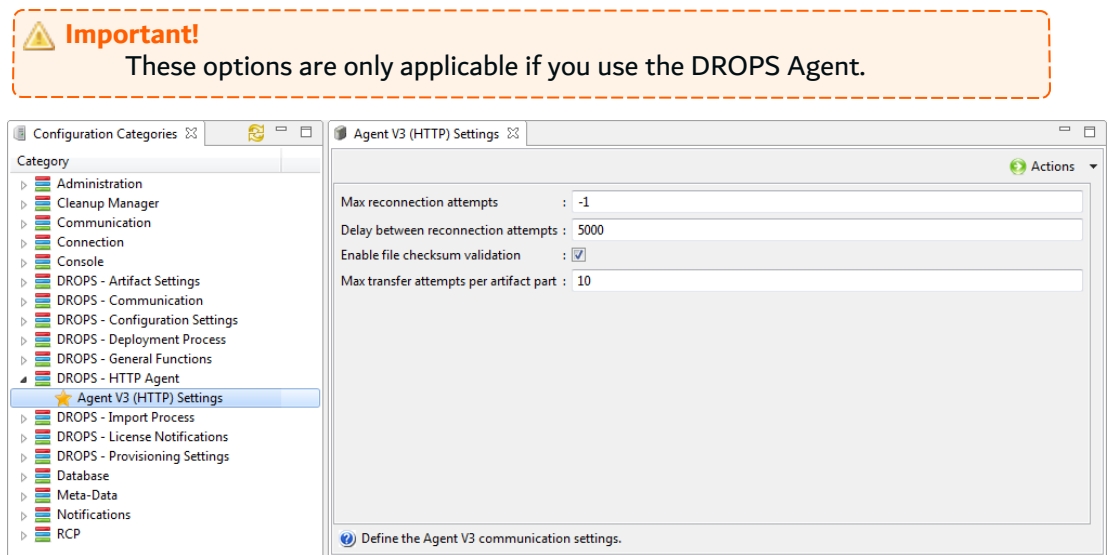

Figure 21: Define the communication settings to the DROPS Agent v3

#### **Max reconnection attempts**

The number of attempts to make to reconnect to the DROPS Agent before concluding that the connection is broken.

A value of -1 here will enable unlimited reconnection attempts.

#### **Delay between reconnection attempts**

The time between two re-connection attempts in milliseconds (ms).

#### **Enable File checksum validation**

If selected, the system will validate that the transfer was completed correctly.

#### **Max transfer attempt count**

When transferring to the DROPS Agent, DROPS breaks files into small, manageable parts and deploys them separately. This process helps to speed up deployment and, in case any errors are encountered, speed up redeployment. When parts of files are transferred, one by one, each successfully-transferred part is secure on the receiving end. If one part encounters an error, all of the previously transferred parts will not be affected and do not need to be re-transferred. This option enables you to define how many attempts the system should make to transfer the part(s) of the

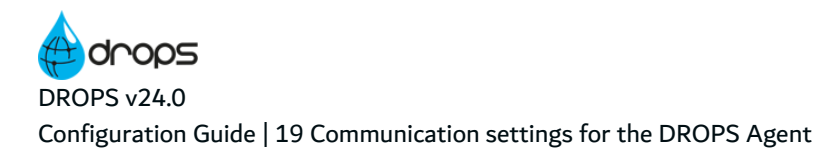

artifact(s) that encountered an error, and all of the following parts, before concluding that the transfer of those parts of the file failed. If the parts still fail to transfer after the defined number of attempts are carried out, the file transfer fails.

If the file transfer fails, the Transfer [Attempts](#page-34-0) option will retry the transfer. If the number of attempts to re-transfer the part of the file (above) is 10 and the number of attempts to transfer the file as a whole (Transfer [Attempts\)](#page-34-0) is 3, the system will try the whole file once, each failed part 10 times and if all 10 times fail, the whole process will repeat 3 times over.

**Important!**

### **20 Default import process settings**

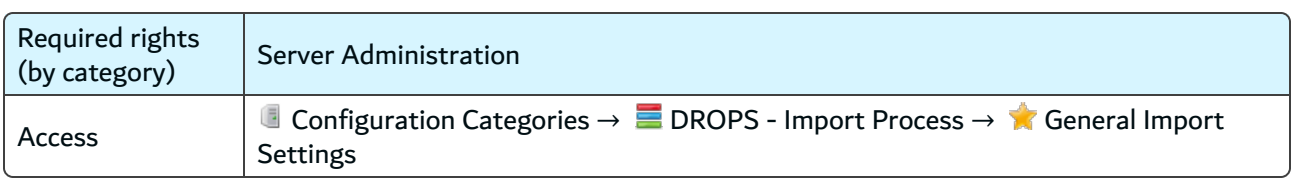

For all of the types of Import Strategies **except the File System Strategy**, the root directory is used to temporarily store the artifacts to be imported before DROPS actually imports them into the Artifact Repository. When the import is launched, DROPS:

- 1. [clears the root directory IF OPTION IS SELECTED];
- 2. fills it with the appropriate artifacts for temporary storage;
- 3. communicates with the DROPS Server parameters to learn what directory structure to use to store the artifacts in the Artifact Repository;
- 4. copies the artifacts to the Artifact Repository;
- 5. [clears the root directory IF OPTION IS SELECTED].

For the **File System Strategy**, the root directory must be the absolute root of all of the artifacts to be imported using this Strategy. Only the path up to the artifacts' shared root should be entered in this field. When the import is launched, DROPS:

- 1. [clears the root directory IF OPTION IS SELECTED];
- 2. analyzes this root path to find the artifacts to import;
- 3. communicates with the DROPS Server parameters to learn what directory structure to use to store the artifacts in the Artifact Repository;
- 4. copies the artifacts to the Artifact Repository;
- 5. subtracts the exact path of the **Root Directory** field from the absolute path of each artifact and appends the results to the Artifact Repository path;
- 6. [clears the root directory IF OPTION IS SELECTED].

The path to the imported artifact is no longer c://rootdirectory/../.artifact, but is now \${root}/app\${application}/cmp\${component}/rls\${release}/../.artifact (where \${root} is the defined in the DROPS Server parameters).

Open the **General Import Settings** editor to set the locations for this directory and the import XML list storage area.

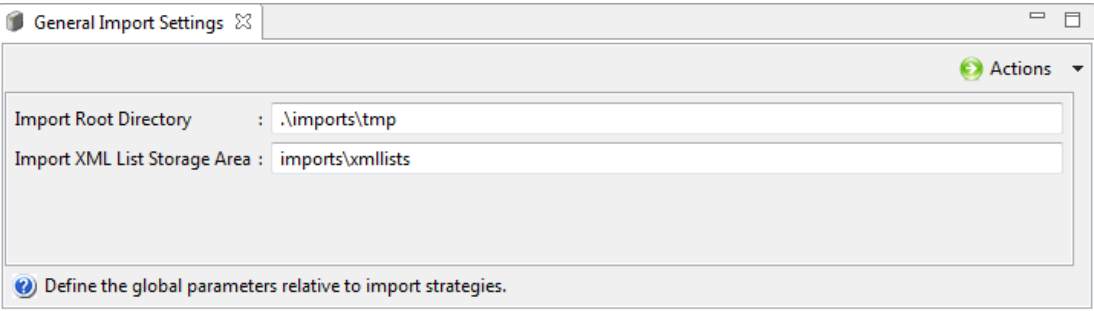

#### Figure 22: Define the general import process settings

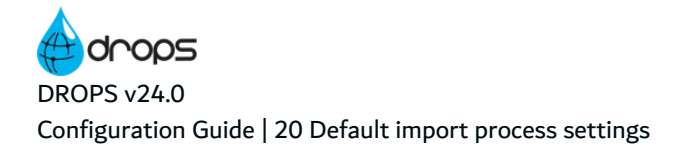

#### **Warning!**

For windows, use **slashes** (/) not backslashes (\) in the paths defined in the following fields.

#### **Import Root Directory**

If an Import Strategy uses the default **\*AUTO** as its Root Directory, the path defined here will be used.By default, this path leads to a relative **tmp** path where the DROPS Server is installed.

#### **Import XML List Storage Area**

When artifacts are imported, DROPS creates an artifact list and stores it in a predefined path. By default this path leads to a relative path where the DROPS Server is installed. Specify another path by entering the full root path to a different location.

#### **Important!**

# **21 SCMs (CVS, Docker, GIT, SVN) access settings**

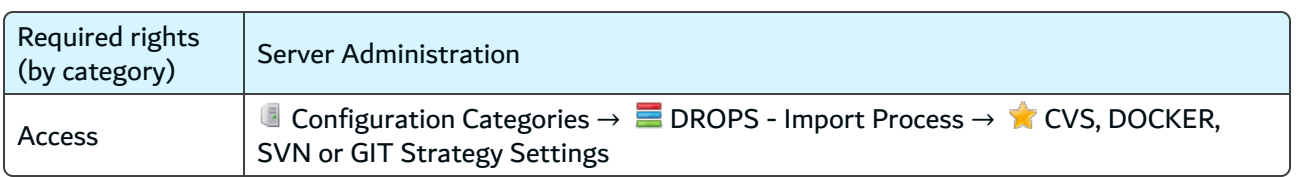

Many of the DROPS import strategies involve  $3<sub>rd</sub>$  party Software Configuration Management applications. In order for DROPS to connect to these SCMs, the path to their executable file must be defined in the server configuration settings.

**Important!** To allow DROPS to communicate with your SCM, the SCM client/executable file *must* be installed on same the machine running the DROPS Server. The server will use the client/executable to retrieve your files from the SCM.

Open the corresponding **Strategy Settings** editor to define the path(s) to your SCM(s).

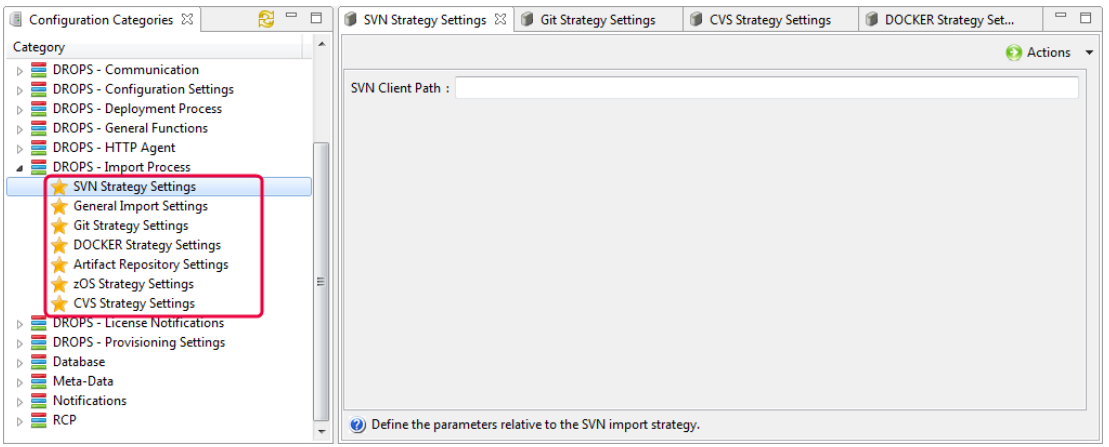

Figure 23: Define access to SCMs

Enter the **full** path to the SCM client's executable file in the **Client Path** field.

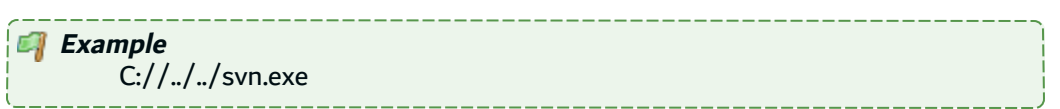

[For Git Strategy Settings] Check the **Insert User and Password in URL** option to automatically include the user and password in the Git URL.

When the SCM's **Root Directory** is defined, DROPS can browse it once connected via the connection information provided when the import strategy is created.

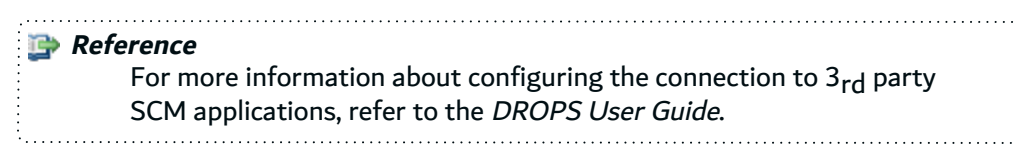

**OOS** DROPS v24.0 Configuration Guide | 21 SCMs (CVS, Docker, GIT, SVN) access settings

**Important!**

### **22 Repository storage area settings**

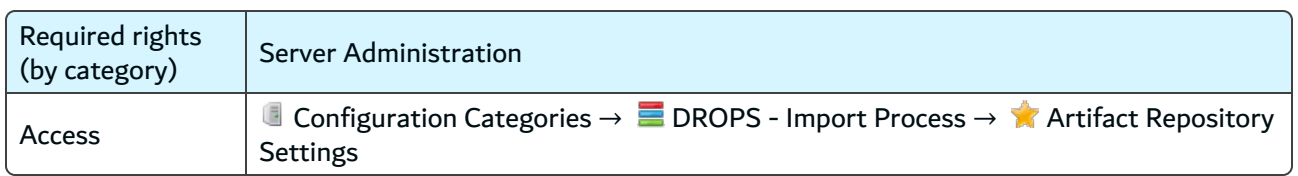

When releases are imported into DROPS their destination is a repository where they are stored for later use/deployment. When they are imported, releases are automatically organized by component, then application, based on a modifiable template.

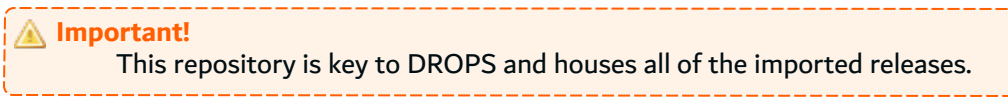

Open the artifact repository **Settings** editor to set the location of this storage area.

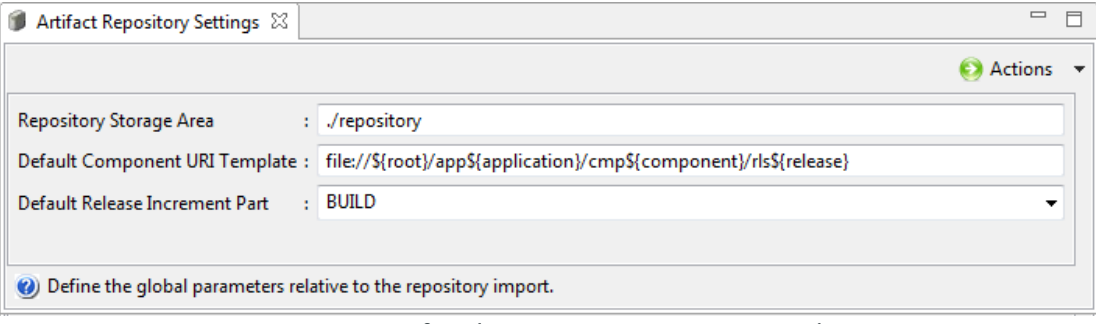

Figure 24: Define the Repository Storage Area path

### **Warning!**

For windows, use **slashes** (/) not backslashes (\) in the paths defined in the following fields.

#### **Repository Storage Area**

The path to the root location of the Artifact Repository. By default, this repository is automatically created in the DROPS Server.

#### **\*Default component URI Template**

[Required] This field contains the template of the directory structure that defines how the artifact repository will organize imported artifacts.

A standard URI prefix is mandatory for this field.

The variables in the template refer to the variables defined for releases (\${release}) and their associated applications (\${application}) and components (\${component}) as well as the path defined for the storage area (\${root}). The variables are replaced with a code for each entity in the directory.

#### **The default value is:**

file://\${root}/app\${application}/cmp\${component}/rls\${release}

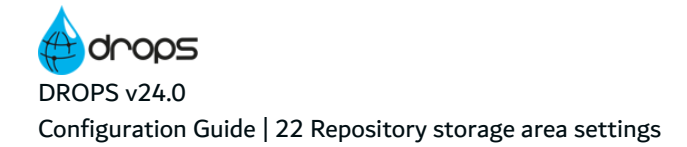

#### **Important!**

Imported artifacts must be stored in the correct order to be recognized. If you modify the default path, by changing the prefixes for example, do not change the order of the \${} variables (application, component, release)!

#### **Default Release Increment Part**

Define the default part of a release's version number to increment when importing artifacts. This value will be available in the **Import Artifacts** wizard but can be modified.

#### **Important!**

### **23 Release resolver settings**

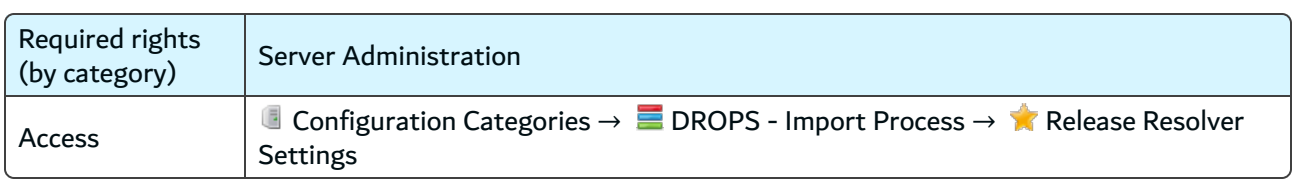

**Activate the Release Resolver mechanism** to execute a script to extract the release number at the beginning of the import process. This

ANT script is stored in the directory specified, and is defined at application level.

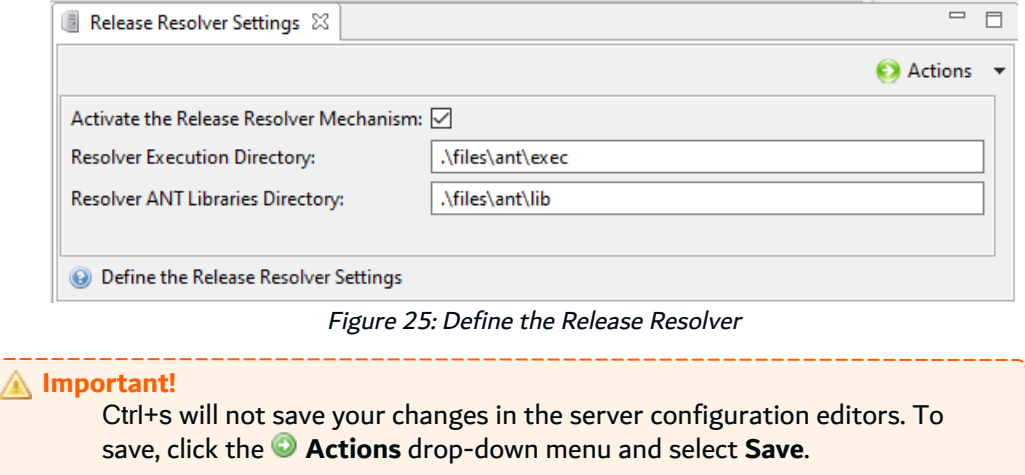

### **24 Campaign execution settings**

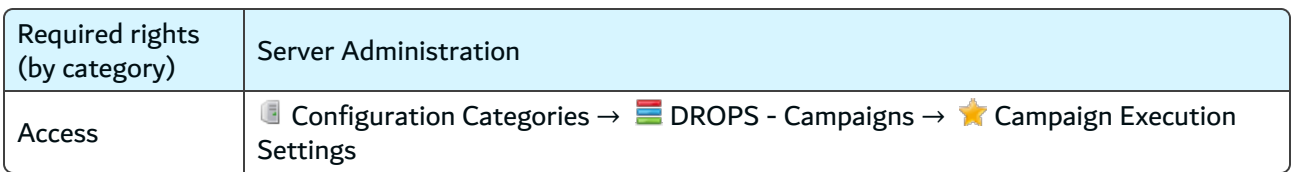

Open the **Campaign Execution Settings** editor to set the location of the successfully executed campaigns items.

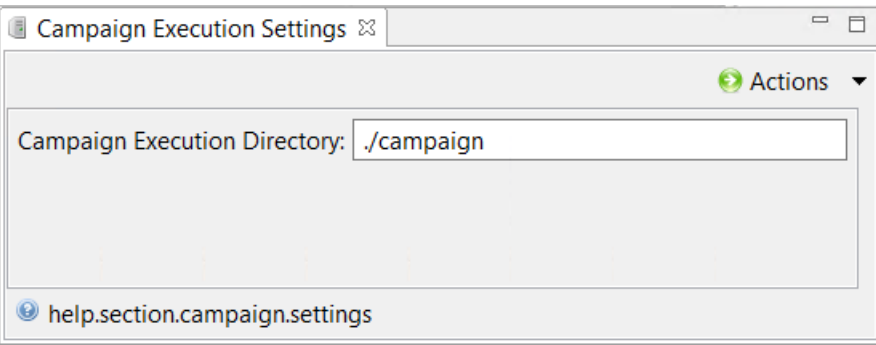

Figure 26: Define the Campaign Execution Directory

#### **Campaign Execution Directory**

The **Campaign Execution Directory** allows the administrator to define the root directory where all the campaign execution elements are stored on the server. By default, the path is set to a directory named campaign.

# **25 Clean up settings**

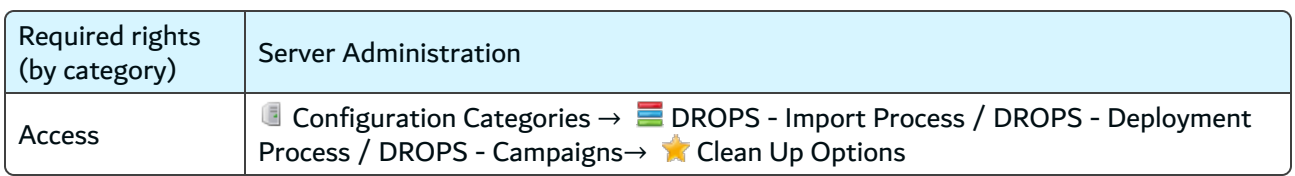

Use the Clean Up options to clean obsolete elements on the DROPS server.

### **25.1 Import Process**

The import processes can be cleaned up using the **Clean Up Options**, meaning that all the completed import processes are taken into account in the clean up operations. All the processes with an end date that is lower than the referenced date can be cleaned up.

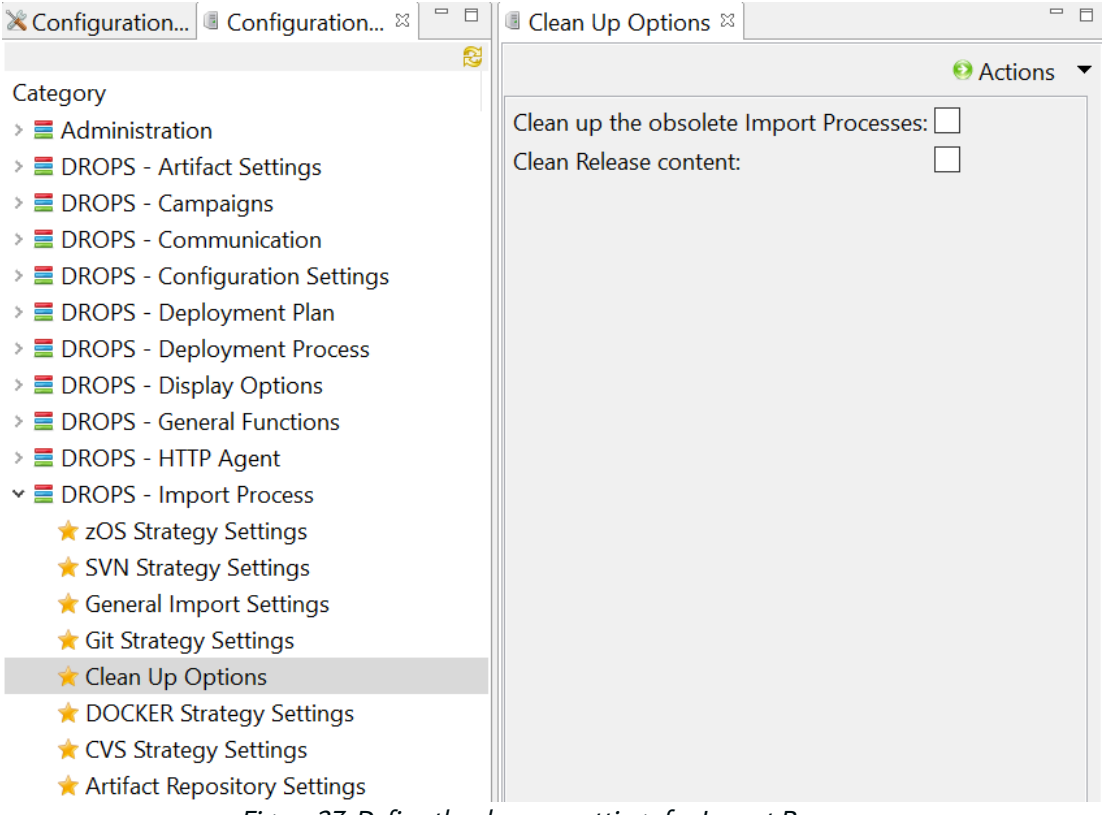

Figure 27: Define the clean up settings for Import Process

#### **Clean up the obsolete Import Processes**

If enabled, this option adds the deletion of obsolete import processes into the clean up tasks.

By default, this option is disabled.

#### **Clean the Release Content**

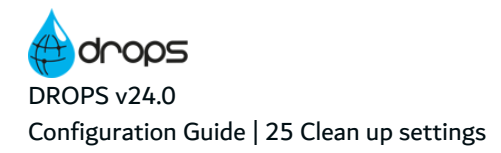

If enabled, this option allows to remove the release artifact while deleting an import process.

By default, this option is disabled.

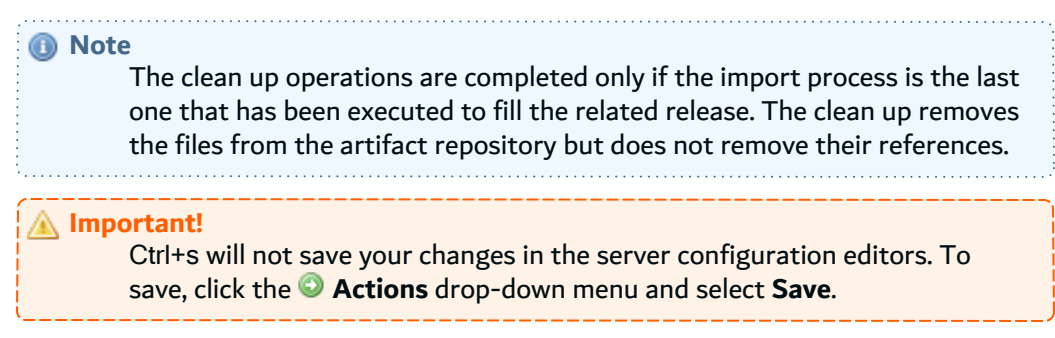

### **25.2 Deployment Process**

The deployment processes can be cleaned up using the **Clean Up Options**, meaning that all the completed deployment processes can be been taken into account in the clean up operations. All the processes with an end date that is lower than the referenced date can be cleaned up.

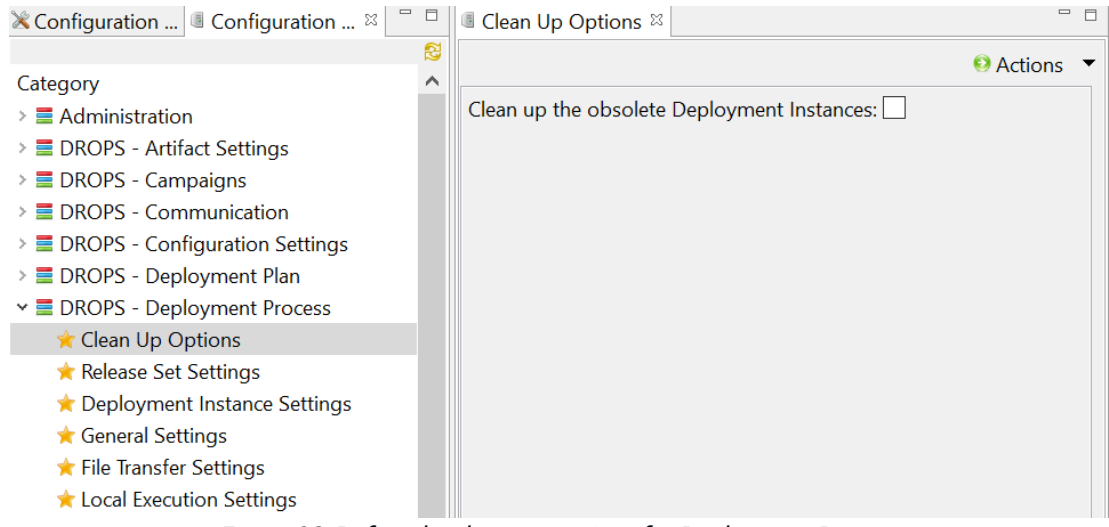

Figure 28: Define the clean up settings for Deployment Process

#### **Clean up the obsolete Deployment Instances**

If enabled, this option adds the deletion of obsolete deployment processes into the clean up tasks.

By default, this option is disabled.

### **25.3 Campaigns**

The campaigns can be cleaned up using the **Clean Up Options**, meaning that all the completed campaigns can be been taken into account in the clean up operations. All the processes with an end date that is lower than the referenced date can be cleaned up.

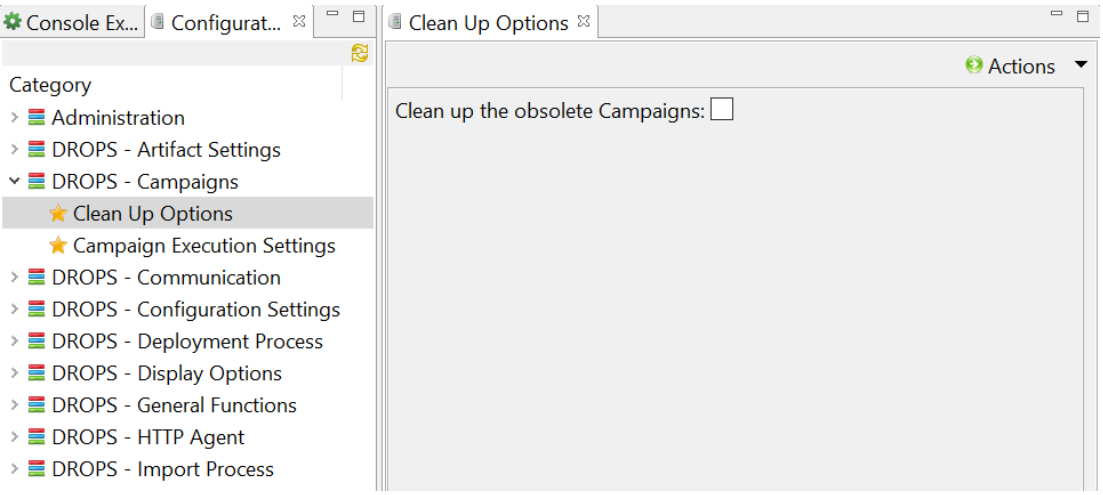

Figure 29: Define the clean up settings for Campaigns

#### **Clean up the obsolete Campaigns**

If enabled, this option adds the deletion of obsolete campaigns into the clean up tasks.

By default, this option is disabled.

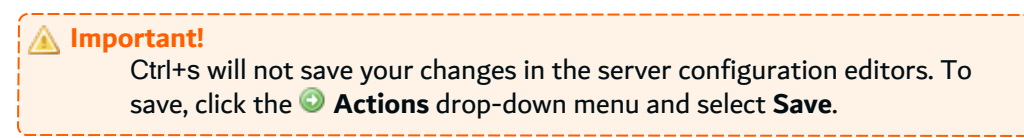

# **26 License notifications settings**

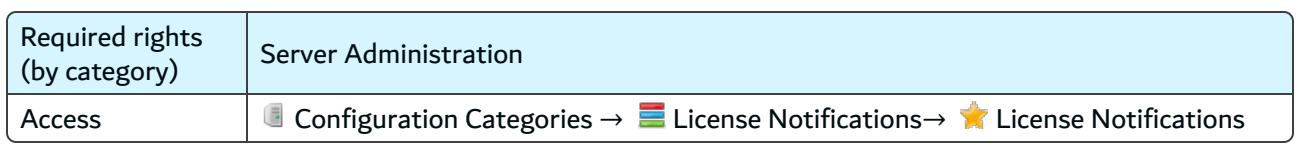

If your license key is credited by the number of deployments executed, automatic emails are sent to the Administrator user when your unit threshold is nearing and when you have used all of your executing units.

Open the **License Notifications** editor to define the contents of these notifications.

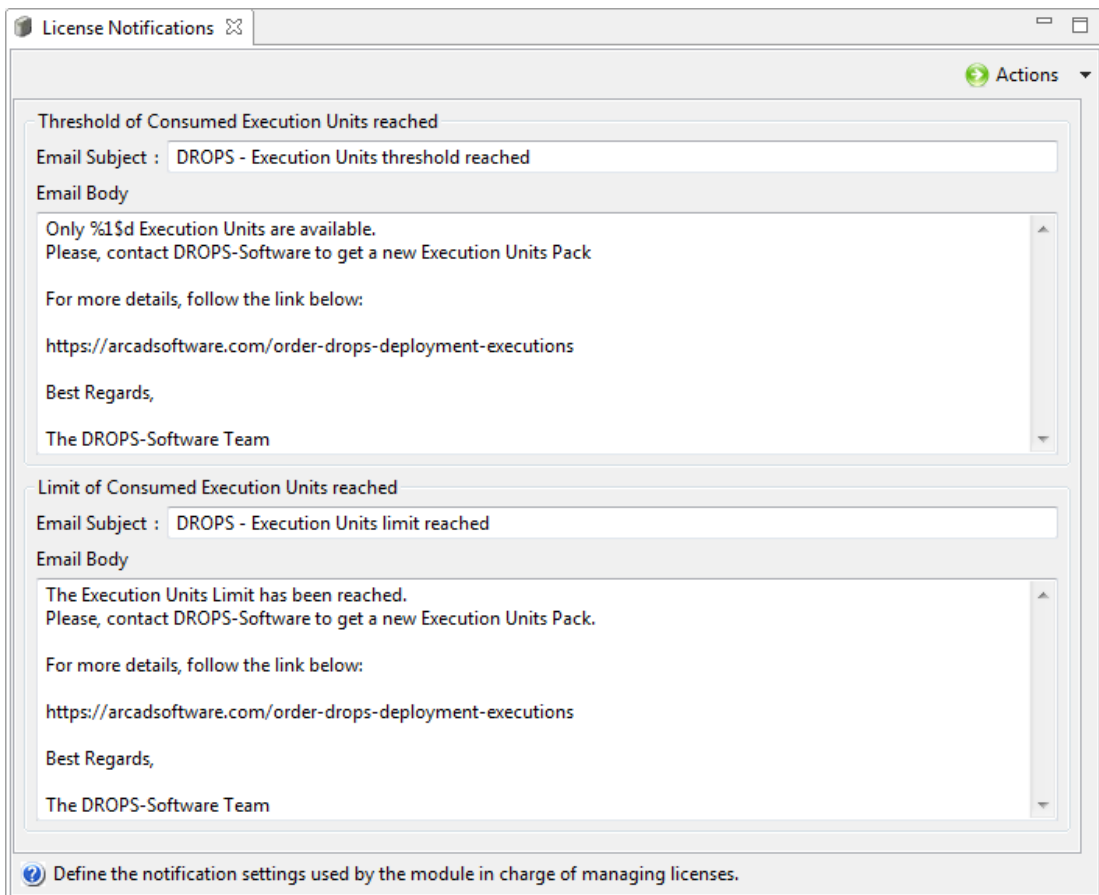

Figure 30: Defining the license notifications

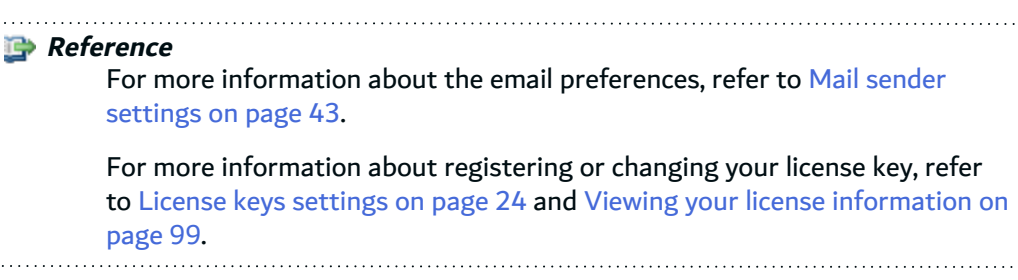

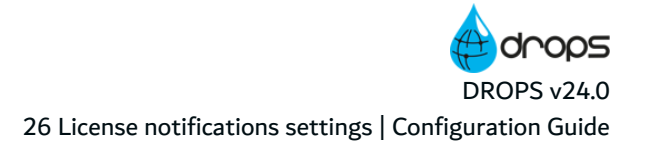

**Important!**

# **27 Main / node server settings**

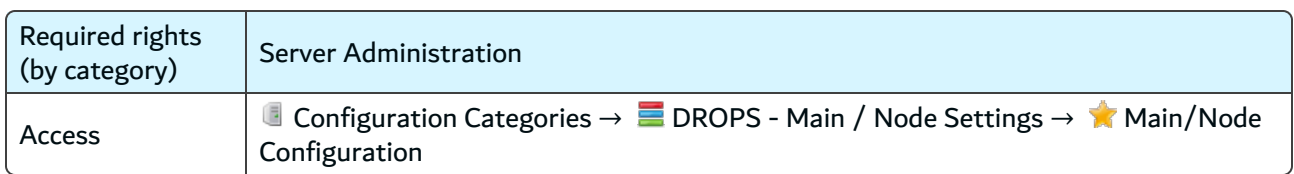

Define the status of the current server as the main server or the node server. Open the **Main/Node Configuration** editor to define these values.

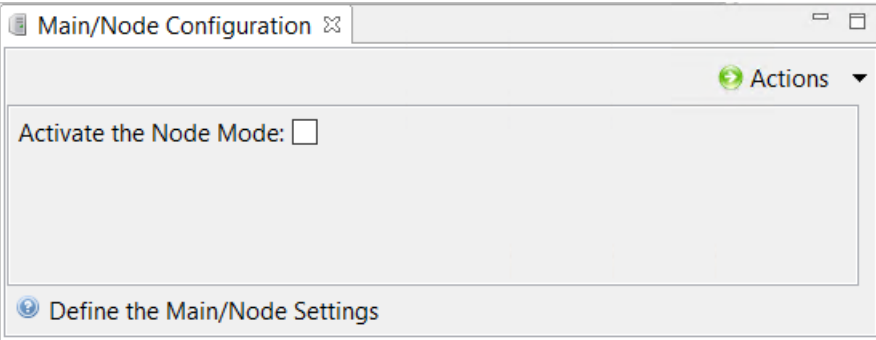

Figure 31: Define the Main/Node configuration

#### **Activate the Node Mode**

Check this box to toggle the related server in **Node** mode.

Once the server mode is defined, the corresponding views are activated in the Main / Node Configuration node of the Navigator. From these views, you can configure your main or node server.

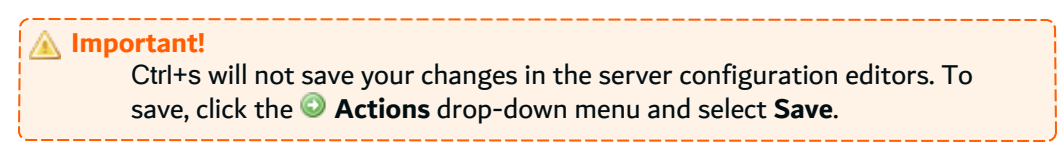

### **28 Remote scheduled deployment instance settings**

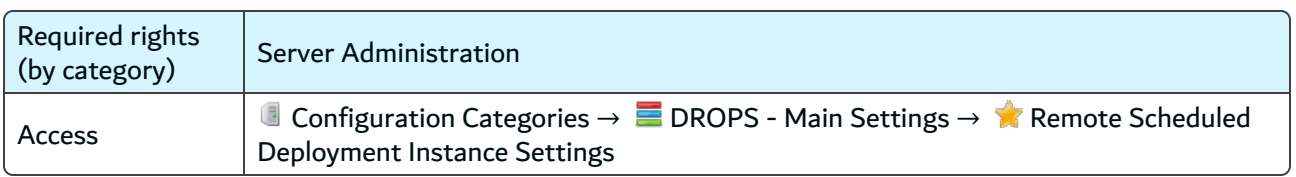

Define the login and password to execute the remote scheduled deployment instance.

#### Open the **Main Configuration** editor to define these values.

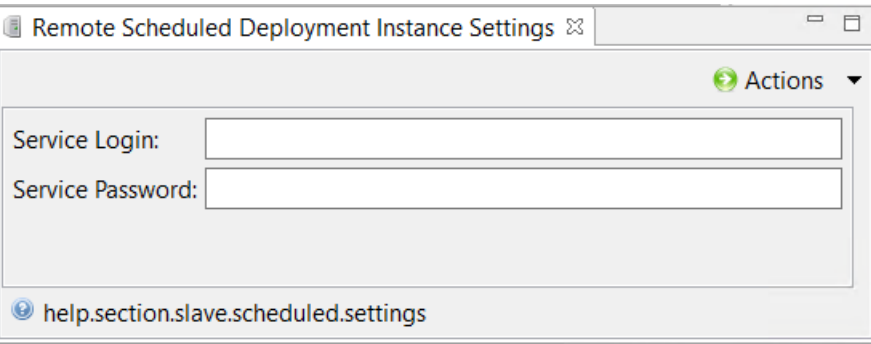

Figure 32: Define the scheduled remote deployment instance settings

#### **Service Login**

The user's login used to execute the remote scheduled deployment instance.

#### **Service Password**

The password associated with the service login.

# **29 Node monitoring settings**

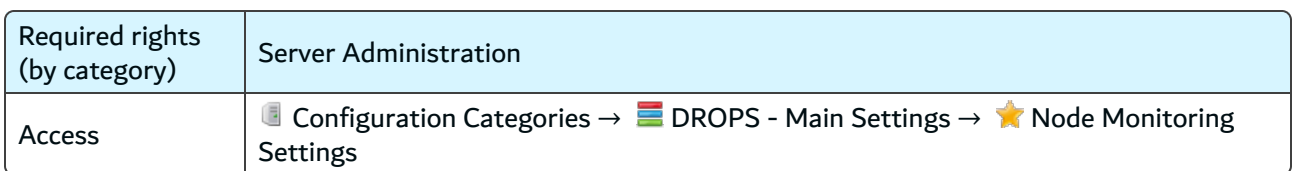

Define the settings used to monitor the node servers.

This module allows you to test periodically the reachability of the registered nodes without having to execute manually a connection test. It is based on an internal scheduler that executes the **Test Connection** action on each node and update the node properties according to the result of the test.

Open the **Node Monitoring Settings** editor to define these values.

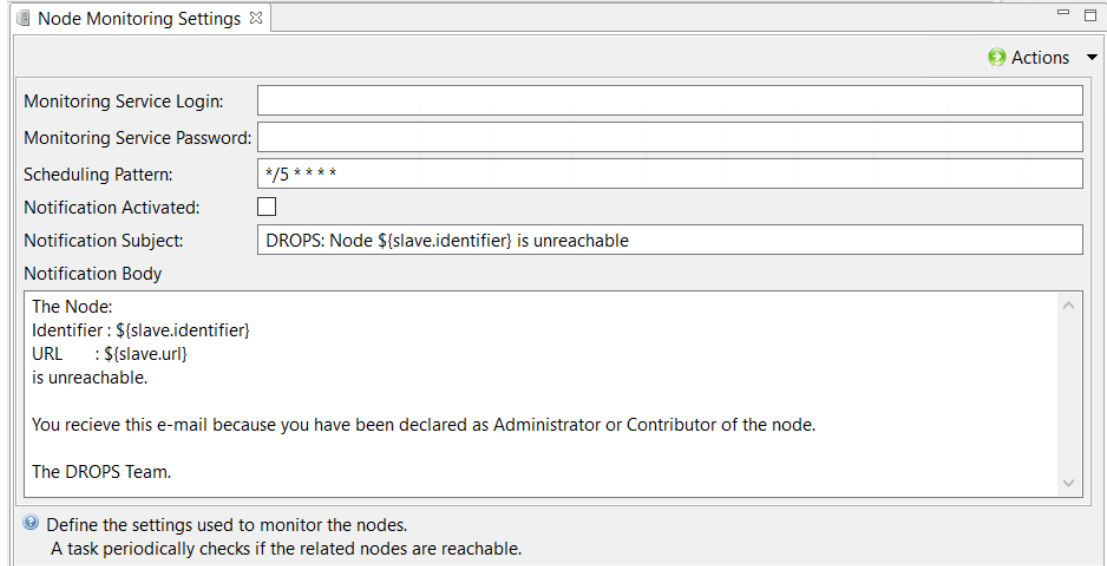

Figure 33: Define the Node Monitoring settings

#### **Monitoring Service Login**

The user's login used to execute the connection test.

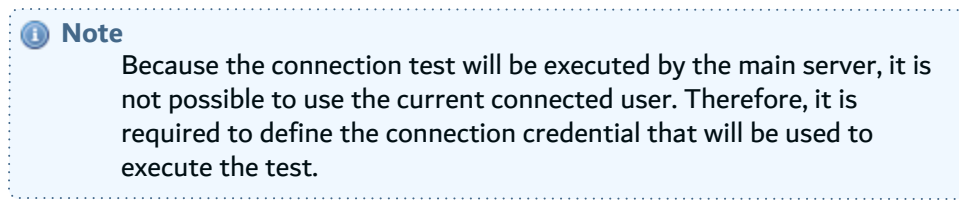

#### **Monitoring Service Password**

The password of the selected user.

#### **Scheduling Pattern**

The pattern used to define the frequency of the connection test. This is a UNIX crontab-like pattern.

#### **Notification Activated**

Indicates if a notification has to be sent if the connection test failed.

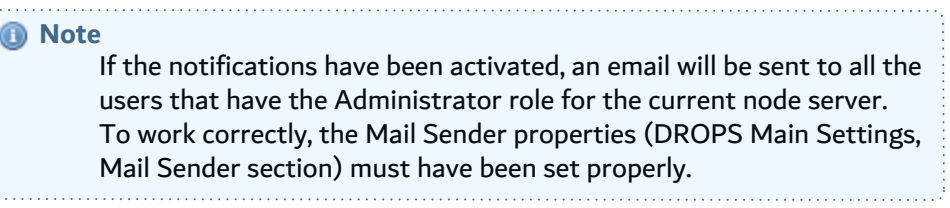

#### **Notification Subject**

Enter a subject for the notification.

#### **Notification Body**

Enter a body text for the notification.

#### **Important!**

### **30 Node connection settings**

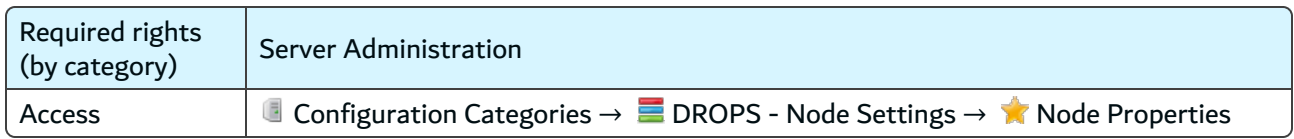

Open the **Node Properties** editor to define the connection properties of the node server.

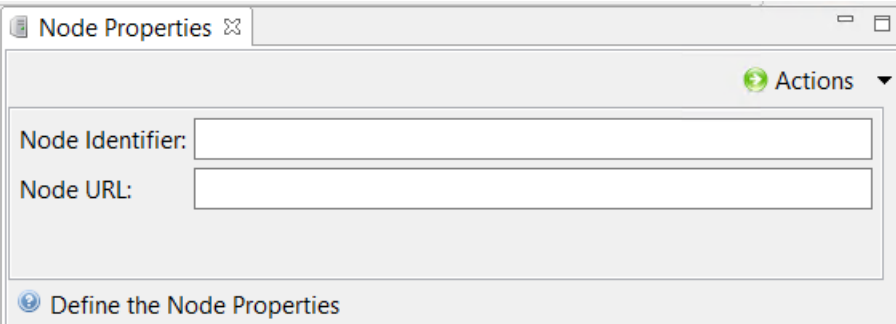

Figure 34: Define the node settings

#### **Node Identifier**

Enter a unique identifier in the Node Identifier field.

#### **Node URL**

Enter the URL to the node server in the URL field, including the port.

*A* Note The Node URL is the URL used by the main server to reach the node. This URL must be provided by the Network Admin.

#### **Important!**

### **31 Node synchronization settings**

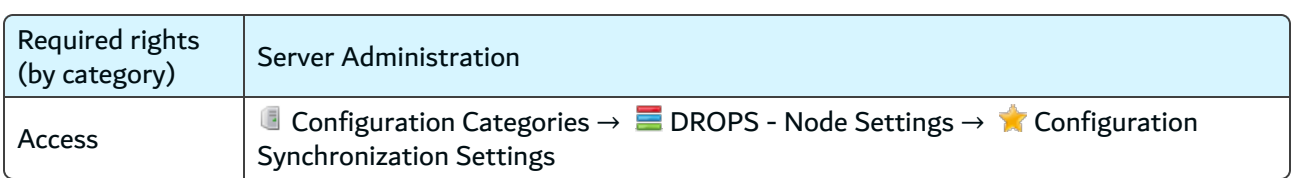

Define where the synchronization package is stored on the server.

#### Open the **Configuration Synchronization Settings** editor to define these values.

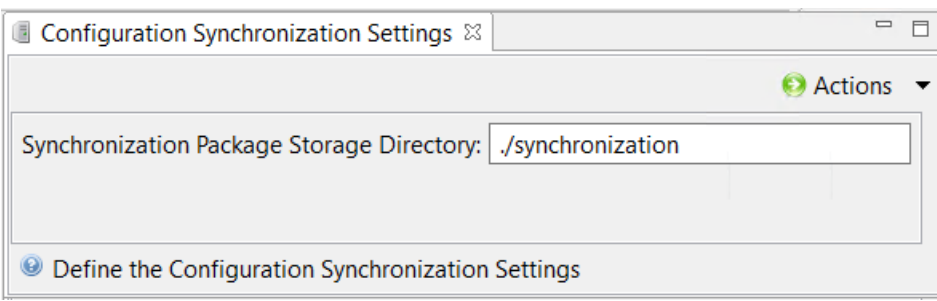

Figure 35: Define the synchronization settings

#### **Synchronization Package Storage Directory**

Enter the location where the configuration synchronization package will be stored.

# **32 Provisioning settings**

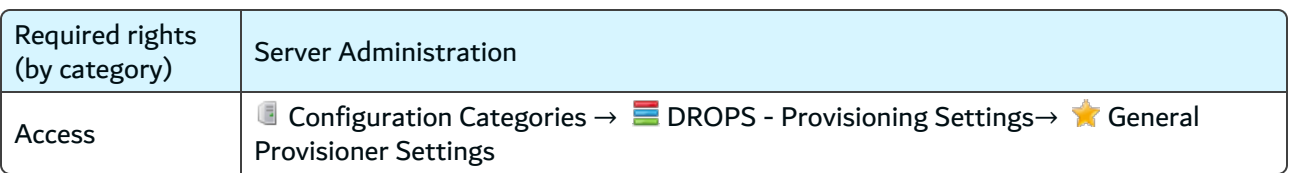

Open the **General Provisioner Settings** editor to define settings for the execution of the provisioning mechanism.

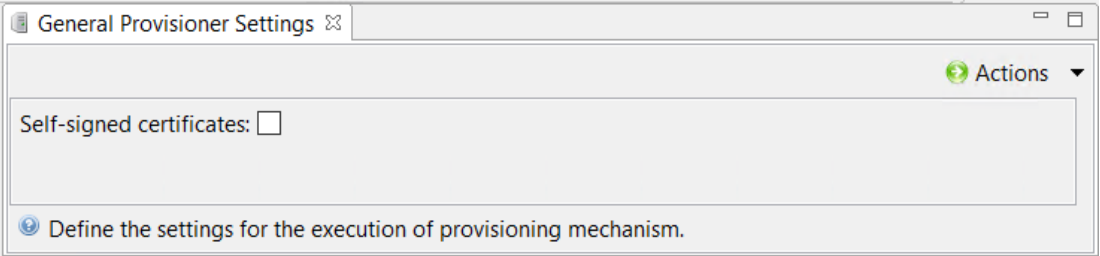

Figure 36: Defining the infrastructure item provisioning settings

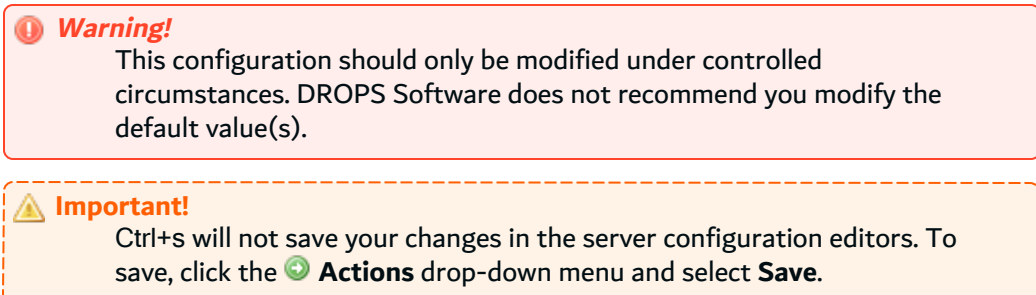

### **33 Ansible provisioning settings**

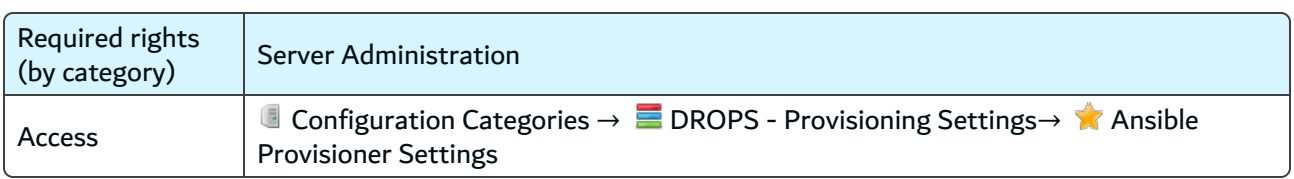

Open the **Ansible Provisioner Settings** editor to define the path to the playbook to use to provision Ansible infrastructure items.

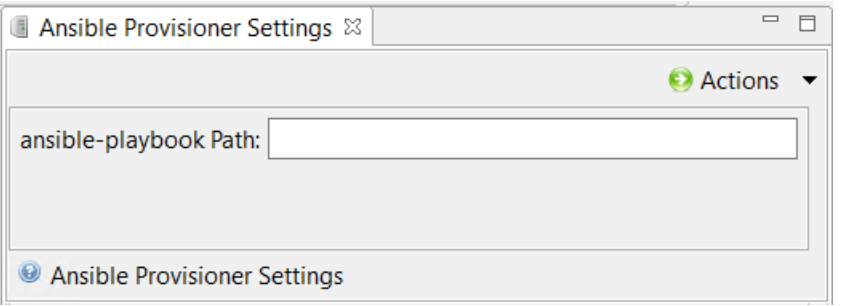

Figure 37: Defining the infrastructure item provisioning settings

#### **Warning!** ⋒

This configuration should only be modified under controlled circumstances. DROPS Software does not recommend you modify the default value(s).

#### **Important!**

# **34 Ant-based provisioning settings**

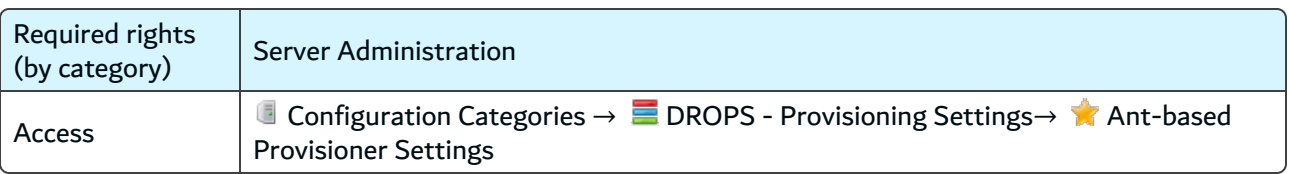

Open the **Ant-based Provisioner Settings** editor to define the Ant library to use to provision infrastructure items.

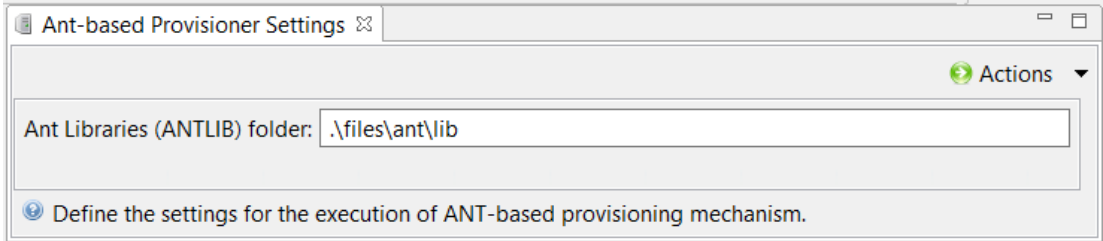

Figure 38: Defining the Ant-based provisioning settings

#### **Warning!**

This configuration should only be modified under controlled circumstances. DROPS Software does not recommend you modify the default value(s).

#### **Important!**

# **35 User settings**

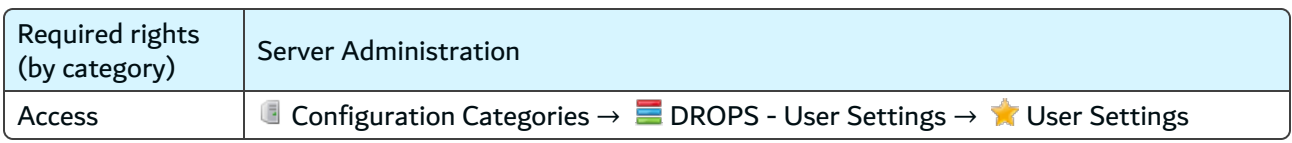

Open the **User settings** editor to define the properties related to roles and user in DROPS.

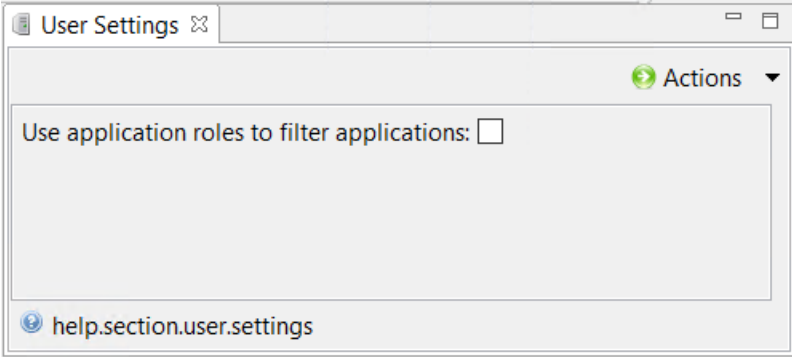

Figure 39: Define the user settings

#### **Use application roles to filter application**

Tick to be able to filer applications by the user role.

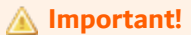

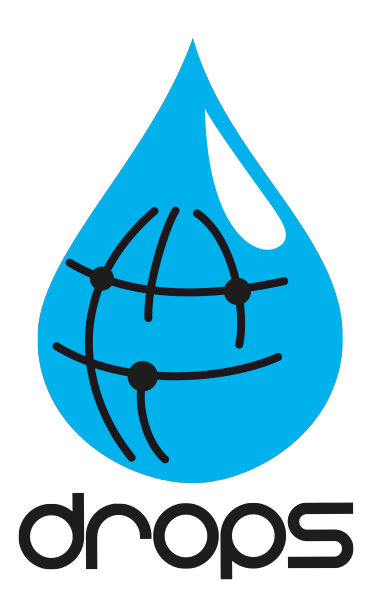

# DROPS Preferences

# **36 Accessing the Preferences menu in the DROPS Studio**

High-level configuration for the entities in the DROPS Studio is done in the **Preferences** menu. To open it, right-click on the current DROPS Server and select **Preferences**.

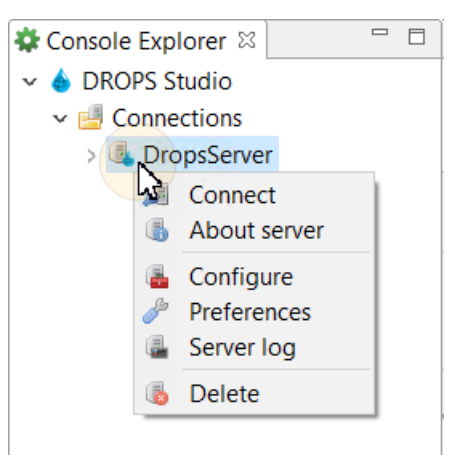

Figure 40: Accessing the Preferences

| Preferences                                                                                                    |                                                                                                    | $\Box$ |                                         | $\times$ |
|----------------------------------------------------------------------------------------------------|----------------------------------------------------------------------------------------------------|--------|-----------------------------------------|----------|
| type filter text                                                                                                    | <b>Artifacts</b>                                                                                                    |        | $\Leftrightarrow$ $\blacktriangleright$ |          |
| $\vee$ <b>Artifacts</b><br>Release Status<br>↓ ※ Configuration<br><b>B</b> Environment Types<br>Infrastructure Item Types<br>Script Categories<br><b>Technical Platforms</b><br>$\vee$ <b>III</b> Current User Information<br>Change Password<br>↓ ● Deployment Process<br>Deployment Instances<br>Deployment Process Status<br>Deployment Tags<br>$\vee$ deneric Roles<br>« Applications<br>Clients<br>Deployment Plans<br><b>C</b> Environment Groups<br><b>B</b> Environment Types<br><b>B</b> Environments<br>Infrastructure Items<br>Releases<br>v <b>Log</b> Console<br><b>Execution</b> Console display<br><b><i>i</i></b> Deployment Log Format<br>"" Import Log Format<br><b>Profiles</b><br>$\vee$ <b>Norkitems</b><br><b>B</b> Workitem Status | ▼ Release Template<br>Define the release number template.<br>Release Number Template :   \${major}.\${minor}.\${build}.\${revision} |        |                                         |          |
|                                                                                                    | OK                                                                                                    |        | Cancel                                  |          |

Figure 41: The Preferences menu
# **37 Defining the default release number template**

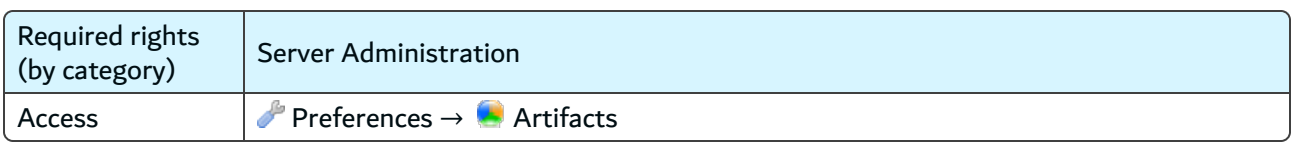

Releases are organized by number. This version number is set by default when the release is created during the import process and is based on a predefined template that can include fixed text and/or variables. When a release is created multiple times, the version number increases corresponding to the variables defined in its application. The user defines which part of the version to increment for each import in order to conform with the increasing release versions according to the Automatic Release Number Generation Algorithm.

Open the artifacts menu to manage the default version of the variables that create the release number template.

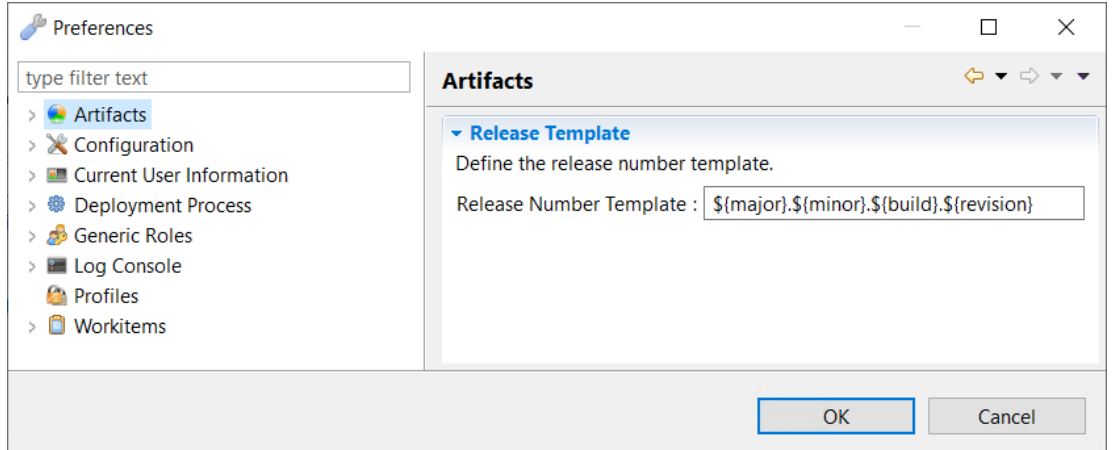

Figure 42: Define the default release number template

To change the default template, click on **Artifacts** and edit the **Release Number Template** field using any combination of fixed text and/or the version variables available:

- $\bullet$  \${major}
- $\bullet$  \${minor}
- $\bullet$  \${build}
- $\bullet$  \${revision}
- $\bullet$  \${qualifier}

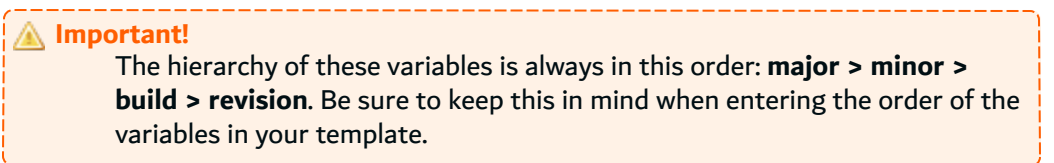

When defined, the default template is available in the **Release Number Template** section in the application editor. You can override the default in each application by changing it manually.

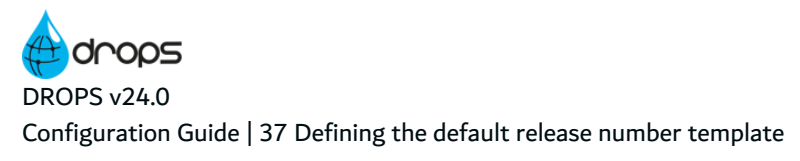

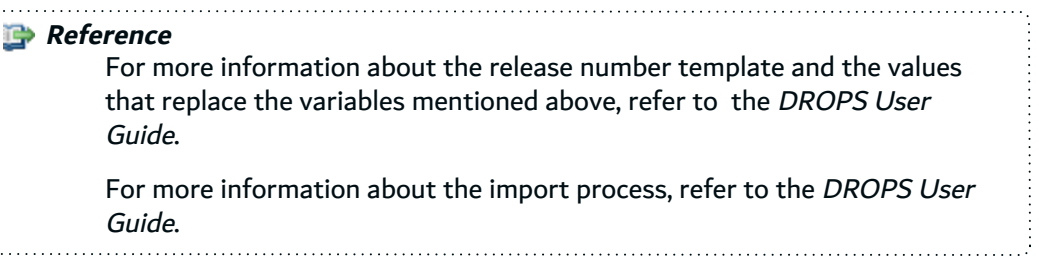

## **38 Defining release statuses**

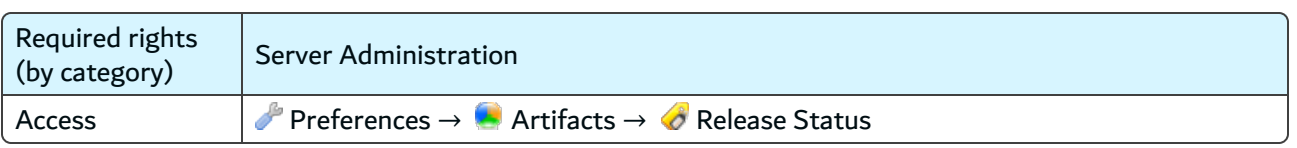

Release statuses are used to track the approval and lifespan of releases.

Open the **Release Status** menu to display the list of existing statuses which are defined by a code and a short description. Define the different statuses available to select in the **Release** editor.

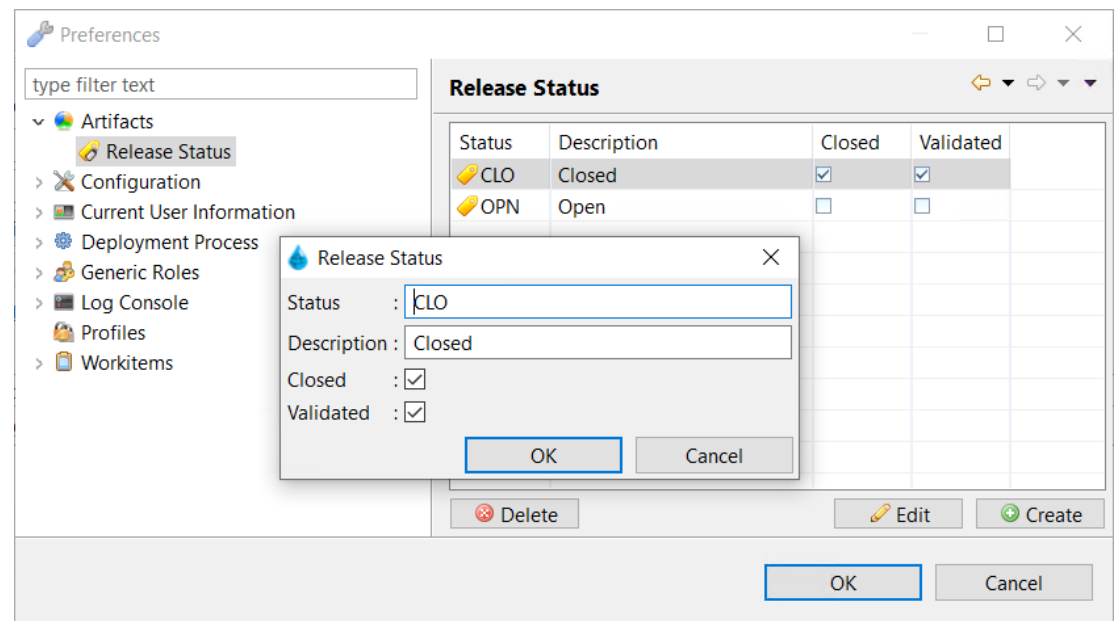

Figure 43: Define the release statuses

To create a new status, click the **Create** button. Fill in the required code and short description in the dialog.

**•** Selecting the **Closed** option for a release status makes it easy to see that the release is closed. The release status must be set manually and does not effect the actual status of the release.

> **Important!** The CLO status for releases is not to be confused with the Closed checkbox in the release editor. The status must be updated manually and does not have a functional effect on the release or its ability to be deployed. It is only for information.

• Selecting the **Validated** option for a release status means that the release is approved to be deployed to production environments. Production environments are defined in the environment type preferences and deployments to them are considered "live", therefore approval may be required.

Click the **Edit** button to change the defined code, description or closed and/or validated options.

To delete a status, select it and click the **Delete** button.

drops DROPS v24.0 Configuration Guide | 38 Defining release statuses

# <span id="page-76-0"></span>**39 Defining entity types**

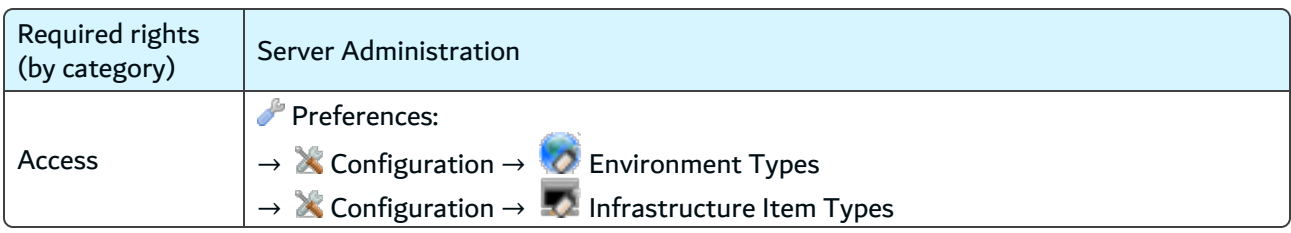

Entity types are used throughout the deployment process and some affect how DROPS operations are carried out. Types are categories for components, environments and infrastructure items. The different types of each entity are defined by an admin in the **Preferences** menu under **Artifacts** and  $\lambda$ **Configuration**.

To create a new entity type, select it from the menu and click the **Create** button. Fill in the required code and short description in the dialog and then click **OK** to add it to the list.

Click the **Edit** button to change the defined code or description.

To delete an entity type, select it and click the **Delete** button.

## **39.1 Environment types**

 $\bullet$  Environment types are used to categorize the nature of your environments and to manage user roles and rights according to how you use the destination site.

There are a number of environment types available by default which enable you to organize different deployment targets by their intended function.

#### **Example**

You may need to deploy the same content to a test or training environment as well as a production environment.

An environment type is a set of properties that characterizes the operational need related to the creation of an environment. The properties are:

- the nature of the operational need,
- the workflow order,
- the production flag that indicates if the operational need occurs on an in-production environment.

Choosing an environment type may change a user's access authorization. Global roles can be applied to environments based on their type which means that a user may have the correct role to access/edit/deploy to testing environments but not production environments.

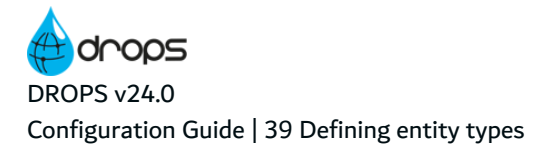

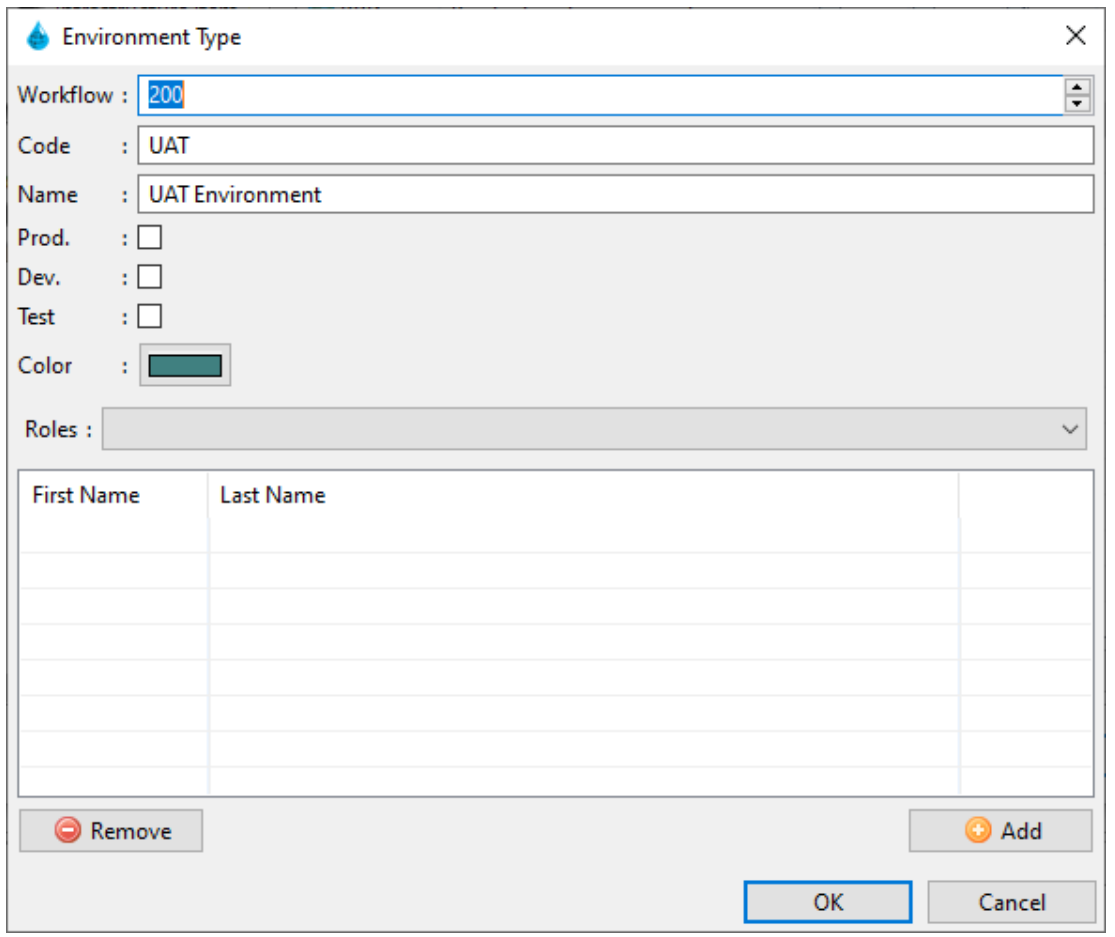

Figure 44: Create environment types

The development (**Dev**), test (**Test**) and production (**Prod**) check boxes mark the environment type according to how it is used.

The workflow order defines the order in which applications should be deployed to environments. The workflow considers the type with the lowest workflow number the first environment type to deliver to and the highest number the last.

The **Color** option makes it possible to associate a color to any **Environment Type** to help differentiate them. Click on the **Color** field to display the Color Picker box, select a color then click **OK**.

The roles associated with the management of environment types are defined here.

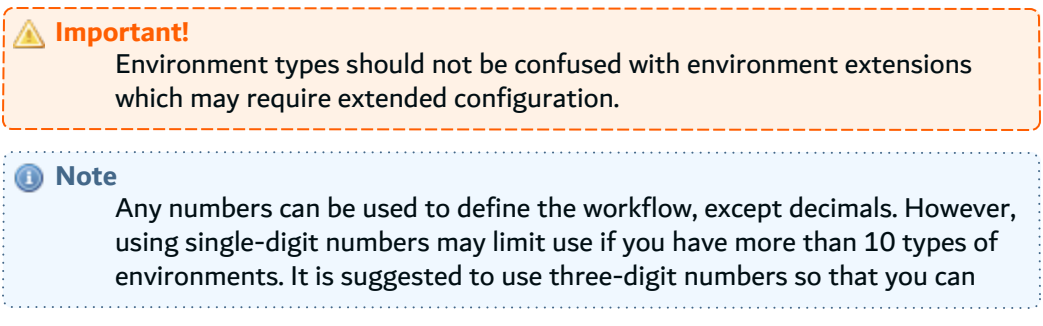

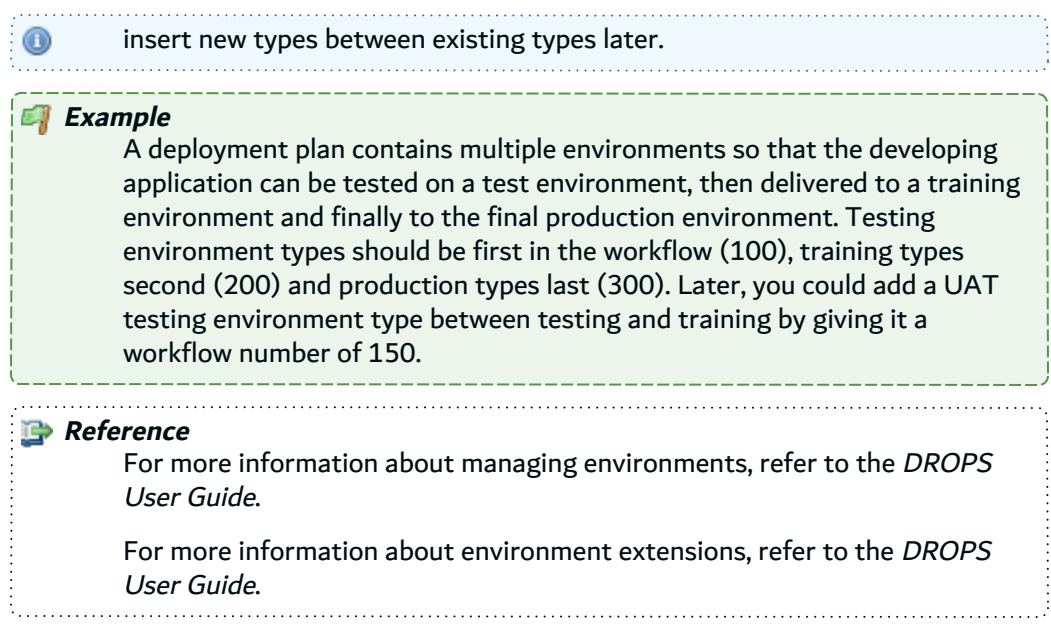

## **39.2 Infrastructure item types**

Infrastructure item types are used to categorize the services found on target systems and to manage their specific extended configuration. You can search for infrastructure items based on type. Choosing an infrastructure item type is very important because the associated extended configuration options provide connection details on a type-to-type-basis. Only default types will contain extended configuration but you can create new types of your own to categorize your infrastructure items however you need to.

#### **Example**

If an infrastructure item is intended to create the link between DROPS and a TOMCAT, IBM i, ARCAD server, a JDBC or Docker, there is necessarily more information to configure in order for the connection to be authorized than there is for a "normal" type destination (ex: Windows). These types are provided by default in the DROPS Studio.

The extended configuration for an infrastructure item is managed in the **Infrastructure Item** editor after the type is selected.

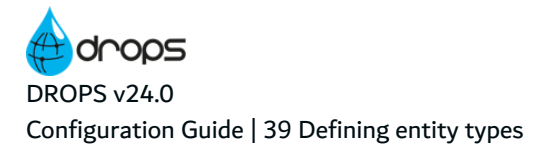

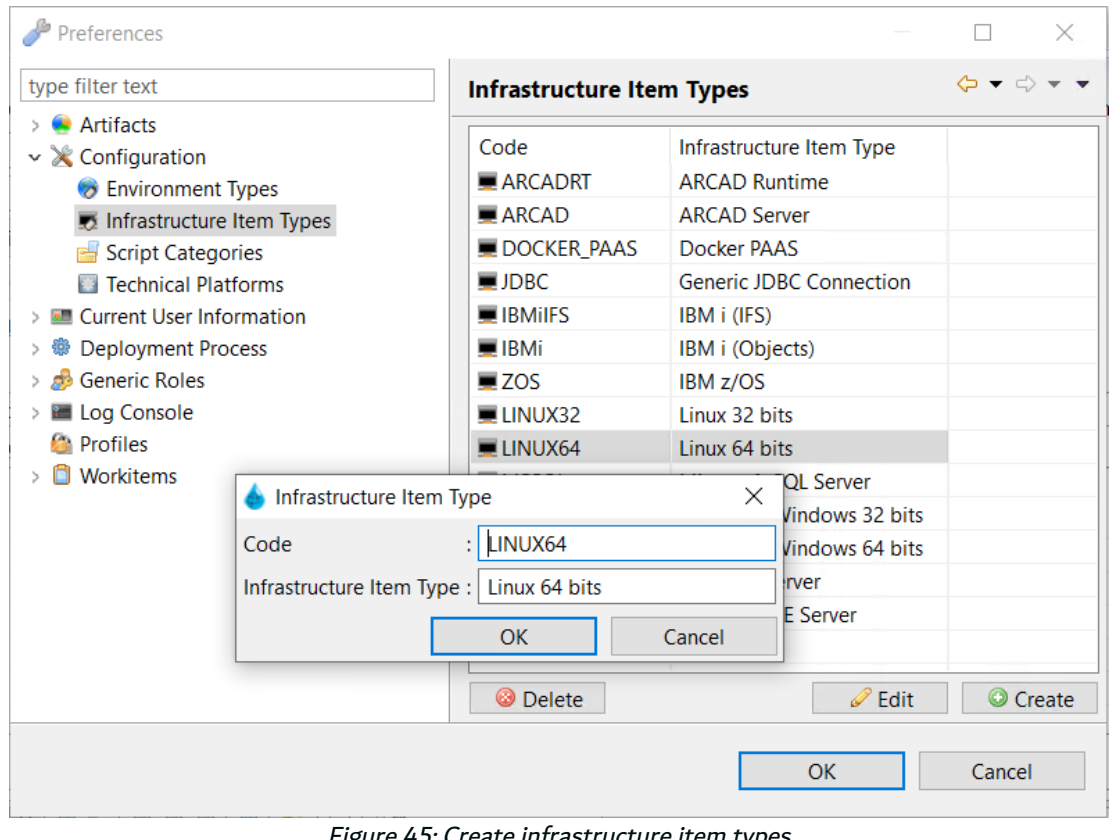

Figure 45: Create infrastructure item types

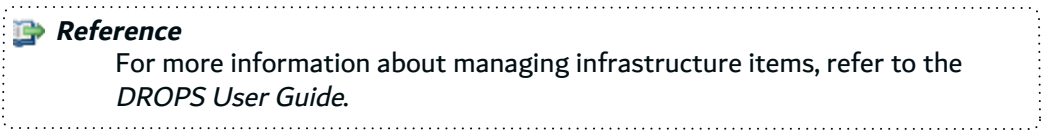

## **40 Defining technical platforms**

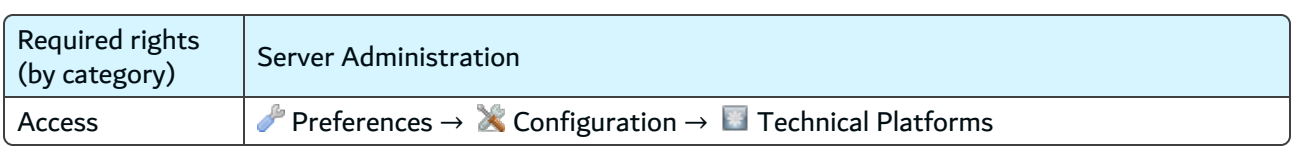

Technical platforms refer to the service to which an infrastructure item points. Knowing the type of service Item points to is helpful when selecting platform-specific scripts when building the deployment process.

Open the **Technical Platforms** menu to display the list of existing platforms, provided by default, which are defined by a code and the platform's name. Define or re-define the different services available for infrastructure items.

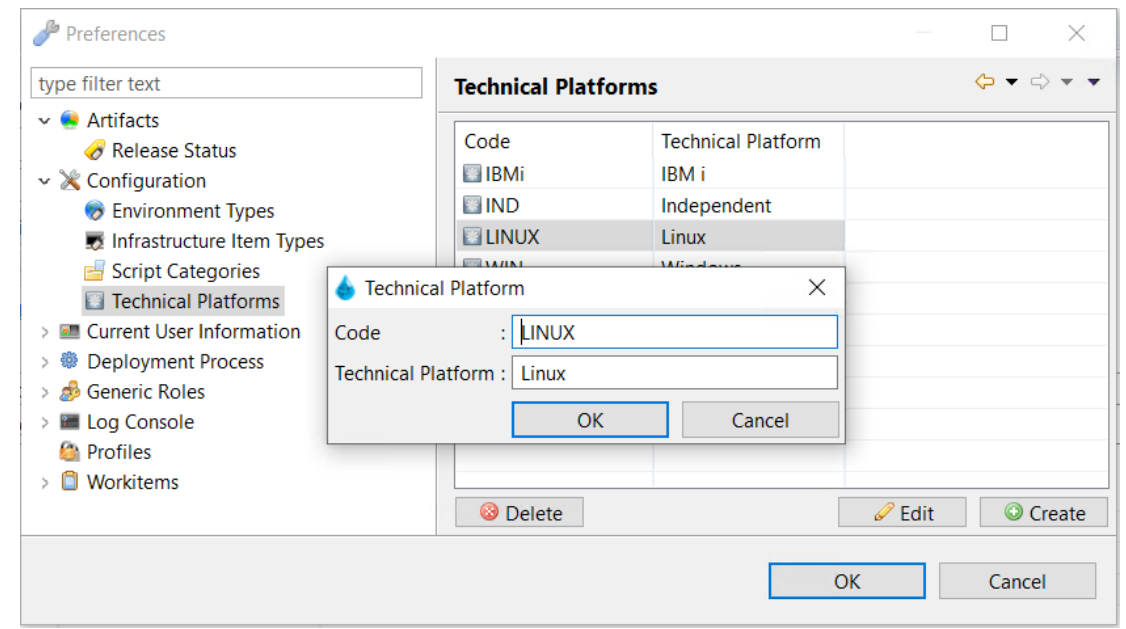

Figure 46: Define the technical platforms

To create a new platform click the **Create** button. Fill in the required code and name in the dialog.

Click the **Edit** button to change the defined code or description.

To delete a platform select it and click the **Delete** button. Click **OK** to save.

# **41 Managing script categories**

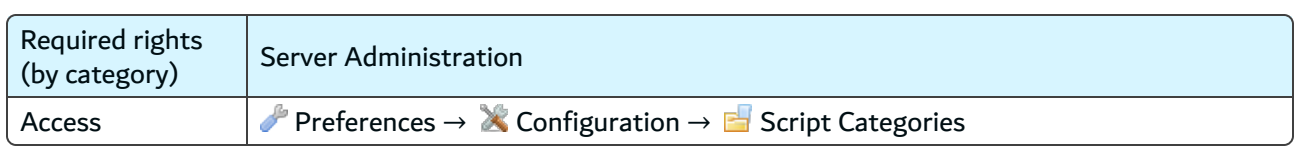

Scripts are used to design deployment processes. They are called to execute the tasks defined in the process. In order to find them easily, scripts are grouped in categories based on their function and associated platform, if applicable.

Open the **Script Categories** menu to display and add to the list of existing categories which are defined by a code and name.

| Preferences                                    |                          |                       |                    |                             |                    |                                                       | ×      |
|------------------------------------------------|--------------------------|-----------------------|--------------------|-----------------------------|--------------------|-------------------------------------------------------|--------|
| type filter text                               | <b>Script Categories</b> |                       |                    |                             |                    | $\Leftrightarrow \bullet \Rightarrow \bullet \bullet$ |        |
| $\vee$ <b>Artifacts</b>                        | Code                     |                       | Name               |                             |                    |                                                       |        |
| Release Status                                 | $F$ CHECK                |                       | Checking tasks     |                             |                    |                                                       |        |
| $\vee$ X Configuration                         | <b>E</b> COMMON          |                       |                    | Common tasks                |                    |                                                       |        |
| <b>B</b> Environment Types                     | <b>B</b> ART_LST         |                       |                    | <b>DROPS Artifacts List</b> |                    |                                                       |        |
| Infrastructure Item Types<br>Script Categories | $\blacksquare$ RLS       |                       |                    | <b>DROPS Release tasks</b>  |                    |                                                       |        |
| Technical Platforms                            | DROPSA                   |                       |                    | <b>DROPS</b> for Arcad      |                    |                                                       |        |
| > <b>Ell</b> Current User Information          | <b>B</b> DROPSI          |                       | <b>DROPS</b> for i |                             |                    |                                                       |        |
| > ● Deployment Process                         | $\mathbb{F}$ zOS         |                       |                    | DROPS for z/OS              |                    |                                                       |        |
| Generic Roles                                  | $\blacksquare$ DROP      |                       | <b>DROPS</b> tasks |                             |                    |                                                       |        |
| > El Log Console                               | <b>EXECUTE</b>           |                       | EasyVista          |                             |                    |                                                       |        |
| <b>Profiles</b>                                | $H$ EXEC                 |                       |                    | <b>Executable tasks</b>     |                    |                                                       |        |
| $\angle$ <b>I</b> Workitems                    | $H$ LST                  |                       | <b>Files lists</b> |                             |                    |                                                       |        |
|                                                | <b>E</b> HTTP            |                       | <b>HTTP Tasks</b>  |                             |                    |                                                       |        |
|                                                |                          |                       |                    | IDM M/~bsphere              |                    |                                                       |        |
| <b>Script Category</b>                         |                          |                       | ×.                 | cure Tasks                  |                    |                                                       |        |
| Code : HTTP                                    |                          |                       |                    | sks                         |                    |                                                       |        |
|                                                |                          |                       |                    |                             |                    |                                                       |        |
| Name: HTTP Tasks                               |                          |                       |                    |                             |                    |                                                       |        |
|                                                | <b>OK</b>                |                       | Cancel             | ft IIS                      |                    |                                                       |        |
|                                                |                          | $\blacksquare$ OFFICE |                    | <b>Microsoft Office</b>     |                    |                                                       |        |
|                                                |                          | SHAREPOINT            |                    | <b>Microsoft SharePoint</b> |                    |                                                       |        |
|                                                | <b>EWIN</b>              |                       |                    | <b>Microsoft Windows</b>    |                    |                                                       |        |
|                                                | $\mathbb{H}$ SSH         |                       |                    | <b>SSH</b>                  |                    |                                                       |        |
|                                                |                          | <b>SECURE</b>         |                    | <b>Secure Tasks</b>         |                    |                                                       |        |
|                                                |                          | <b>STOMCAT</b>        |                    | Tomcat                      |                    |                                                       |        |
|                                                |                          |                       |                    |                             |                    |                                                       |        |
|                                                |                          | <b>O</b> Delete       |                    |                             | $\mathscr{D}$ Edit |                                                       | Create |
|                                                |                          |                       |                    |                             |                    |                                                       |        |
|                                                |                          |                       |                    | OK                          |                    | Cancel                                                |        |

Figure 47: Define the script categories

To create a new category click the **Create** button. Fill in the required code and name in the dialog.

Click the **Edit** button to change the defined code or description.

To delete a category select it and click the **Delete** button.

## **42 Defining deployment process instance parameters**

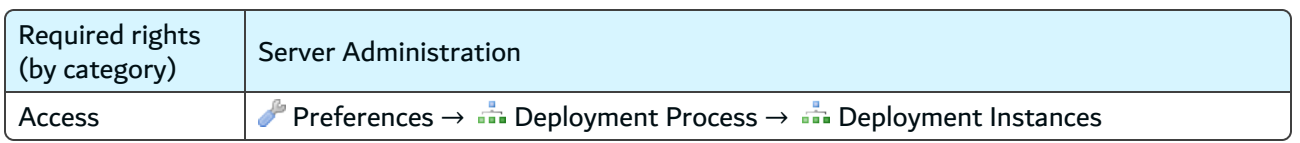

When a deployment process is executed, pre-defined variables are used to create an ID for the deployment process instance and a time stamp. Validation can also be required for certain instances. Messages sent to validators follow the basic template defined.

Open the **Deployment Instances** menu to define these templates.

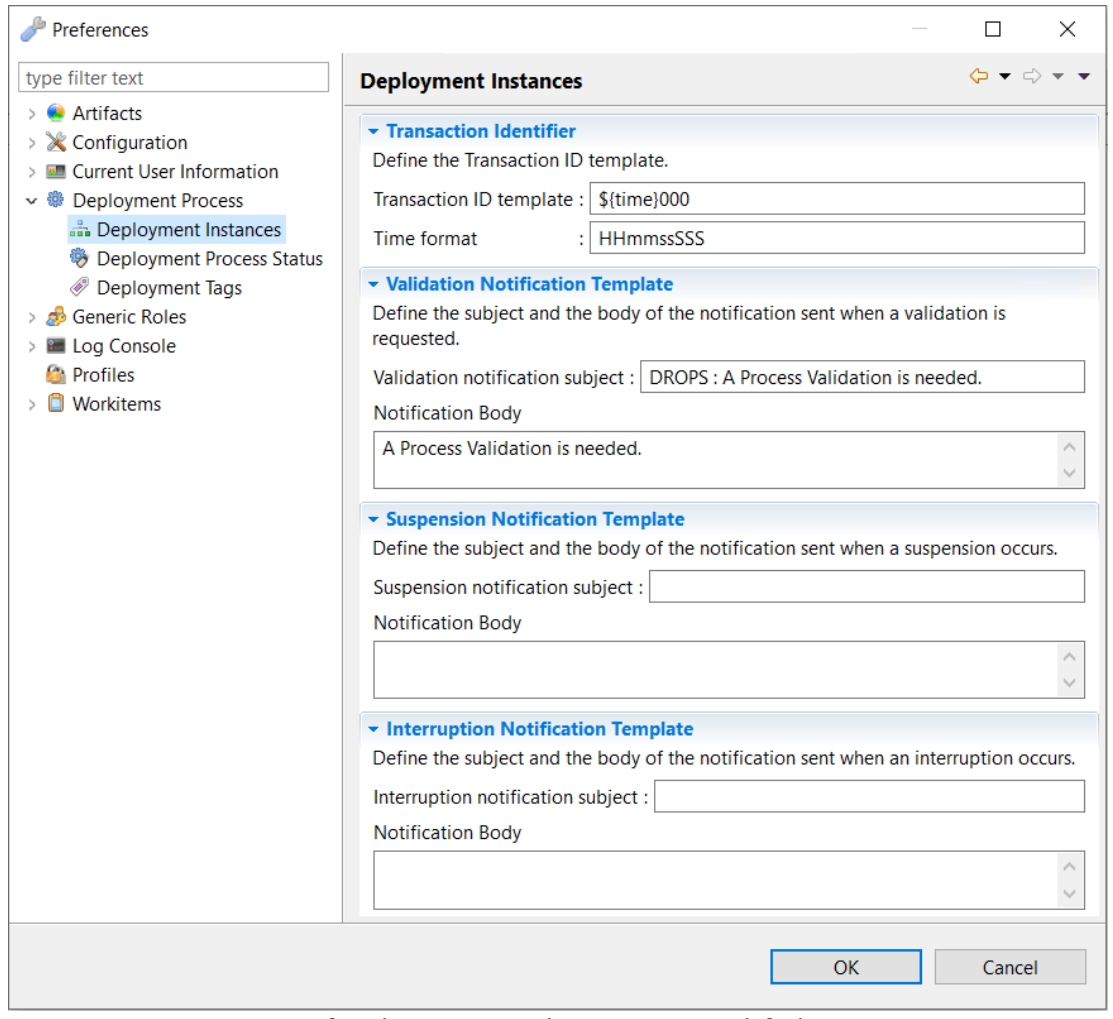

Figure 48: Define the process Deployment instance default parameters

| <b>Field</b> | <b>Description</b>                                                                                                    |
|--------------|----------------------------------------------------------------------------------------------------|
|              | Transaction   This template creates the Transaction ID for every deployment process instance. Use a<br><b>ID Template</b> static format in addition to variables to create IDs your team will recognize. |

Table 4: Edit the deployment process instance default parameters

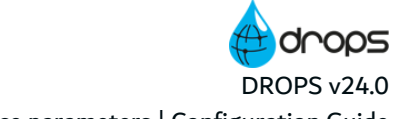

42 Defining deployment process instance parameters | Configuration Guide

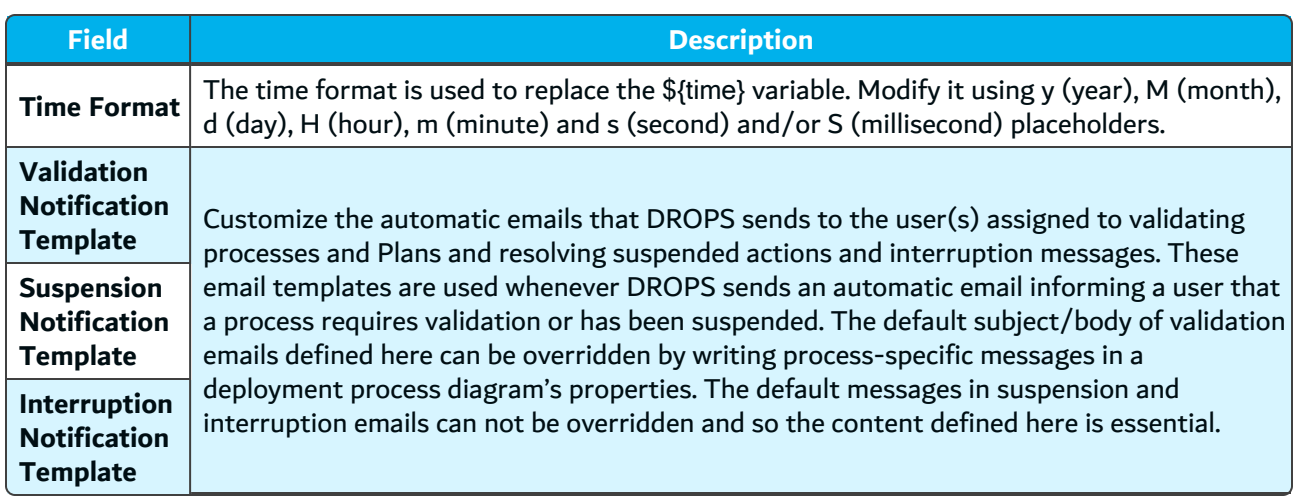

Table 4: Edit the deployment process instance default parameters

## **43 Defining deployment process statuses**

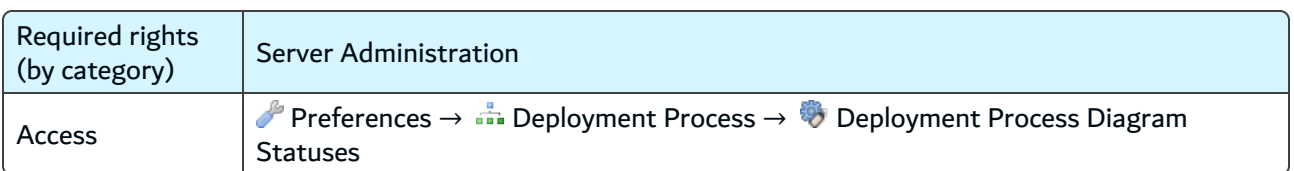

The deployment process status is used to track the condition of a deployment process.

Open the **Deployment Process Diagram Statuses** menu to display the list of existing statuses which are defined by a code and a short description. By default the list is empty.

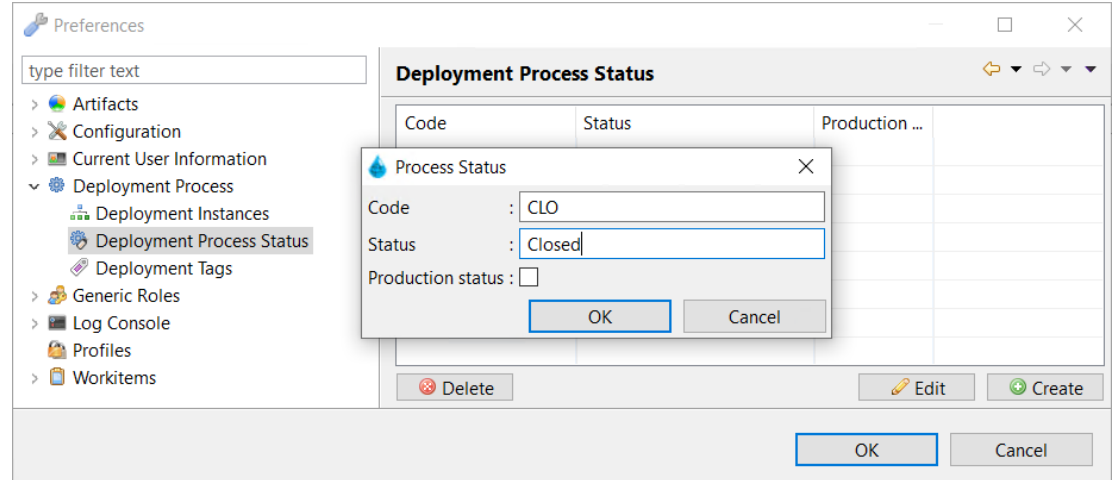

Figure 49: Define the deployment process statuses

To create a new status click the **Create** button. Fill in the required code and short description in the dialog.

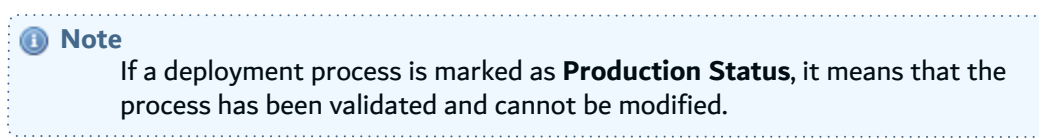

Click the **Edit** button to change the defined code, description or closed and/or validated options.

To delete a status select it and click the **Delete** button.

# **44 Defining deployment tags**

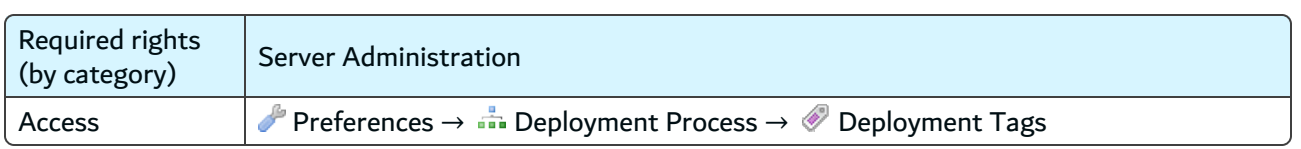

Deployment Tabs are intended to regroup similar deployment process instances and search for these instances by their tag.

Open the **Deployment Tags** menu to display the list of existing tags, which are defined by a name. Define the different tags available to select when creating or editing a deployment process instance.

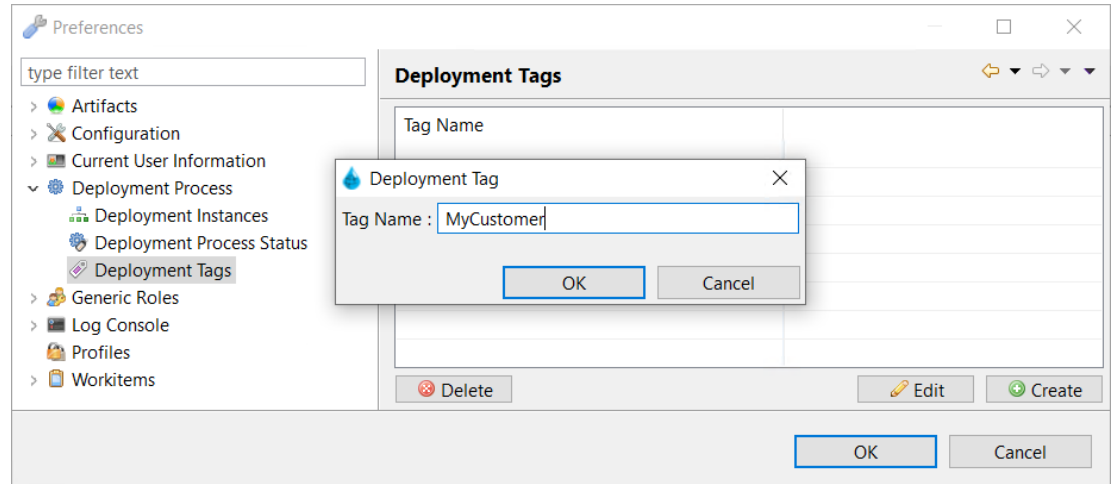

Figure 50: Define the deployment tags

To add a tag, click the **Create** button, then fill in the name in the dialog.

Click the **Edit** button to change a tag's name.

To delete a tag, select it and click the **Delete** button.

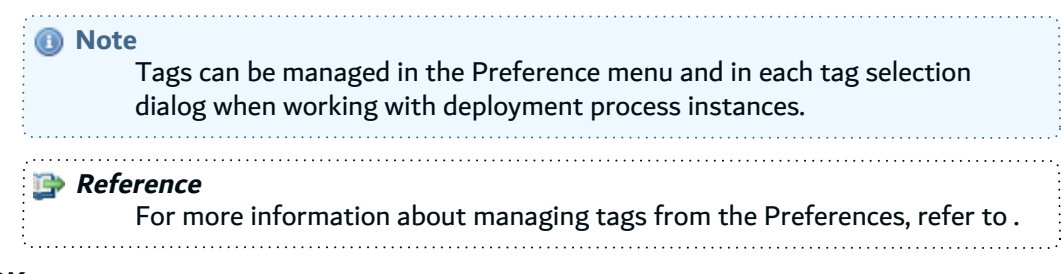

Click **OK** to save.

# **45 Assigning global-level roles**

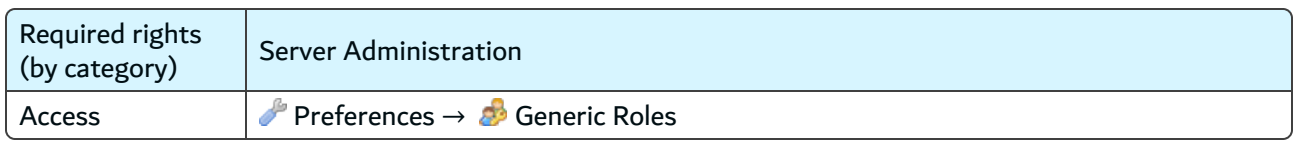

 $\clubsuit$  Roles are only used during process execution (importing artifacts and deploying). They are intended to manage a user's authorization to execute certain procedures during an import or deployment process or assign a task. users with roles can be kept informed via notifications during process execution in order to be able to make decisions correctly.

Having a certain role does not automatically mean that a user is required to do something during process execution because multiple users can be assigned the same role. However in order to carry out certain actions, like executing a deployment process, a user must be assigned the role that authorizes him to do so.

The DROPS entities involved in process execution and therefore those to which roles must be assigned are:

- applications
- releases
- clients (if multi-client mode is activated)
- environments, environment groups and environment types
- infrastructure items
- deployment plans

Each individual instance of an entity can have different users assigned to it depending on the needs of your organization.

#### **Example**

Two different environments may be managed by two different people because deploying to a production environment might only be done by a manager, while deploying to a test environment could be done by a developer.

However, roles can also be defined globally. Assigning a role to all instances of an entity instead of just one or several enables a user to play the same role for every entity.

#### **Example**

A manager with a team of 3 people may be granted global access to all applications in order to oversee all the individual applications his team creates. Each of the three teammates may only need to import artifacts for the application(s) they are in charge of, but not the others. The manager's role is assigned on the global level by an admin using the **Generic Roles** menu in the **Preferences** menu while the team's roles are assigned in the individual application(s) from the **Roles** view.

In terms of authorization, there is no overlap between roles and rights. However, it is important to carefully assign rights that correspond to an entity to a user's profile so that when he is assigned a role his access is unrestricted.

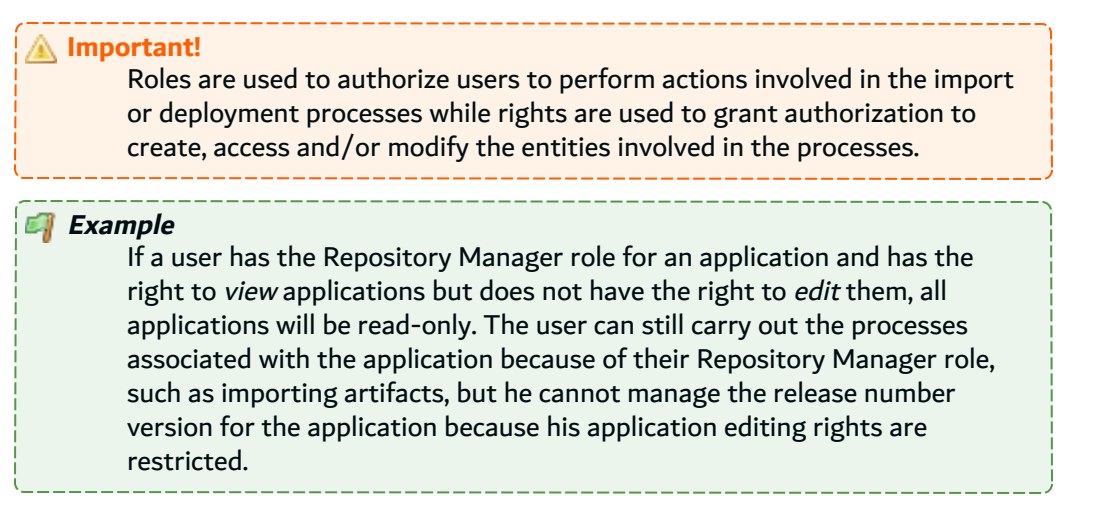

DROPS users are assigned roles on the entity-and global-level. This chapter describes how to assign roles on the global-level.

#### **Reference**

For more information about assigning roles at the entity-level, refer to the DROPS User Guide.

**Step 1** From the **Preferences** menu, select **Generic Roles** to display the five entities for which globallevel roles can be configured.

Selecting each entity displays the list of users assigned to the role selected in the **Roles** drop-down list.

#### *A* Note

For environments, assign roles per environment type by selecting the type from the corresponding drop-down list. The list is prepopulated with the environment types defined in the **Preferences** menu.

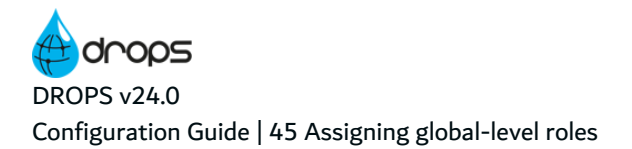

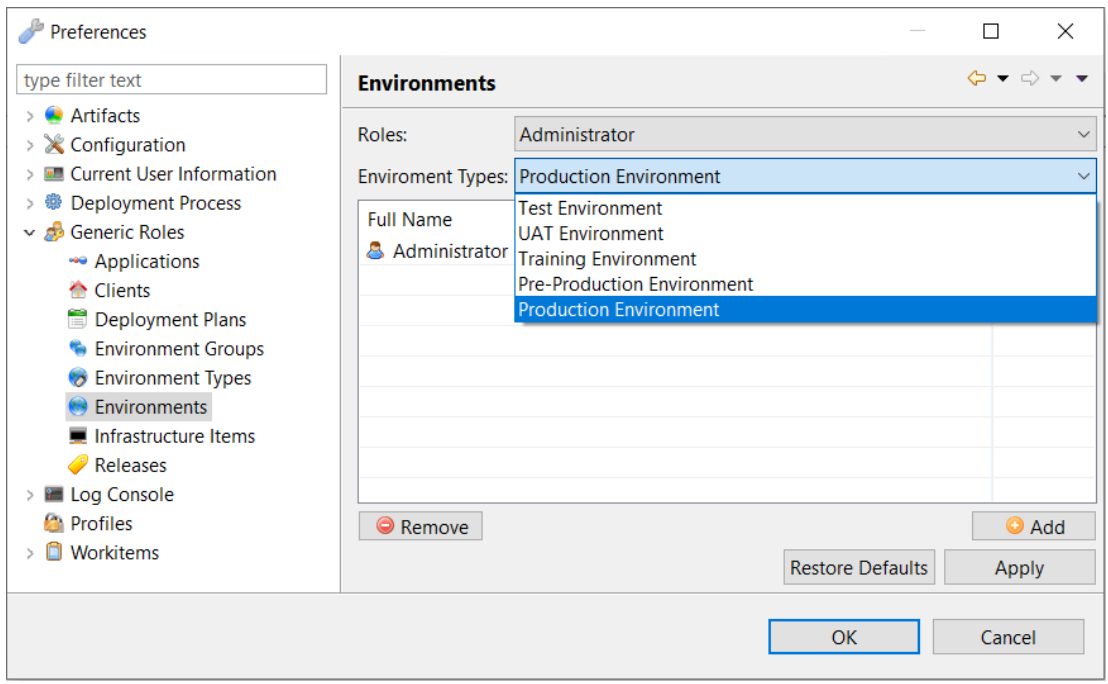

Figure 51: Assigning global-level roles

**Reference** For more information about environment types, refer to [Defining](#page-76-0) entity types on [page 77.](#page-76-0)

**Step 2** Click the **Add** button and select a user from the **User Selection** dialog to assign him to the selected global role. This dialog is prepopulated with all of the existing users available for the current Server. To remove a user from the selected role, select it from the list and click the  $\bullet$ **Remove** button.

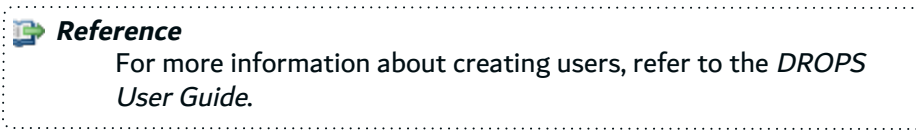

- **Step 3** Click **Apply** to push the changes made live without closing the **Preferences** menu.
- **Step 4** Click **OK** to save.
- **Result** The selected users are assigned to the corresponding roles and therefore have global access to all of the instances of that entity. Their access is limited to that of the role(s) assigned.

**Important!** Users who are assigned global-level roles do not appear in the **Role** view of entities to which they have access. Only the locally-defined entity-level roles are displayed in editors.

## **46 Defining log console display options**

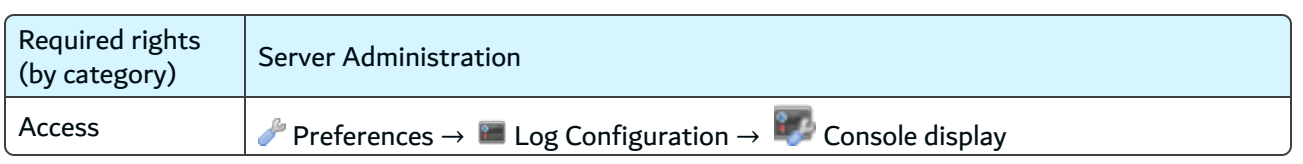

When a deployment or import process is executed, the step-by-step log is displayed in the **Result** view under the **Logs** tab. The format of each line in the new log can be changed but must be based on Java String Format syntax. The colors of each highlight (background) and text (foreground) can also be changed.

Open the **Console display** menu to define the colors of the content displayed in each line of the log.

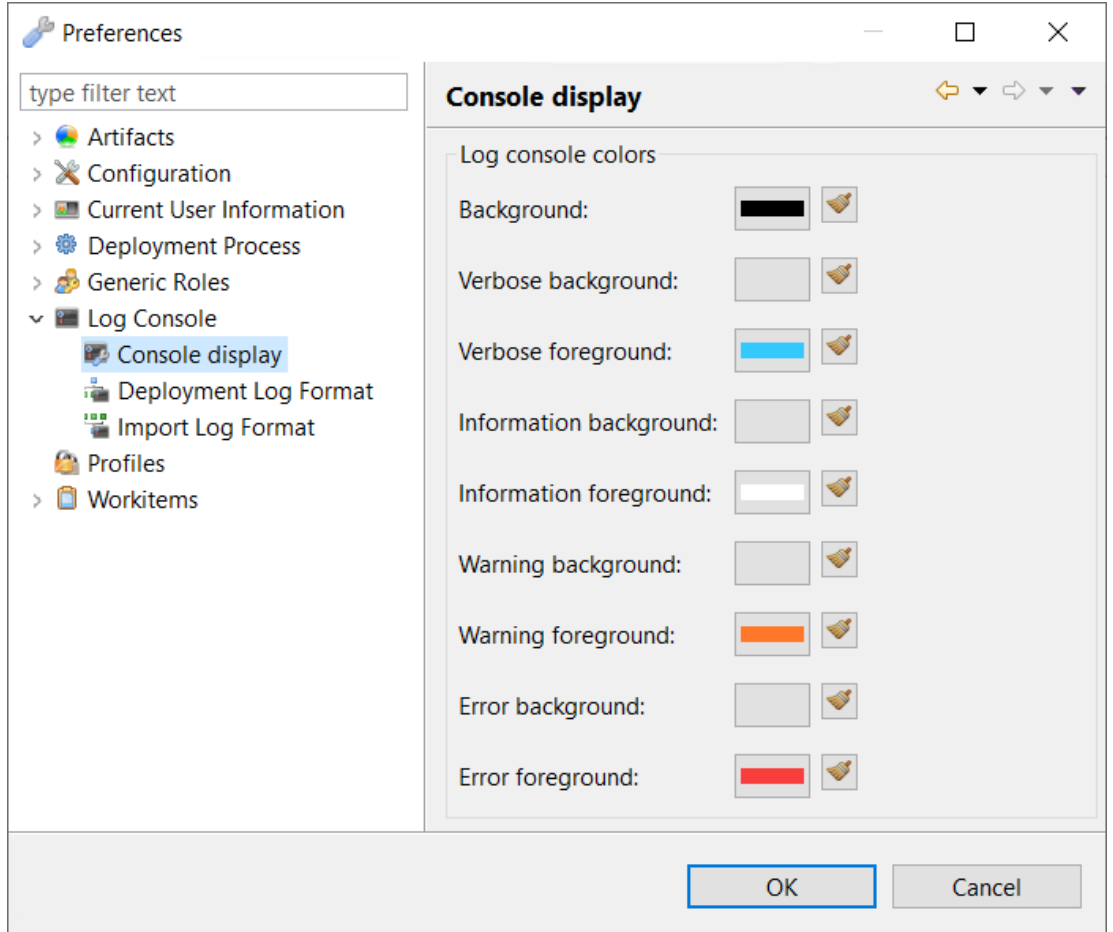

Figure 52: Define the colors of the content displayed in all logs

| <b>Field</b>      | <b>Description</b>                                     |  |
|-------------------|--------------------------------------------------------|--|
| <b>Background</b> | The entire background color for all logs.              |  |
|                   | Table 5: Edit the log console color default parameters |  |

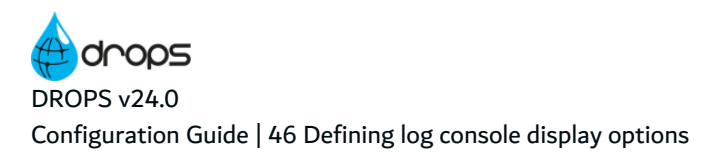

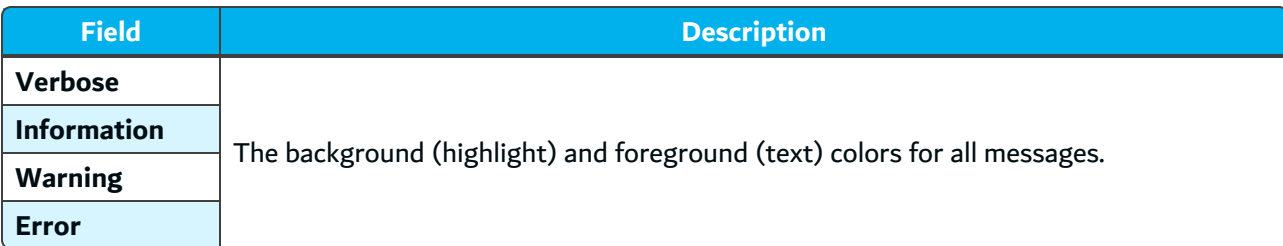

Table 5: Edit the log console color default parameters

Click the **Clear** icon to remove the coloring for any element.

**Important!** If you clear all of the colors, the logs will display with default colors: white text on black background.

# **47 Defining import & deployment log formats**

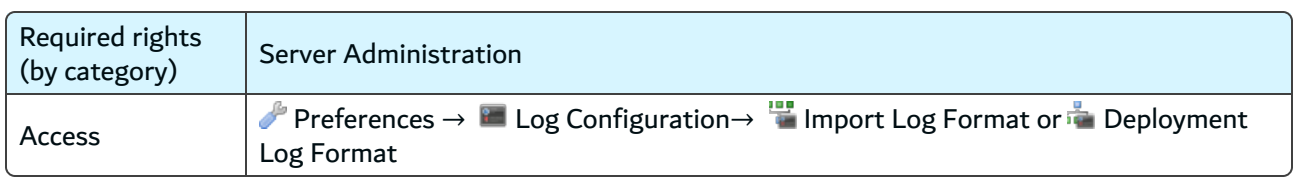

When an import or deployment process is executed, the step-by-step log is displayed in the **Import Results** or **Deployment Result** view under the **Logs** tab.

Logs are displayed on a green screen and can be filtered by step. The format of each line in the log can be changed but must be based on Java String Format syntax.

Open the corresponding **Log Format** menu to define the format of content displayed in each line of the log.

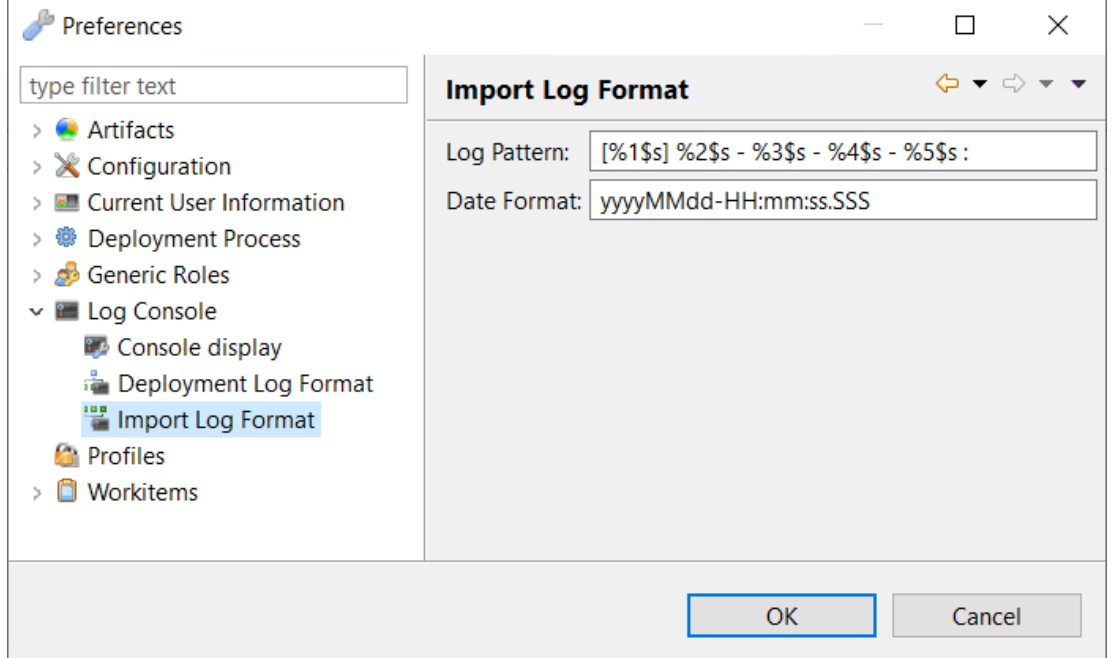

Figure 53: Define the format in which to display logs

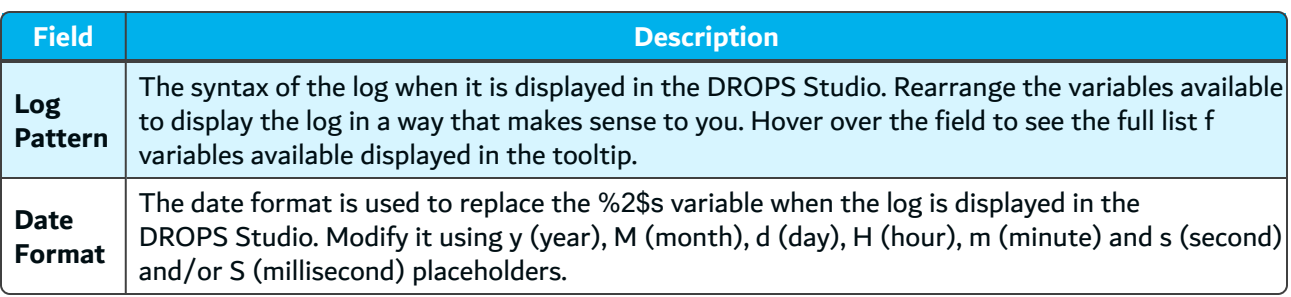

Table 6: Edit the import log default parameters

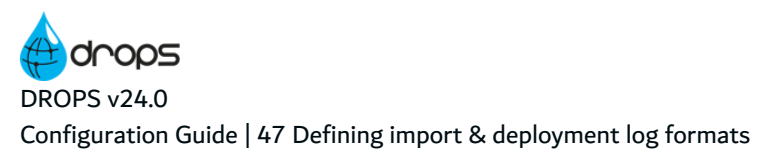

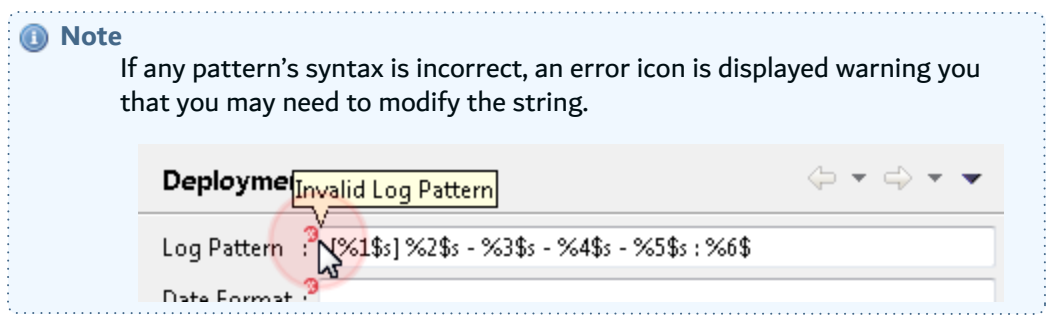

# **48 Managing profiles and rights**

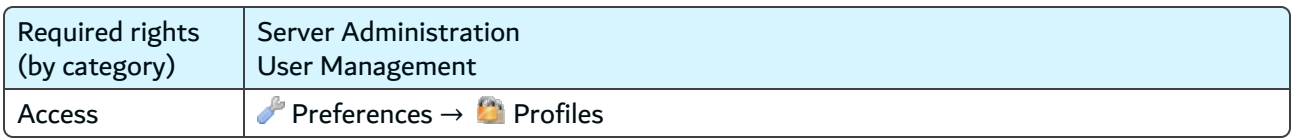

Rights grant users the possibility to view, create and modify various DROPS entities. If the proper access rights are not granted to a profile, access to the corresponding entity (ex: applications) or action (ex: editing applications) is restricted.

Rights are granted to users via profiles. A profile is packed with rights that determine which items a user should be able to access throughout DROPS and if they can edit them or not. Profiles are assigned to individual users. When combined with roles, users have complete or restricted access to all of the processes included in the DROPS Studio.

The DROPS Studio has one default profile that contains all of the rights available. This **All Rights** profile is automatically assigned to the default administrator so that he can manage new profiles for all future users.

There is no limit on how many profiles can be created. Depending on the organization of your team, the definition of more specific profiles, corresponding exactly to the attributions of each user, is essential for a well-secured system. It may be helpful to create profiles that correspond to the different roles throughout DROPS to ensure that users are assigned profiles that contain all the rights necessary for their role(s).

In terms of authorization, there is no overlap between roles and rights. However, it is important to carefully assign rights that correspond to an entity to a user's profile so that when he is assigned a role his access is unrestricted.

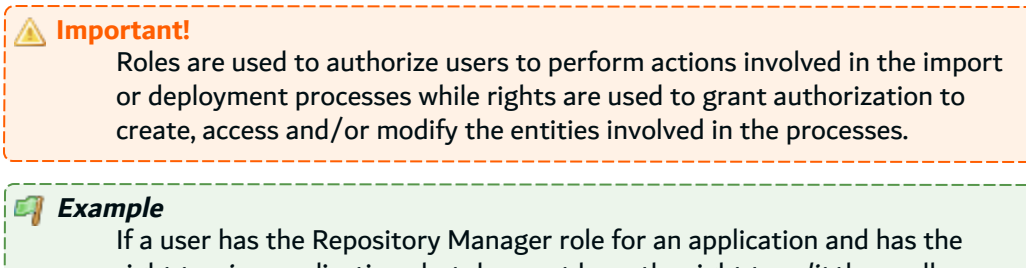

right to view applications but does not have the right to edit them, all applications will be read-only. The user can still carry out the processes associated with the application because of their Repository Manager role, such as importing artifacts, but he cannot manage the release number version for the application because his application editing rights are restricted.

Open the **Profiles** menu to access and define the list of existing profiles.

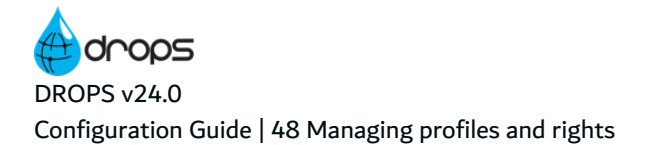

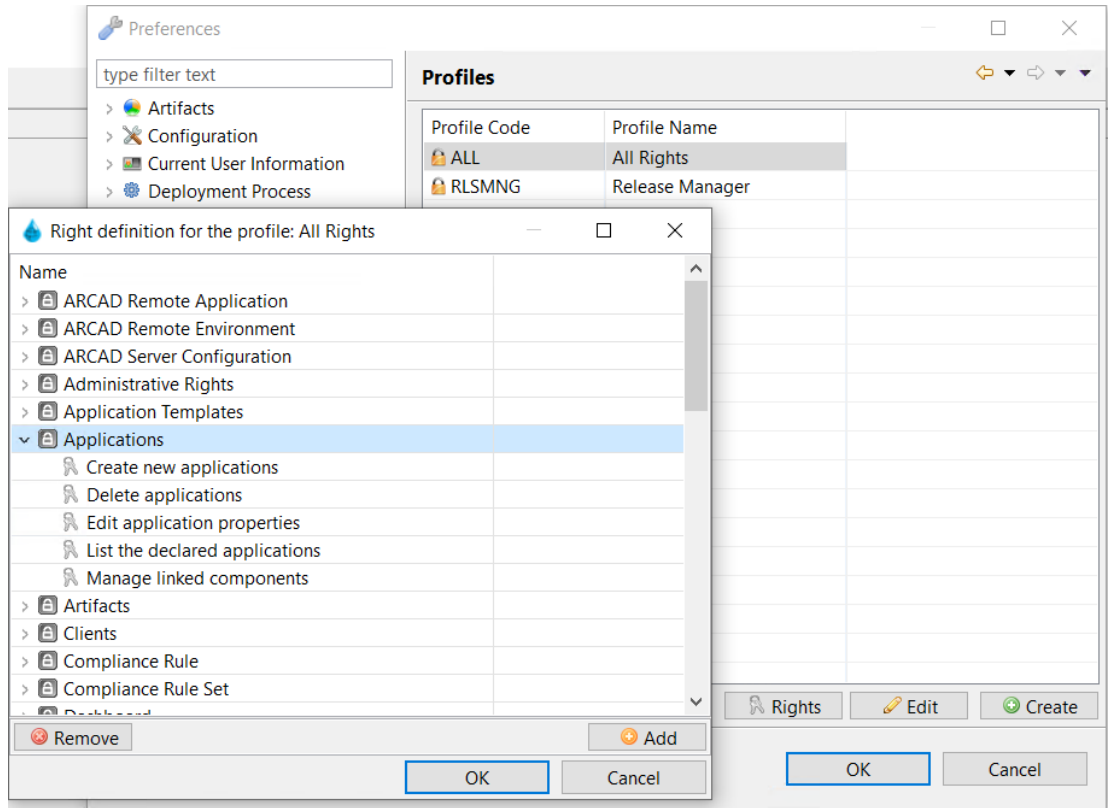

Figure 54: Define profiles

### **48.1 Defining profiles**

To create a new profile click the **Create** button. Fill in the required code and name in the dialog.

Defined profiles are available in the **Preferences** menu and in the **Profiles** tab of the **User** editor.

Select a profile and click the **Edit** button to change the defined code and/or description.

To delete a profile select it and click the **Delete** button.

Click **OK** to save.

### **48.2 Assigning rights to profiles**

To grant rights to a profile, select it from the list and click the **Rights** button. If the profile already has rights assigned to it, they are listed in **Right Definition** dialog. Click the **Add...** button to display the list of **Available Rights** which contains all of the rights not yet assigned to the profile.

The rights are categorized by DROPS entity or by action. Select the individual right(s) intended for the chosen profile (Ctrl+click to select multiple rights) then click **OK** to add them to the list of that profile's rights.

Remove rights granted to a profile by selecting them from the list and clicking the **Remove** button.

Click **OK** to save.

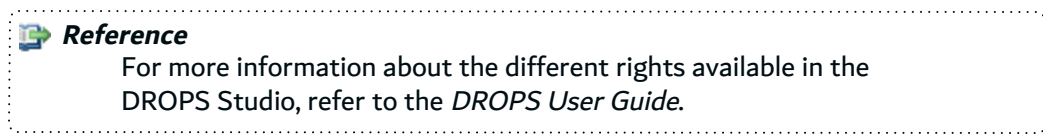

## **48.3 Assigning profiles to users**

After a profile is created, it is available to be assigned to individual users. It is recommended to define the rights for each profile before assigning them to users in order to best organize the authorization hierarchy. If the profiles are well-defined in advance, it will be easier to know which user(s) to assign based on their intended tasks.

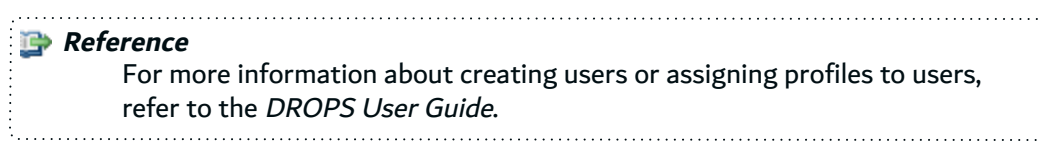

# **49 Defining workitem statuses**

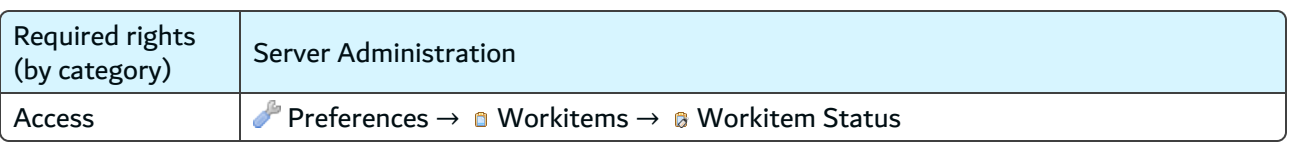

Open the **Workitem Status** menu to display the list of existing statuses which are defined by a code and a short description. Define the different statuses available to select in the **Workitem** editor.

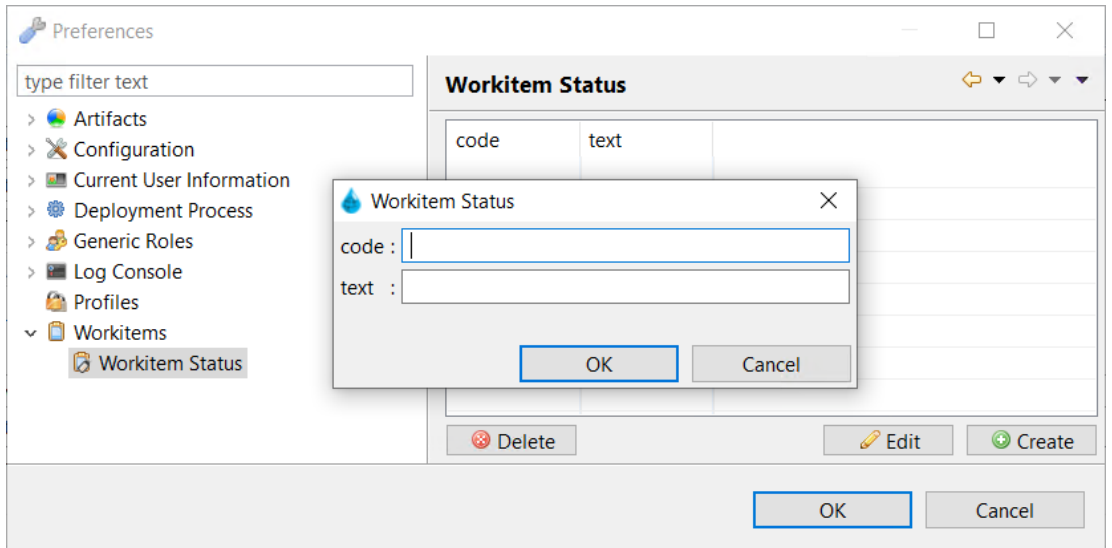

Figure 55: Define the workitem statuses

To create a new status, click the **Create** button. Fill in the required code and short description in the dialog.

Click the **Edit** button to change a defined status.

To delete a status, select it and click the **Delete** button.

## **50 Viewing your license information**

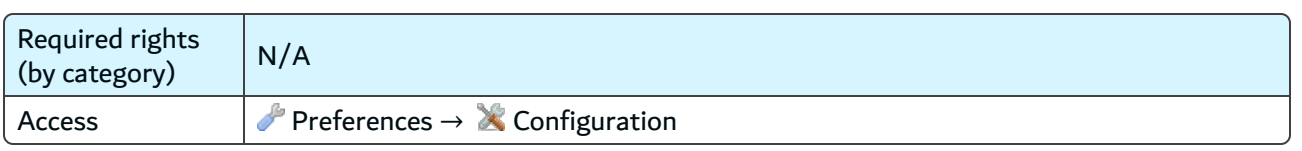

DROPS has two licensing modes:

#### **Licensing per infrastructure item**

DROPS licenses may be based on the number of infrastructure items created because they represent the size, deployment workload and overall deployment needs of your company.

Creating an infrastructure item costs one license unit from the purchased license unit pack. The **Preferences** menu shows you how many units for each type of infrastructure item (general, IBM i and/or SAAS [for Docker]) are included in your license key and how many of these units you have already used. Displaying both the total amount of units you have and how many units you have left helps you to know how many more Infrastructure items you can create before being required to purchase additional licenses.

Click on **Configuration** to view how many units you are currently have left.

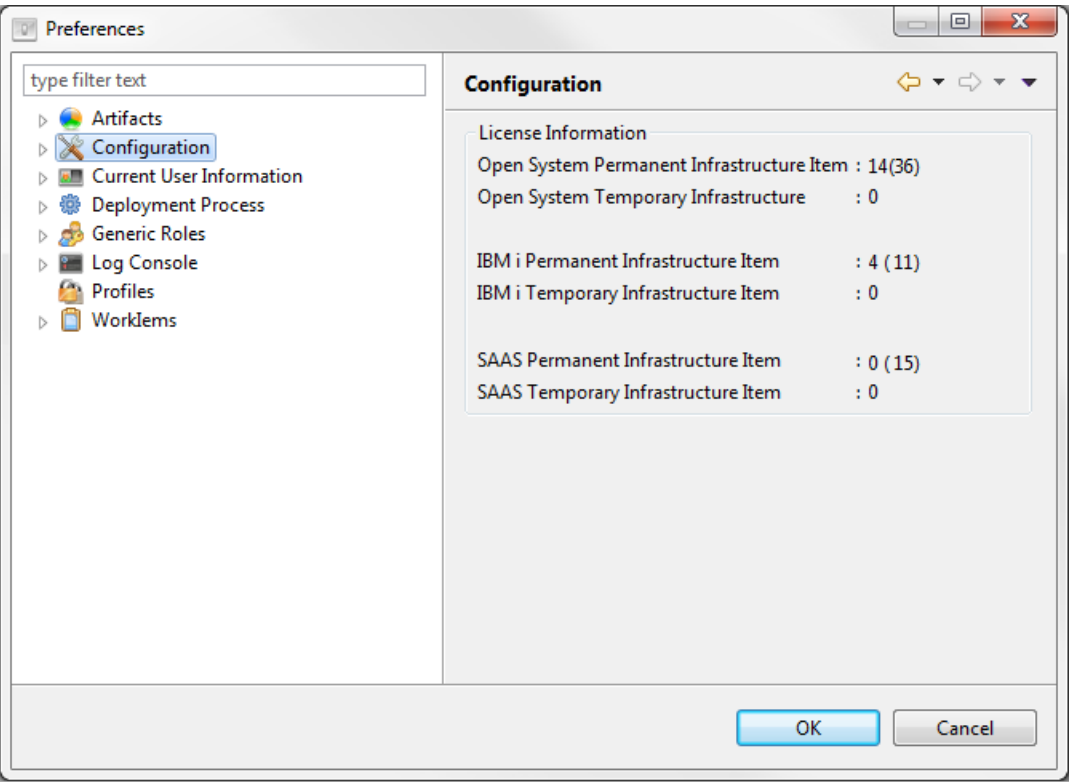

Figure 56: Display the total units in your license key

#### **Permanent Infrastructure Items**

The total number of infrastructure items you have created and the number of items remaining that you can create before your license is emptied.

#### **Temporary Infrastructure Items**

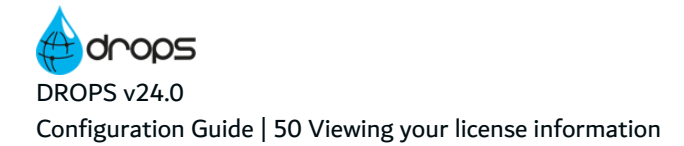

The total number of temporary infrastructure items you have created.

Temporary infrastructure items can only be created if every license unit in the current activation key's is consumed. The number of temporary license units available depends on the number of purchased License Units that the current activation key contained.

If no activation key has ever been registered for the current DROPS Server, only five (5) temporary infrastructure items can be created and used for a limited period of time (up to one month). This enables you to use DROPS while your activation key is being generated.

A temporary infrastructure item becomes definitive as soon as a new license unit is available (as soon as a new license unit pack is registered).

#### **Reference** For more information about registering or changing your license key, refer to License keys [settings](#page-23-0) on page 24.

#### **Licensing per execution instance "pay-per-use"**

This licensing mode is based on the number of deployment execution instances launched. Any attempt (successful or not) at executing a deployment process uses one "execution unit".

By default, every DROPS Server provides you with 50 deployment executions. The gauge at the bottom of the Deployment Process Executions view helps to see how many execution units you have left. The **Preferences** menu also displays how many execution units have been used and the number of units still available according to your contract.

When this number is low, an e-mail is automatically sent to the system administrator when you execute a deployment instance. The email configuration must be filled out in order for DROPS to send the automatic emails to the correct users.

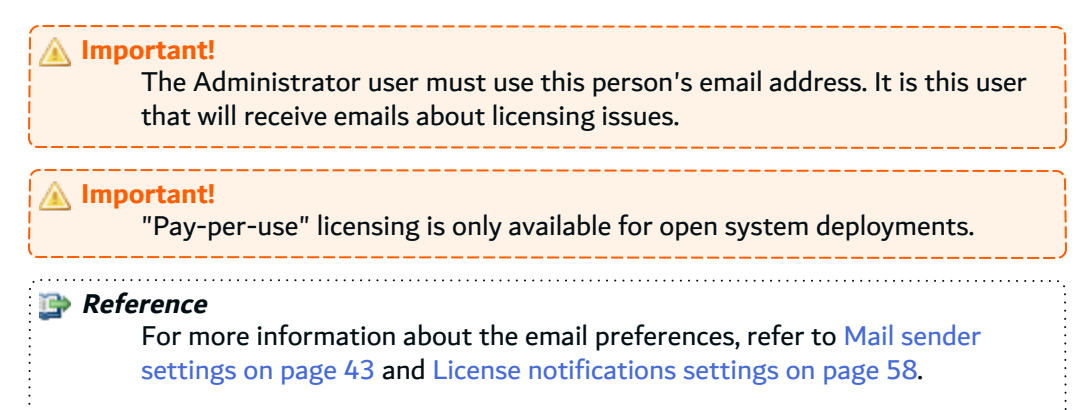

For more information about registering or changing your license key, refer to License keys [settings](#page-23-0) on page 24. 

OOS DROPS v24.0 50 Viewing your license information | Configuration Guide

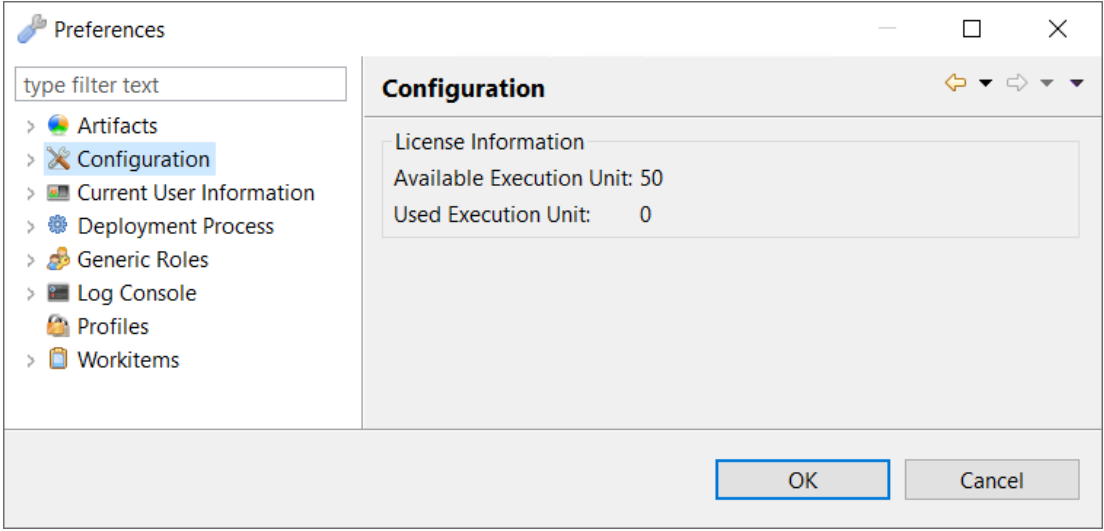

Figure 57: Display the total execution units in your license

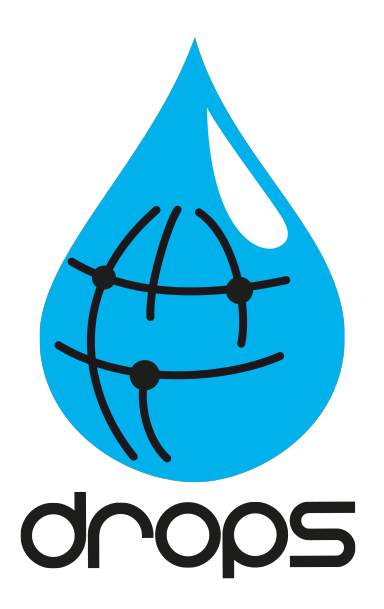

# Managing DROPS Modules

## **51 Configuring the DROPS modules**

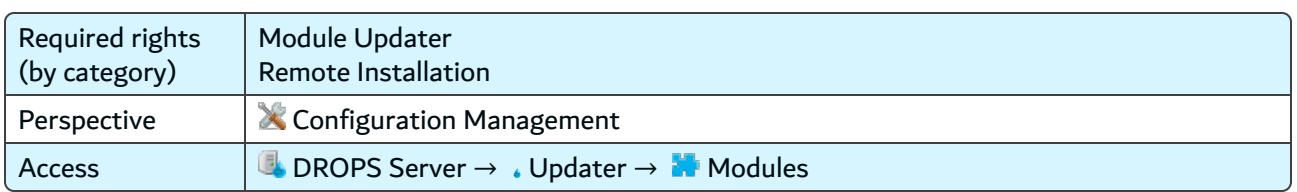

Users with the correct rights have access to the **Updater** node which enables you to remotely install and update modules made available by DROPS Software. The DROPS Agent is a module and is automatically downloaded to the DROPS Server according to the schedule defined in the configuration settings.

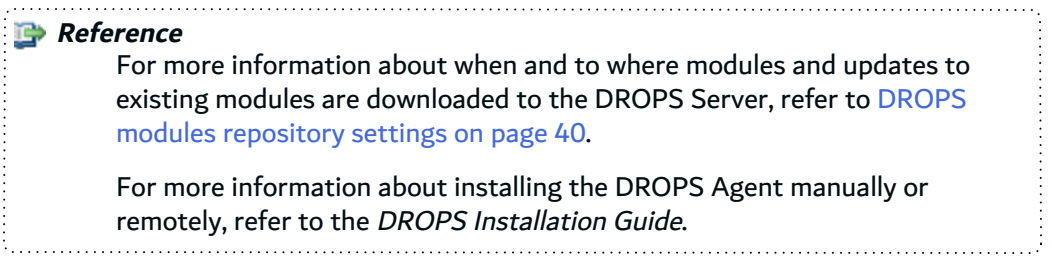

The DROPS Agent and any other module is managed remotely from the **Mundum** view. To open it, select **Modules** from the **Updater** node in **Configuration Explorer**.

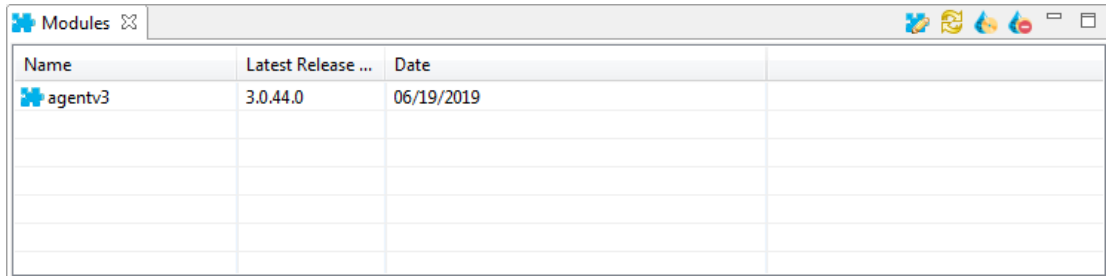

Figure 58: The Modules view

To view a module's details, either right-click on it in the **Modules** view then select **Edit Module**, select the item then click the *t* edit selected module icon or double-click it. The **Module** editor is opened where all of the entity's details can be viewed.

The information that defines a module, including where it has been installed, can be viewed at any time by users with the rights to do so.

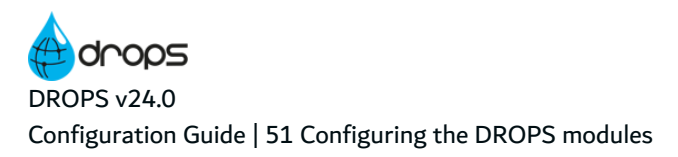

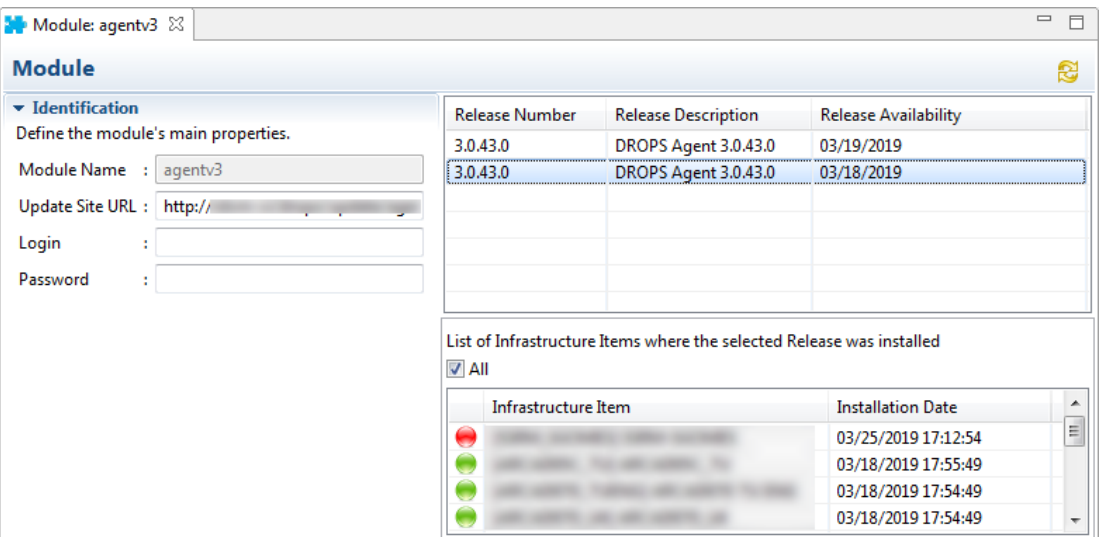

Figure 59: The Module editor

#### **Module Name**

A label used to give additional information about the module.

#### **Update Site URL**

This is the remote location, managed by DROPS Software, from which the DROPS Server downloads new modules and new versions of existing modules.

#### **Login & Password**

If the URL from which modules are downloaded requires a login, enter it as well as the corresponding password.

The list of downloads displays all of the versions of the selected module available on the DROPS Server. Clicking on one of the available releases in the list of downloaded releases displays the list of infrastructure items on which is has been installed. The list of items includes failed as well as all of the successful installation attempts. Clicking on one of the infrastructure items in the list displays the log created when the installation was executed. If there was a problem with the installation, refer to this log.